# JD Edwards EnterpriseOne Applications

**Outbound Inventory Management Implementation Guide**

**9.2**

#### JD Edwards EnterpriseOne Applications Outbound Inventory Management Implementation Guide

9.2

#### Part Number: E66668-12

Copyright © 2011, 2022, Oracle and/or its affiliates.

This software and related documentation are provided under a license agreement containing restrictions on use and disclosure and are protected by intellectual property laws. Except as expressly permitted in your license agreement or allowed by law, you may not use, copy, reproduce, translate, broadcast, modify, license, transmit, distribute, exhibit, perform, publish, or display any part, in any form, or by any means. Reverse engineering, disassembly, or decompilation of this software, unless required by law for interoperability, is prohibited.

The information contained herein is subject to change without notice and is not warranted to be error-free. If you find any errors, please report them to us in writing.

If this is software or related documentation that is delivered to the U.S. Government or anyone licensing it on behalf of the U.S. Government, then the following notice is applicable:

U.S. GOVERNMENT END USERS: Oracle programs (including any operating system, integrated software, any programs embedded, installed or activated on delivered hardware, and modifications of such programs) and Oracle computer documentation or other Oracle data delivered to or accessed by U.S. Government end users are "commercial computer software" or "commercial computer software documentation" pursuant to the applicable Federal Acquisition Regulation and agency-specific supplemental regulations. As such, the use, reproduction, duplication, release, display, disclosure, modification, preparation of derivative works, and/or adaptation of i) Oracle programs (including any operating system, integrated software, any programs embedded, installed or activated on delivered hardware, and modifications of such programs), ii) Oracle computer documentation and/or iii) other Oracle data, is subject to the rights and limitations specified in the license contained in the applicable contract. The terms governing the U.S. Government's use of Oracle cloud services are defined by the applicable contract for such services. No other rights are granted to the U.S. Government.

This software or hardware is developed for general use in a variety of information management applications. It is not developed or intended for use in any inherently dangerous applications, including applications that may create a risk of personal injury. If you use this software or hardware in dangerous applications, then you shall be responsible to take all appropriate fail-safe, backup, redundancy, and other measures to ensure its safe use. Oracle Corporation and its affiliates disclaim any liability for any damages caused by use of this software or hardware in dangerous applications.

Oracle and Java are registered trademarks of Oracle and/or its affiliates. Other names may be trademarks of their respective owners.

Intel and Intel Inside are trademarks or registered trademarks of Intel Corporation. All SPARC trademarks are used under license and are trademarks or registered trademarks of SPARC International, Inc. AMD, Epyc, and the AMD logo are trademarks or registered trademarks of Advanced Micro Devices. UNIX is a registered trademark of The Open Group.

This software or hardware and documentation may provide access to or information about content, products, and services from third parties. Oracle Corporation and its affiliates are not responsible for and expressly disclaim all warranties of any kind with respect to third-party content, products, and services unless otherwise set forth in an applicable agreement between you and Oracle. Oracle Corporation and its affiliates will not be responsible for any loss, costs, or damages incurred due to your access to or use of third-party content, products, or services, except as set forth in an applicable agreement between you and Oracle.

# **Contents**

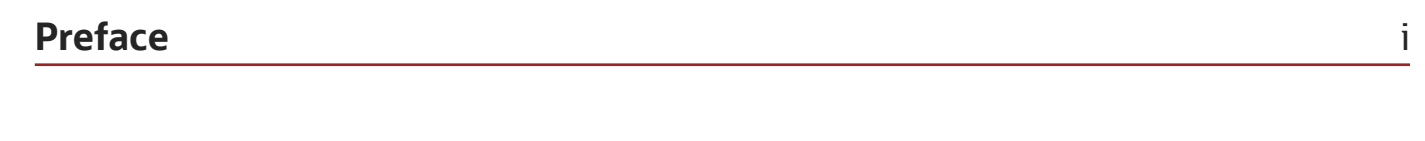

**1**

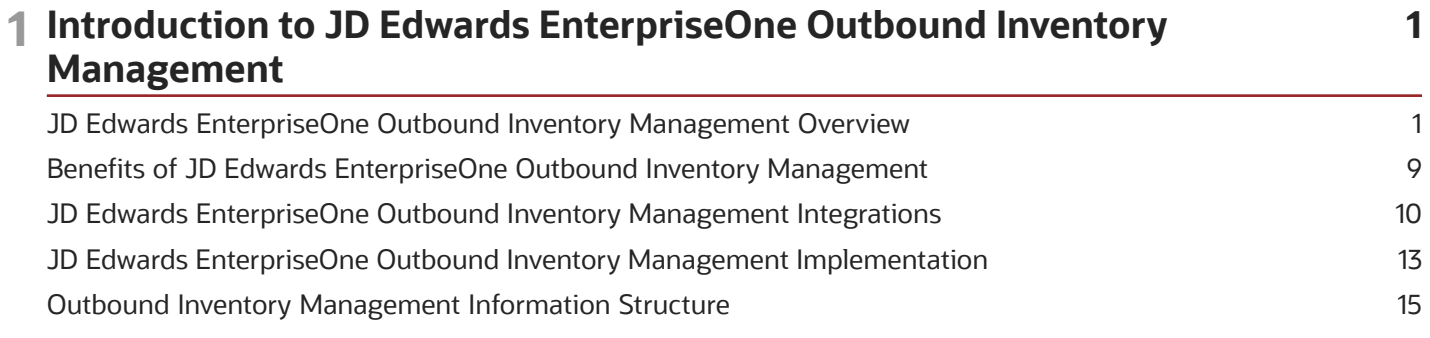

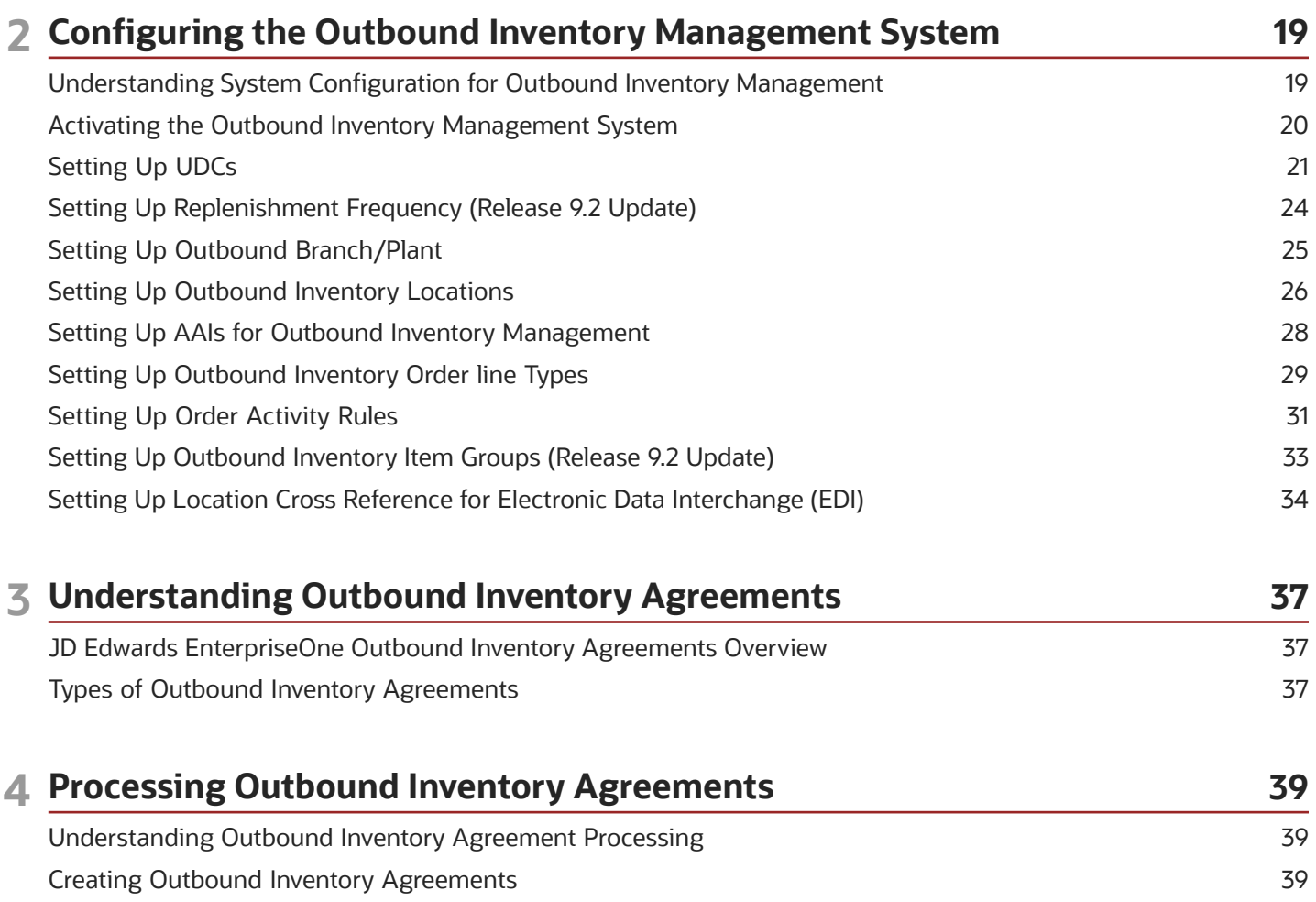

#### ORACLE

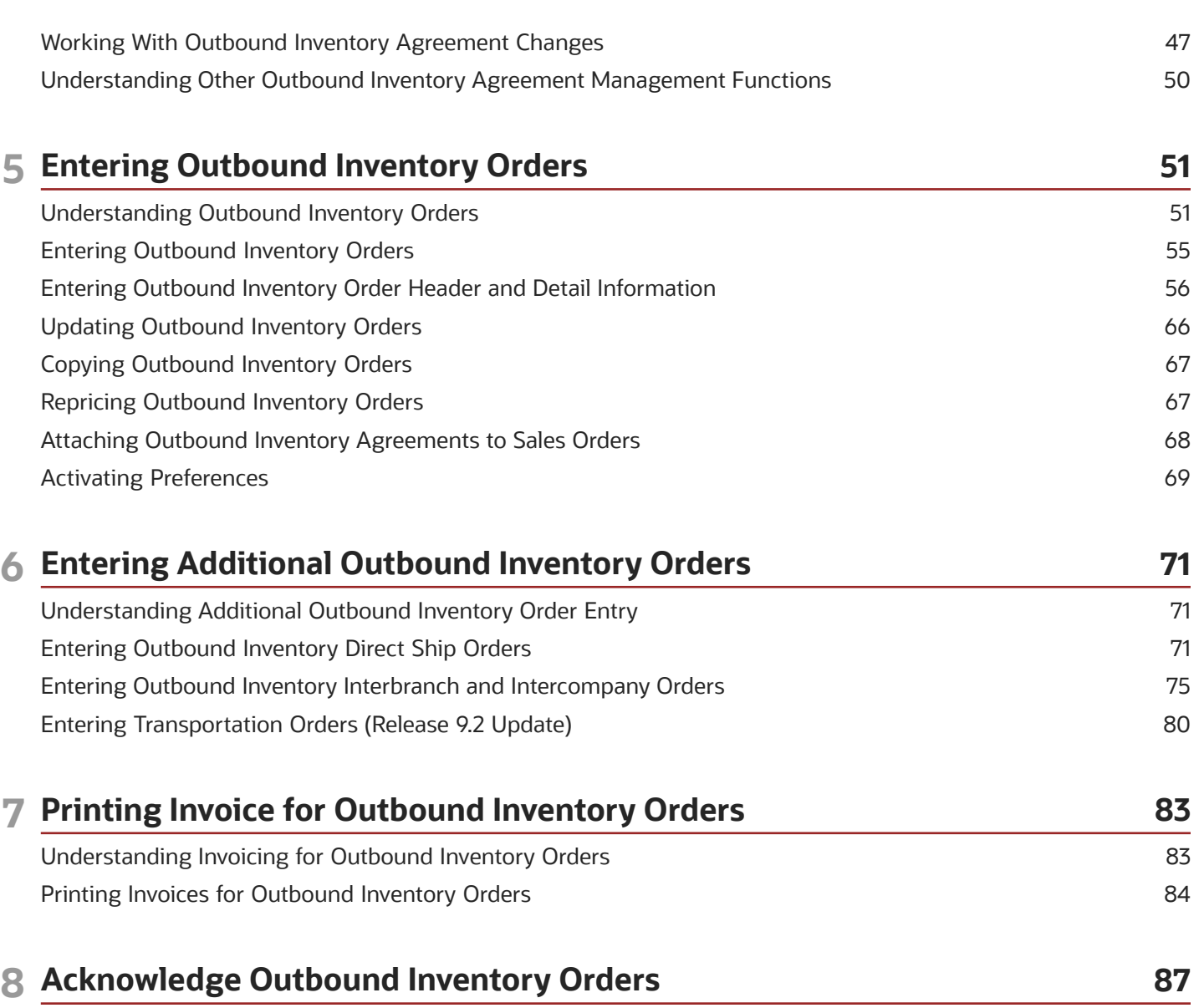

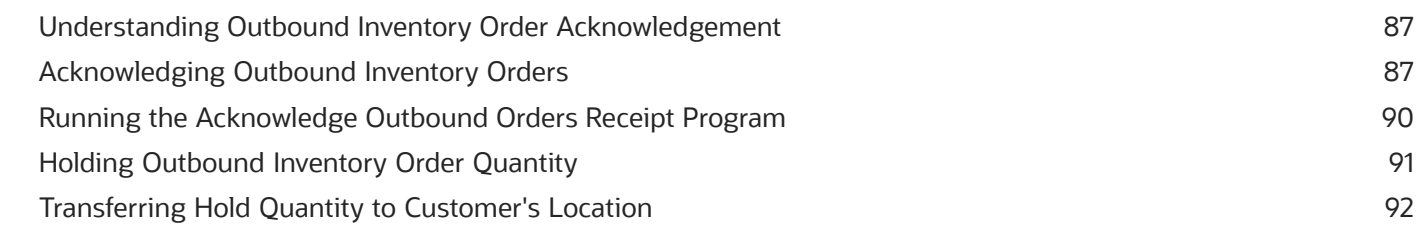

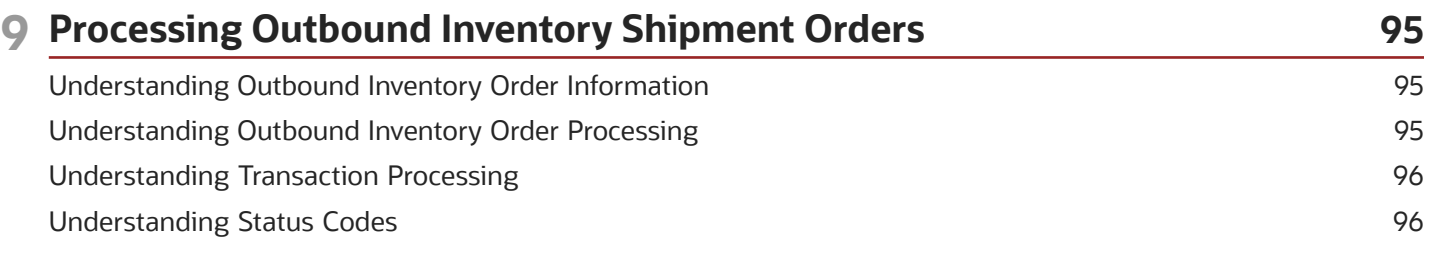

#### ORACLE

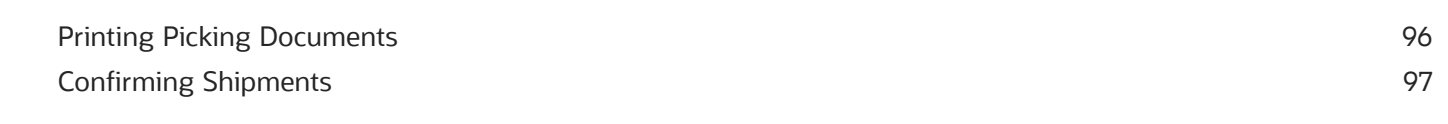

103

#### 10 Consumption Reporting For Outbound Inventory

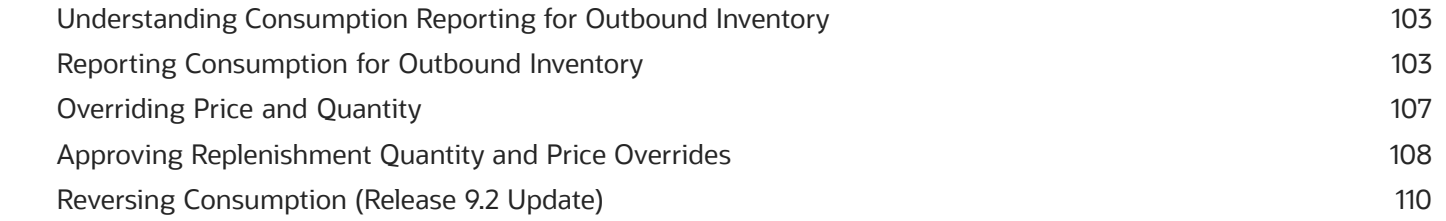

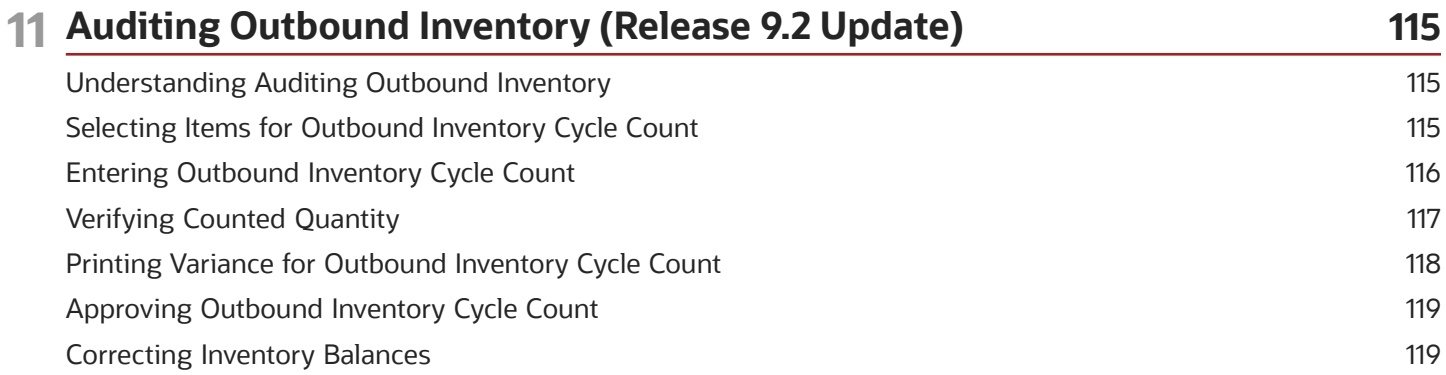

#### 12 Processing EDI Transactions for Outbound Inventory (Release 9.2 Update) 121 Understanding EDI for Outbound Inventory 121 Understanding EDI Receipt Transmission 121 Transferring Inbound EDI Transactions 126 Reporting Consumption Through Inbound EDI Standard 852 127 Working With Advanced Ship Notices (ASN) 129 Sending Invoices (810/INVOIC) 129 13 Billing and Replenishment 131 Billing for Internally Owned Shipments 131 Generating Replenishment Orders 133  $127$

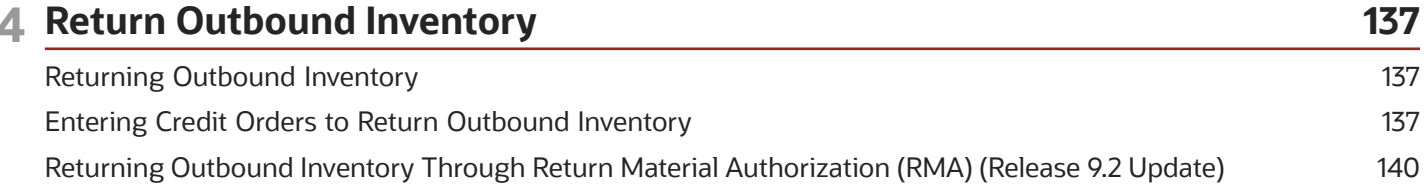

#### ORACLE

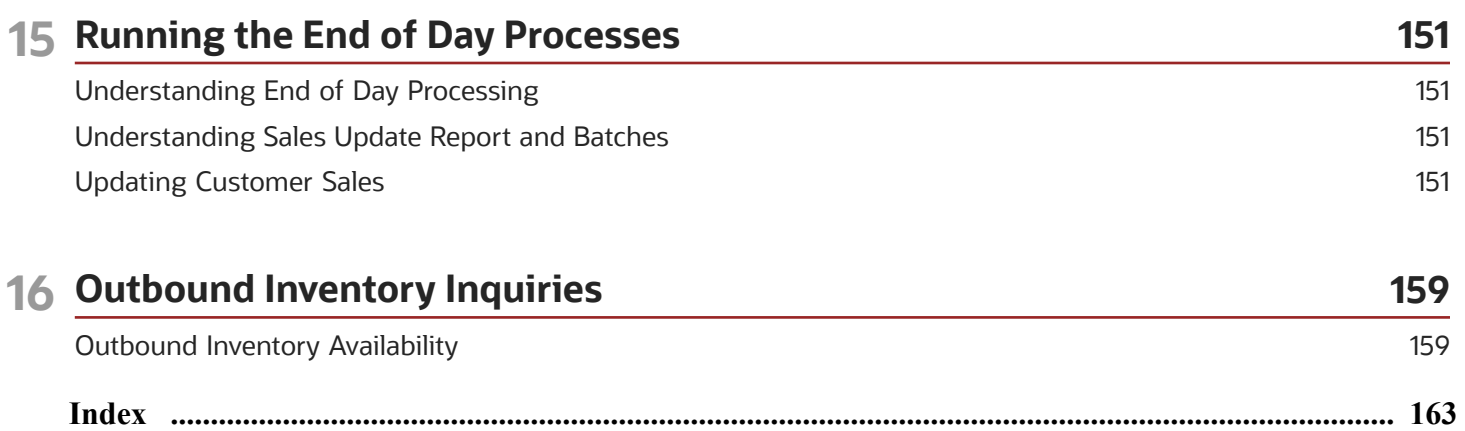

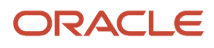

# <span id="page-6-0"></span>Preface

Welcome to the JD Edwards EnterpriseOne documentation.

#### Documentation Accessibility

For information about Oracle's commitment to accessibility, visit the Oracle Accessibility Program website at *[http://](http://www.oracle.com/pls/topic/lookup?ctx=acc&id=docacc) [www.oracle.com/pls/topic/lookup?ctx=acc&id=docacc](http://www.oracle.com/pls/topic/lookup?ctx=acc&id=docacc)* .

#### Access to Oracle Support

Oracle customers that have purchased support have access to electronic support through My Oracle Support. For information, visit *<http://www.oracle.com/pls/topic/lookup?ctx=acc&id=info>* or visit *[http://www.oracle.com/pls/topic/](http://www.oracle.com/pls/topic/lookup?ctx=acc&id=trs) [lookup?ctx=acc&id=trs](http://www.oracle.com/pls/topic/lookup?ctx=acc&id=trs)* if you are hearing impaired.

#### Related Information

For additional information about JD Edwards EnterpriseOne applications, features, content, and training, visit the JD Edwards EnterpriseOne pages on the JD Edwards Resource Library located at:

*<http://learnjde.com>*

#### **Conventions**

The following text conventions are used in this document:

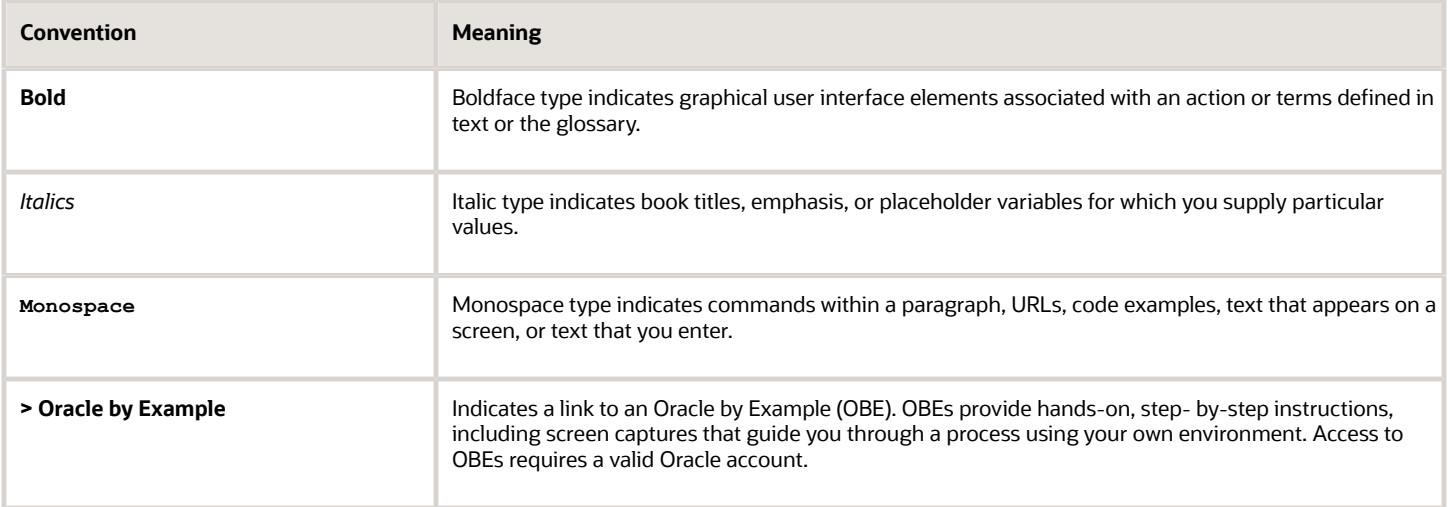

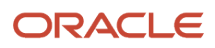

# **1 Introduction to JD Edwards EnterpriseOne Outbound Inventory Management**

# <span id="page-8-0"></span>JD Edwards EnterpriseOne Outbound Inventory Management Overview

The JD Edwards EnterpriseOne Outbound Inventory Management system for suppliers is an integral part of the supply chain management and order management processes. Outbound Inventory Management enables sell-side Vendor Managed Inventory (VMI) and consigned inventory in the order-to-cash process. Suppliers can use it with the JD Edwards EnterpriseOne Inventory Management and Sales Order Management systems to manage inventory at their customers' location.

Some of the most important features of the JD Edwards EnterpriseOne Outbound Inventory Management system include:

- Establish agreement between supplier and buyer for moving inventory between their locations
- Ship consigned and vendor managed inventory to customer's location
- Acknowledge receipt of outbound inventory at the customer's location
- Report consumption of outbound inventory from customer's location
- Replenish outbound inventory manually or automatically
- Bill outbound inventory manual or automatically
- Review timely information and reports about inventory status and ownership
- Return unused or damaged inventory

You use the JD Edwards EnterpriseOne Outbound Inventory Management system to manage consigned inventory and vendor managed inventory (VMI).

### Consigned Inventory

Inventory that is in the possession of the customer (buyer), but is still owned by the supplier is called consigned inventory. Consigned inventory management is a common business process in life sciences, manufacturing, and wholesale and distribution industries.

After establishing an agreement, the supplier places some of their inventory in their customer's possession (in the customer's store or warehouse) and allows them to sell or consume directly from this inventory.

The JD Edwards EnterpriseOne Outbound Inventory Management system provides suppliers the ability to ship goods to a customer's location, but retain ownership until the goods are consumed. After the customer reports usage, the supplier invoices the customer for the consumed goods.

The following diagram describes the process flow for consigned inventory:

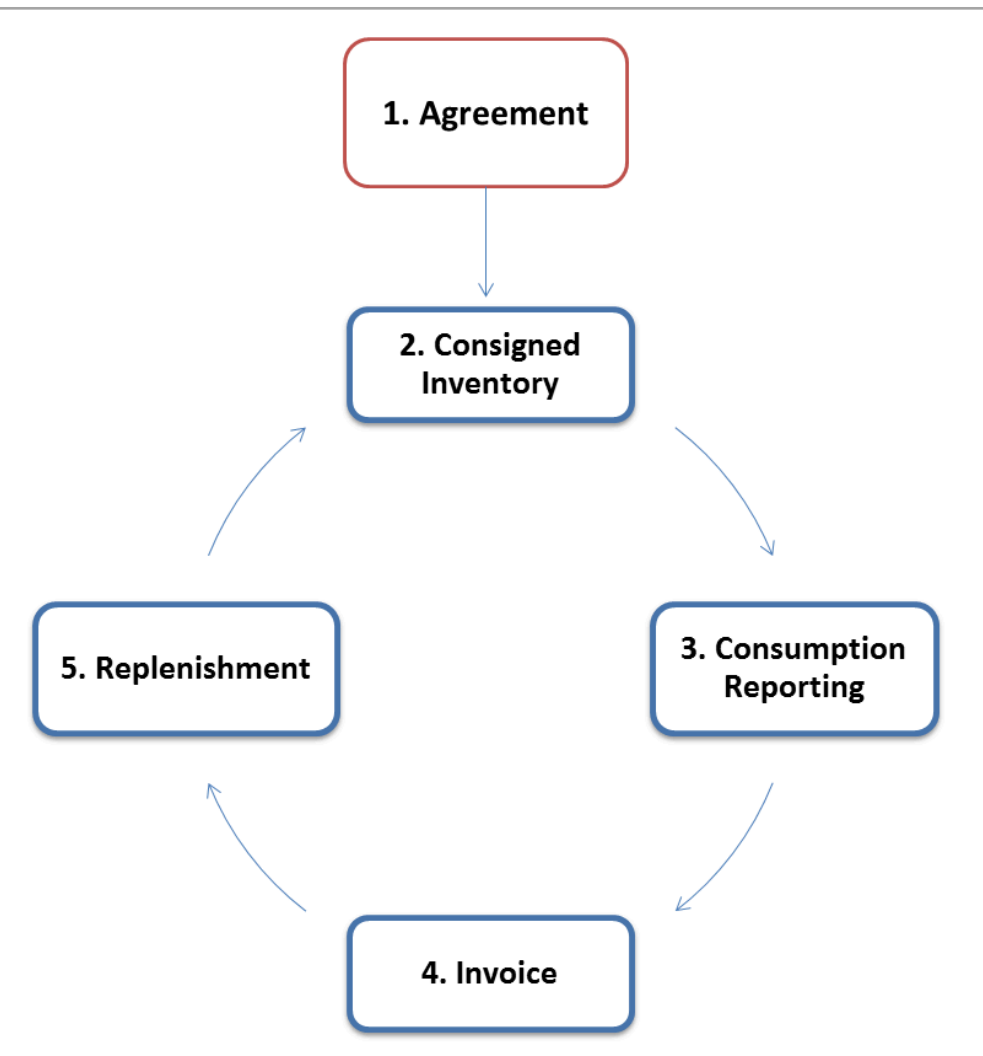

The following diagram illustrates the business process flow used by JD Edwards EnterpriseOne for consigned inventory:

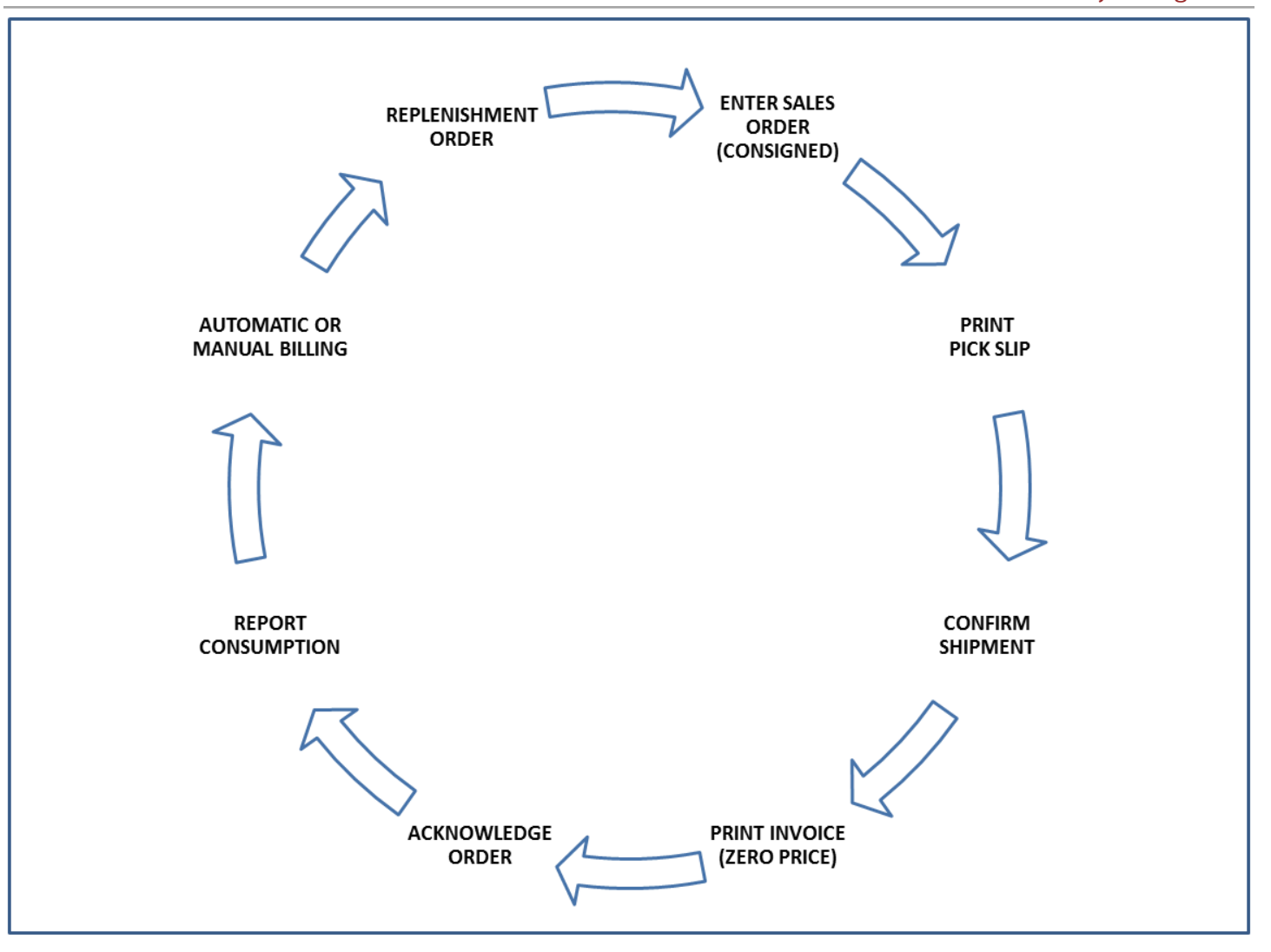

The JD Edwards Outbound Inventory Management system uses the following process for consigned inventory management:

- **1.** Supplier and customer establish an agreement for shipping and maintaining inventory at the customer's location
- **2.** Supplier ships inventory to customer's location
- **3.** Customer acknowledges the receipt of inventory
- **4.** Customer reports consumption of inventory
- **5.** Supplier invoices the customer after the customer reports consumption
- **6.** Supplier replenishes inventory at customer's location based on agreed replenishment method

The JD Edwards EnterpriseOne Outbound Inventory Management system enables the use of the following replenishment methods for consigned inventory:

- One-to-one replenishment
- Reorder point replenishment

### Vendor Managed Inventory (VMI)

The VMI process is a supply chain management strategy where a supplier manages the inventory at the customer's location. The inventory is owned either by the customer (VMI without consignment) or the supplier (VMI with consignment), but maintained by the supplier.

**Note:** JD Edwards EnterpriseOne supports both customer and supplier owned vendor managed inventory. Supplier owned vendor managed inventory business process works similar to consigned inventory.

The JD Edwards EnterpriseOne Outbound Inventory Management system allows the supplier and customer to establish an agreement for the VMI process. Instead of the customer reordering when the inventory is exhausted, the supplier is responsible for replenishing and stocking inventory at the customer's location.

The following diagram describes the process flow for customer owned VMI:

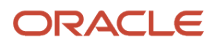

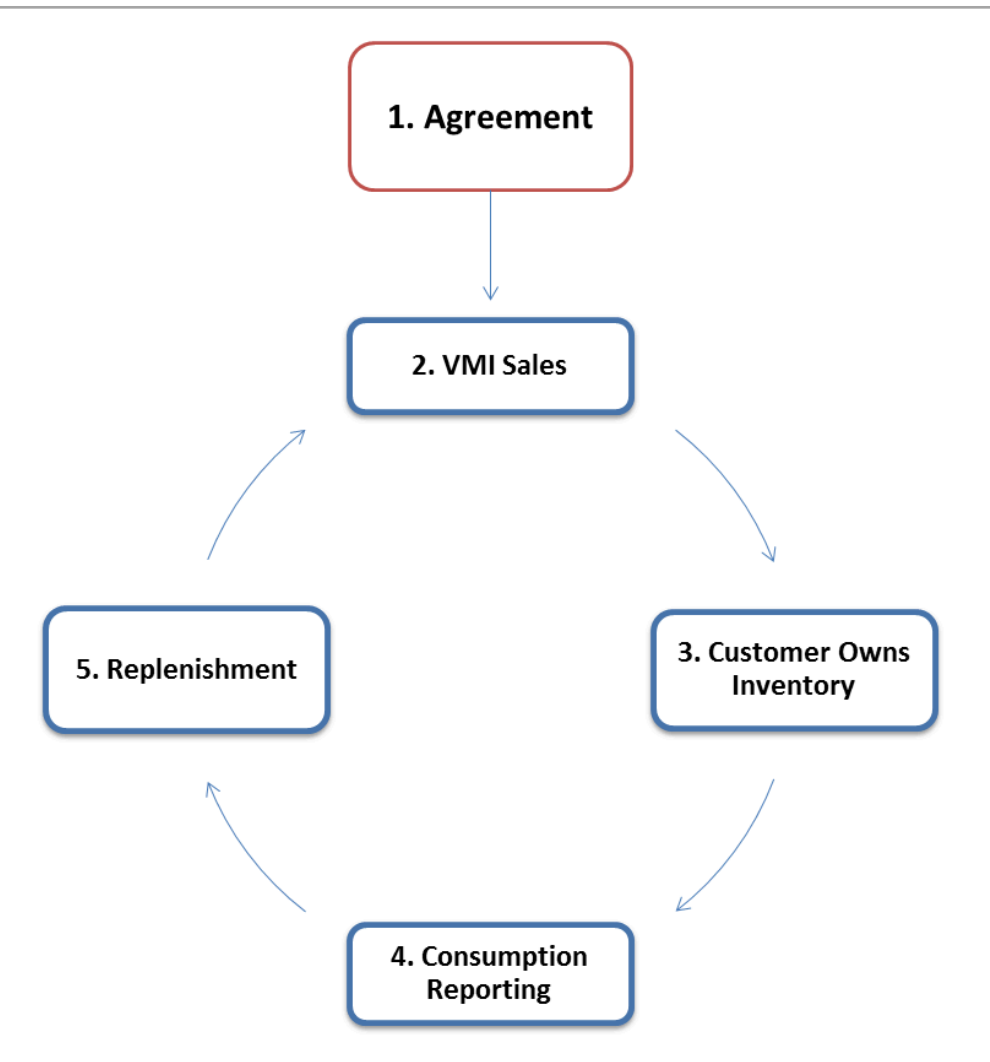

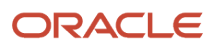

The following diagram illustrates the business process flow used by JD Edwards EnterpriseOne for customer owned VMI (VMI with consignment):

JD Edwards EnterpriseOne Applications Outbound Inventory Management Implementation Guide

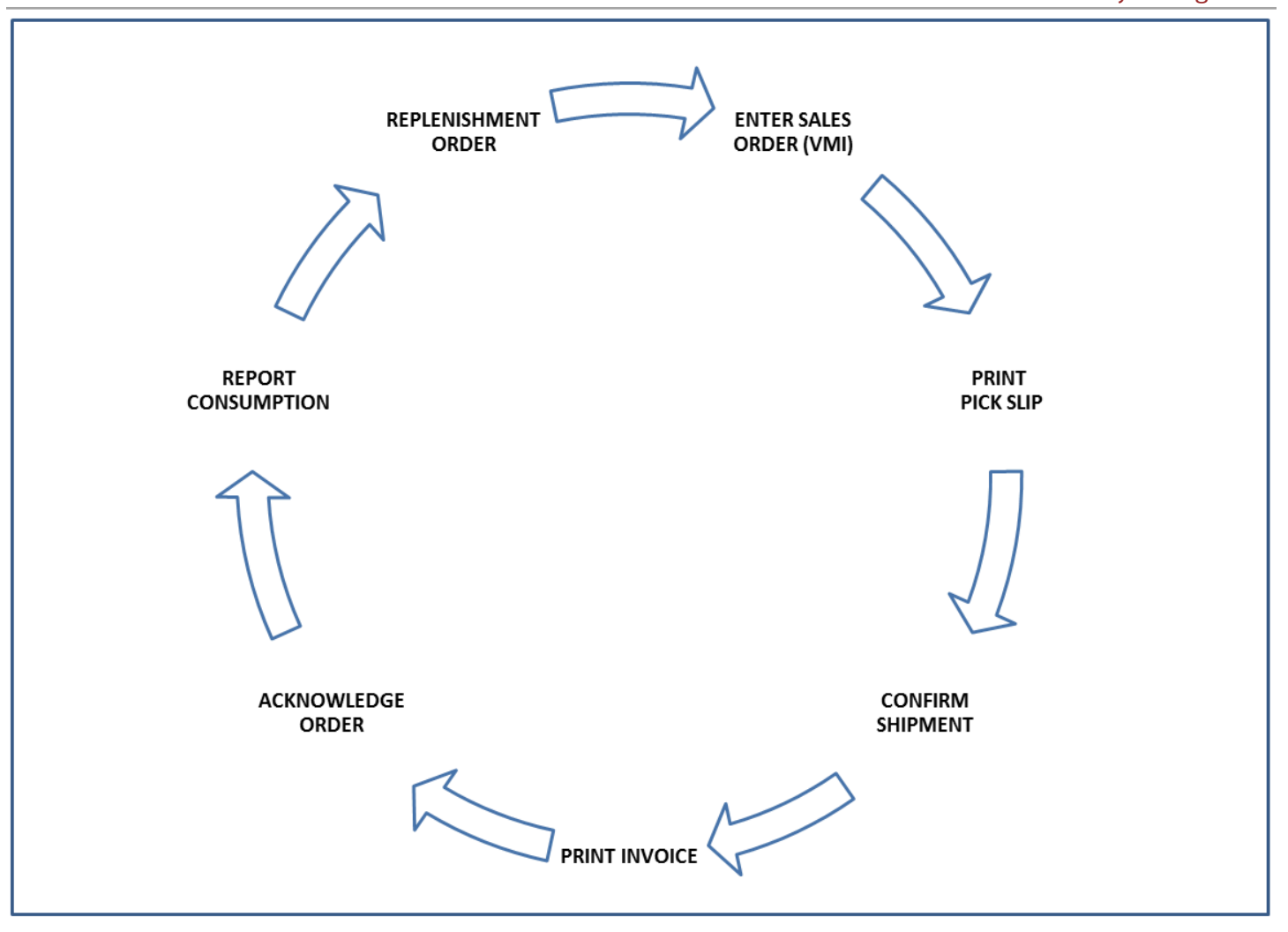

The JD Edwards EnterpriseOne Outbound Inventory Management system uses the following process for customer owned VMI:

- **1.** Supplier and customer establish a VMI agreement for shipping and maintaining inventory
- **2.** Supplier sells inventory to customer
- **3.** Supplier ships inventory to customer's location. The customer now owns the inventory
- **4.** Customer reports consumption of goods
- **5.** Supplier replenishes inventory at customer's location based on agreed replenishment method The JD Edwards EnterpriseOne Outbound Inventory Management system enables the use of the following replenishment methods:
	- One-to-one replenishment
	- Reorder point replenishment

# Benefits of JD Edwards EnterpriseOne Outbound Inventory Management

With the JD Edwards EnterpriseOne Outbound Inventory Management system, you can establish agreements, ship inventory, monitor usage, report consumption, replenish inventory, and bill your customer for consumption.

The JD Edwards EnterpriseOne Outbound Inventory Management system enables improved cohesion between suppliers and their customers by providing:

- <span id="page-16-0"></span>• Improved management and tracking of outbound inventory agreements.
- Improved forecasting to trigger replenishments for effective demand planning.
- Fewer stock-outs and increased visibility into inventory movement.
- Automated, efficient and effective response to outbound inventory consumption reporting.
- Improved inventory management using customer acknowledgement for inventory received at customer's location.

#### Benefits for Suppliers

- Increased sales
- Reduced warehouse space resulting in reduced inventory holding costs
- Reduced lead times to fill outbound inventory orders
- Real-time outbound inventory consumption
- Increased visibility into inventory movement
- Reduced inventory holding costs for the customers
- Secured business with the customer protecting their interests against competitors

#### Benefits for Customers

• Financial resources remain free until agreement terms are met or inventory is consumed

- Reduced operating costs and capital expenses
- <span id="page-17-0"></span>• Reduced risk of stock-outs

# JD Edwards EnterpriseOne Outbound Inventory Management Integrations

The following diagram illustrates the JD Edwards EnterpriseOne systems that integrate with the JD Edwards EnterpriseOne Outbound Inventory Management system:

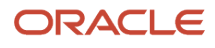

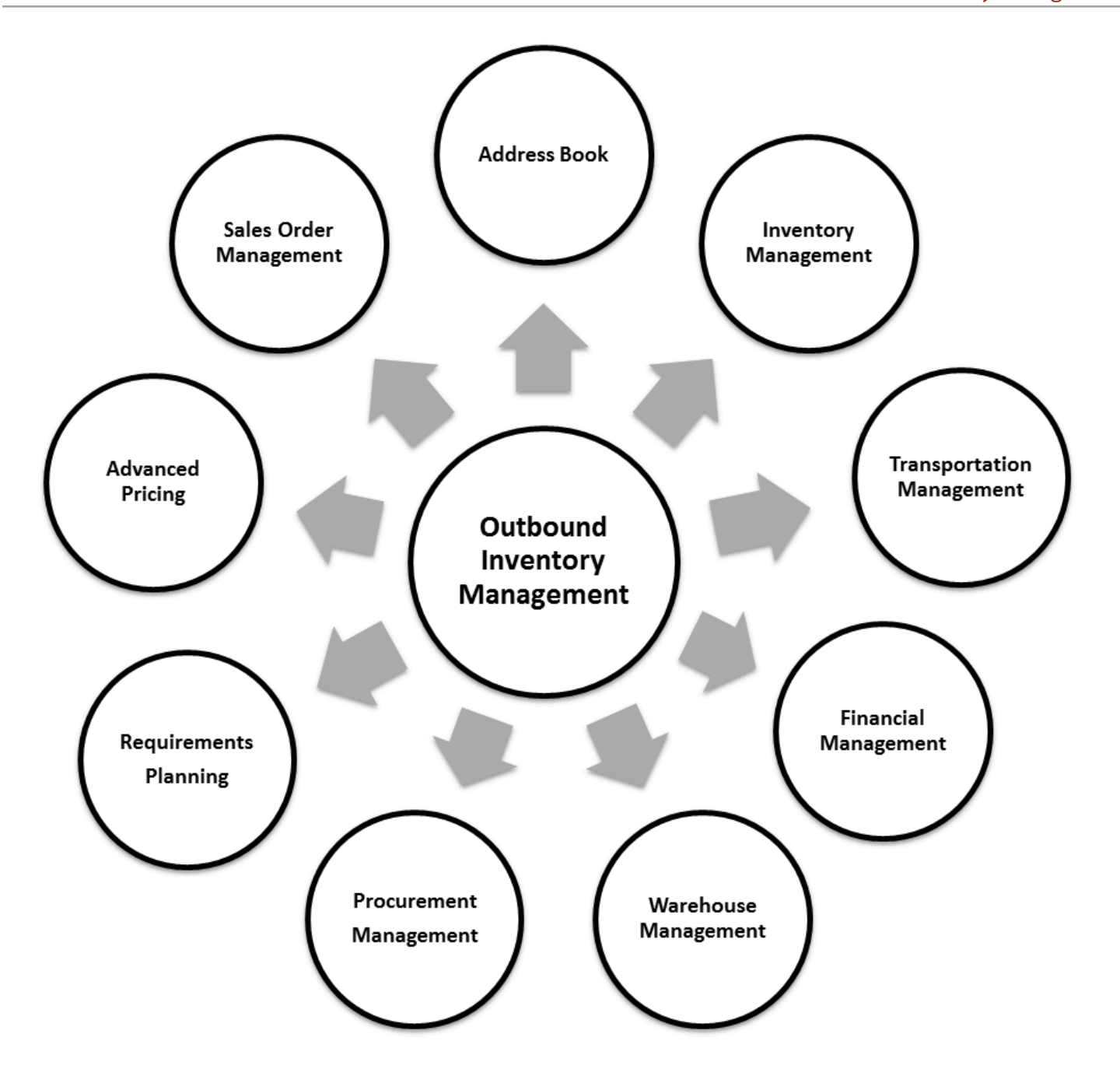

The JD Edwards EnterpriseOne Outbound Inventory Management system works with other supply chain management, and distribution and logistics systems to ensure that customer demand is met.

#### JD Edwards EnterpriseOne Address Book

The JD Edwards EnterpriseOne Address Book system from Oracle stores current customer information, such as address, contact information, phone and fax numbers, billing instructions, and default shipping and invoicing information.

#### JD Edwards EnterpriseOne Inventory Management

The JD Edwards EnterpriseOne Inventory Management system stores item information for the JD Edwards Outbound Inventory Management, Sales Order Management, Procurement, Manufacturing, and Supply Chain Management systems. JD Edwards EnterpriseOne Inventory Management system also stores sales and purchasing costs and quantities available by location, and tracks holds for locations from which items should not be sold.

### JD Edwards EnterpriseOne Sales Order Management

The JD Edwards EnterpriseOne Sales Order Management system enables you to process both simple and complex sales orders. It is closely integrated with inventory systems, and enables you to allocate inventory at the time of order entry.

#### JD Edwards EnterpriseOne Transportation Management

You can integrate the JD Edwards EnterpriseOne Sales Order Management and JD Edwards Outbound Inventory Management systems with the JD Edwards EnterpriseOne Transportation Management system to provide carrier and shipment functionality to customers.

#### JD Edwards EnterpriseOne Warehouse Management

JD Edwards EnterpriseOne Warehouse Management is an integral part of manufacturing and distribution processes. It works with other JD Edwards EnterpriseOne distribution systems to manage inventory and the products that companies produce and ship.

### JD Edwards EnterpriseOne Financial Management

The JD Edwards EnterpriseOne Outbound Inventory Management system integrates with the JD Edwards EnterpriseOne General Ledger system and the JD Edwards EnterpriseOne Accounts Payable system. With the use of automatic accounting instructions (AAIs) and user-input account numbers, the system relays pertinent transaction information to the accounting systems.

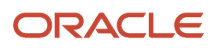

### JD Edwards EnterpriseOne Procurement Management

The JD Edwards EnterpriseOne Procurement system supports direct ship order and transfer order processing. You can use the system to release receipts for items on backorder.

#### JD Edwards EnterpriseOne Requirements Planning

The JD Edwards EnterpriseOne Requirements Planning system from Oracle uses sales orders and forecasts to pass demand for items down through the bills of material to the components. The system also uses bills of material to determine component requirements for planned orders and work orders without a parts list.

JD Edwards EnterpriseOne Distribution Requirements Planning, JD Edwards EnterpriseOne Master Production Schedule, and JD Edwards EnterpriseOne Material Requirements Planning provide you with suggested purchasing and manufacturing orders that are required to maintain a valid production schedule.

The JD Edwards EnterpriseOne Forecast Management system generates sales projections that are used to create demand and develop the master production schedule. JD Edwards EnterpriseOne In-Memory Planning Advisor uses the JD Edwards EnterpriseOne Forecast Management system to set up forecasts.

You can use the JD Edwards EnterpriseOne Requirements Planning system with the JD Edwards EnterpriseOne Outbound Inventory Management system to suggest forecasts for VMI business process.

#### JD Edwards EnterpriseOne Advanced Pricing

With JD Edwards EnterpriseOne Advanced Pricing, you can adjust prices for each promotion or deal, and then combine adjustments into a pricing structure or schedule. You can define multiple price adjustments and combine regular discounts and promotions within the same schedule. Set up free goods catalogs to display and promote items and use rebates to encourage customers to purchase a greater volume of goods or services.

# <span id="page-20-0"></span>JD Edwards EnterpriseOne Outbound Inventory Management Implementation

This section lists the steps that are required to implement the JD Edwards EnterpriseOne Outbound Inventory Management system globally.

### Other Sources of Information

In the planning phase of the implementation, take advantage of all Oracle sources of information, including the installation guides and troubleshooting information.

When determining which electronic software updates (ESUs) to install for JD Edwards EnterpriseOne Outbound Inventory Management, use the EnterpriseOne and World Change Assistant. EnterpriseOne and World Change

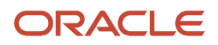

Assistant, a Java-based tool, reduces the time required to search and download ESUs by 75 percent or more, and enables you to install multiple ESUs simultaneously.

### Global Implementation Steps

The following are the global implementation steps for JD Edwards EnterpriseOne Outbound Inventory Management:

**1.** Set up global user-defined codes.

See the *[JD Edwards EnterpriseOne Tools System Administration Guide](olink:EOTSA00033)* .

**2.** Set up companies, fiscal date patterns, and business units.

See *["Setting Up Organizations" in the JD Edwards EnterpriseOne Applications Financial Management](olink:EOAFF00432) [Fundamentals Implementation Guide](olink:EOAFF00432)* .

**3.** Set up next numbers.

See *["Setting Up Next Numbers" in the JD Edwards EnterpriseOne Applications Financial Management](olink:EOAFF00433) [Fundamentals Implementation Guide](olink:EOAFF00433)* .

**4.** Set up multi-currency processing, including currency codes and exchange rates.

See *["Setting Up General Accounting for Multi-currency Processing" in the JD Edwards EnterpriseOne](olink:EOAMP00584) [Applications Multicurrency Processing Implementation Guide](olink:EOAMP00584)* .

**5.** Set up ledger type rules.

See *["Setting Up the General Accounting System", in the JD Edwards EnterpriseOne Applications General](olink:EOAGA00188) [Accounting Implementation Guide](olink:EOAGA00188)* .

**6.** Enter address book records.

See *["Entering Address Book Records" in the JD Edwards EnterpriseOne Applications Address Book](olink:EOAAB00276) [Implementation Guide](olink:EOAAB00276)* .

**7.** Set up inventory information, such as branch/plant constants, default locations and printers, manufacturing and distribution automatic accounting instructions, and document types.

See *["Setting Up the Inventory Management System"](olink:EOAIM00482)* in the *JD Edwards EnterpriseOne Applications Inventory Management Implementation Guide*

**8.** Set up shop floor calendars.

See *["Setting Up Shop Floor Management" in the JD Edwards EnterpriseOne Applications Shop Floor](olink:EOASH00499) [Management Implementation Guide](olink:EOASH00499)* .

**9.** Set up manufacturing constants.

See *["Setting Up Product Data Management" in the JD Edwards EnterpriseOne Applications Product Data](olink:EOAPD00312) [Management Implementation Guide](olink:EOAPD00312)* .

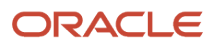

### Outbound Inventory Management Implementation Steps

The following are the suggested application-specific implementation steps for JD Edwards EnterpriseOne Outbound Inventory Management:

- **1.** Activate the JD Edwards EnterpriseOne Outbound Inventory Management module. See *[Activating the Outbound Inventory Management System](#page-27-1)*
- **2.** Set up UDCs for JD Edwards EnterpriseOne Outbound Inventory Management. See *[Setting Up UDCs](#page-28-1)*
- **3.** Set up Outbound Branch/Plant. See *[Setting Up Outbound Branch/Plant](#page-32-1)*
- **4.** Set up outbound inventory locations. See *[Setting Up Outbound Inventory Locations](#page-33-1)*
- **5.** Set up AAIs. See *[Setting Up AAIs for Outbound Inventory Management](#page-35-1)*
- **6.** Define order line types. See *[Setting Up Outbound Inventory Order line Types](#page-36-1)*
- **7.** Define order activity rules. See *[Setting Up Order Activity Rules](#page-38-1)*

# <span id="page-22-0"></span>Outbound Inventory Management Information Structure

The JD Edwards EnterpriseOne Outbound Inventory Management system contains master maintenance and transaction processing tables.

### Master Maintenance Tables

This table describes the master maintenance tables:

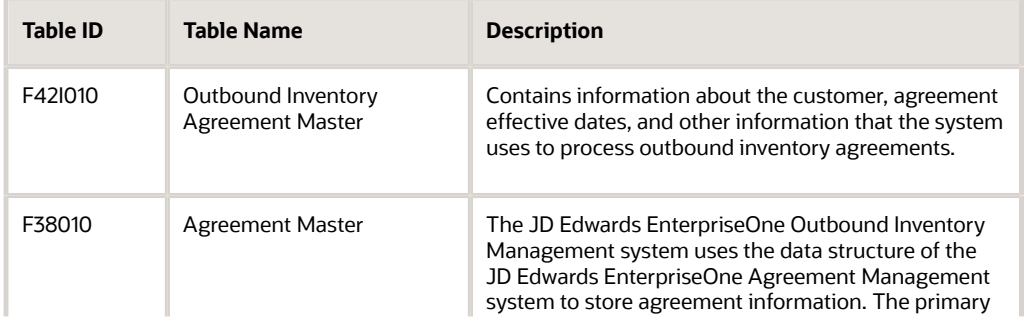

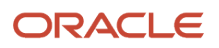

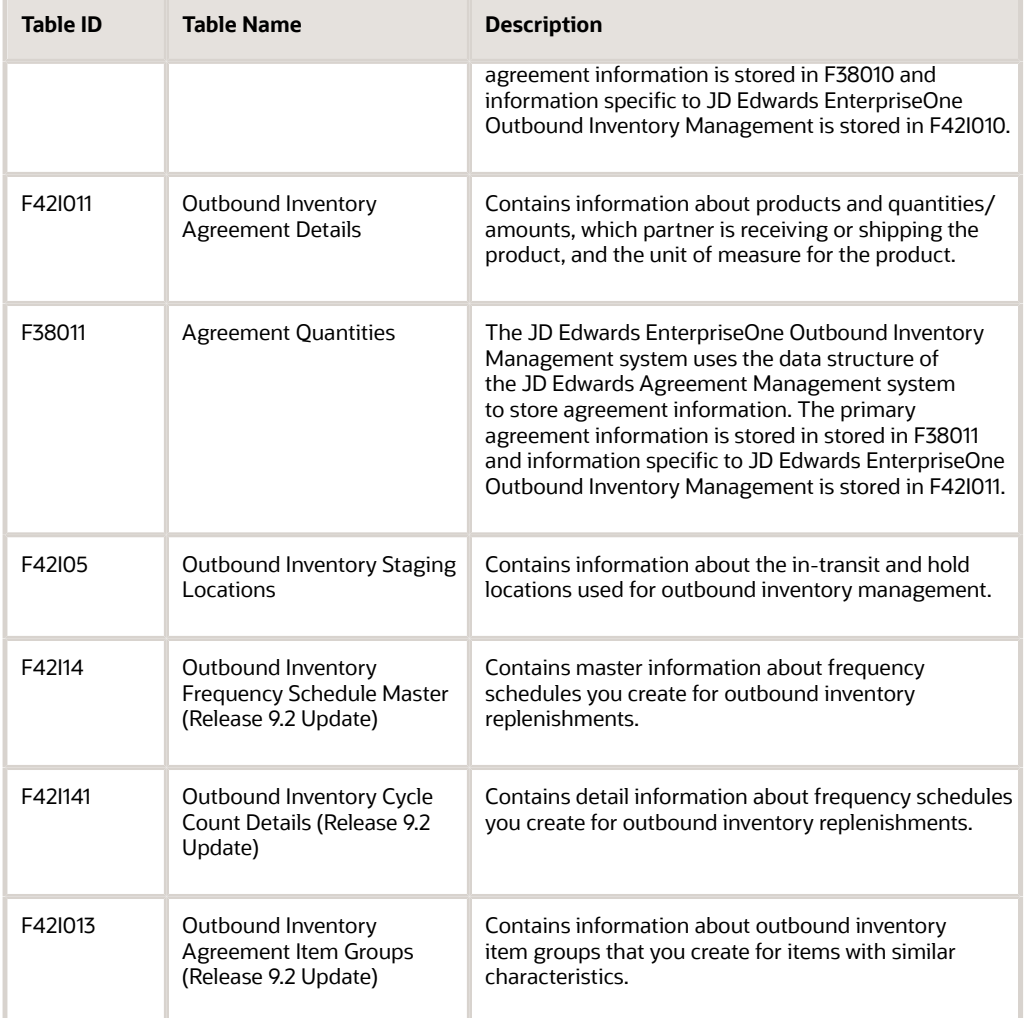

### Transaction Processing Tables

This table describes the transaction processing tables:

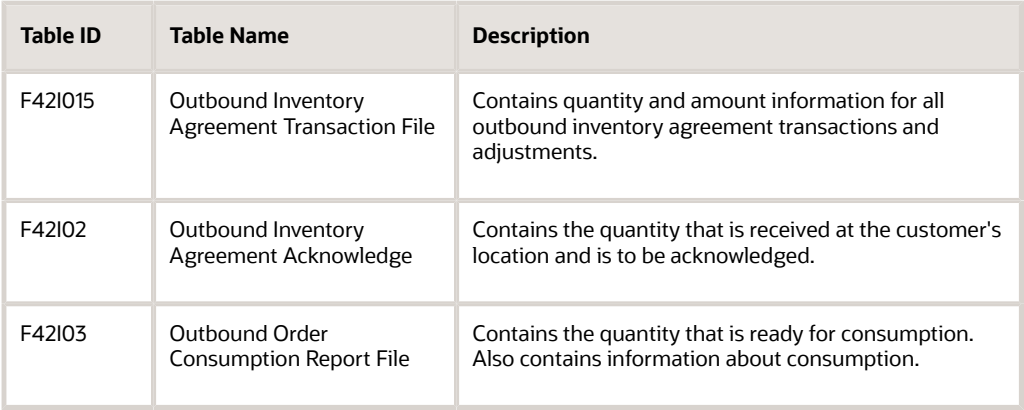

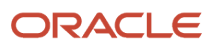

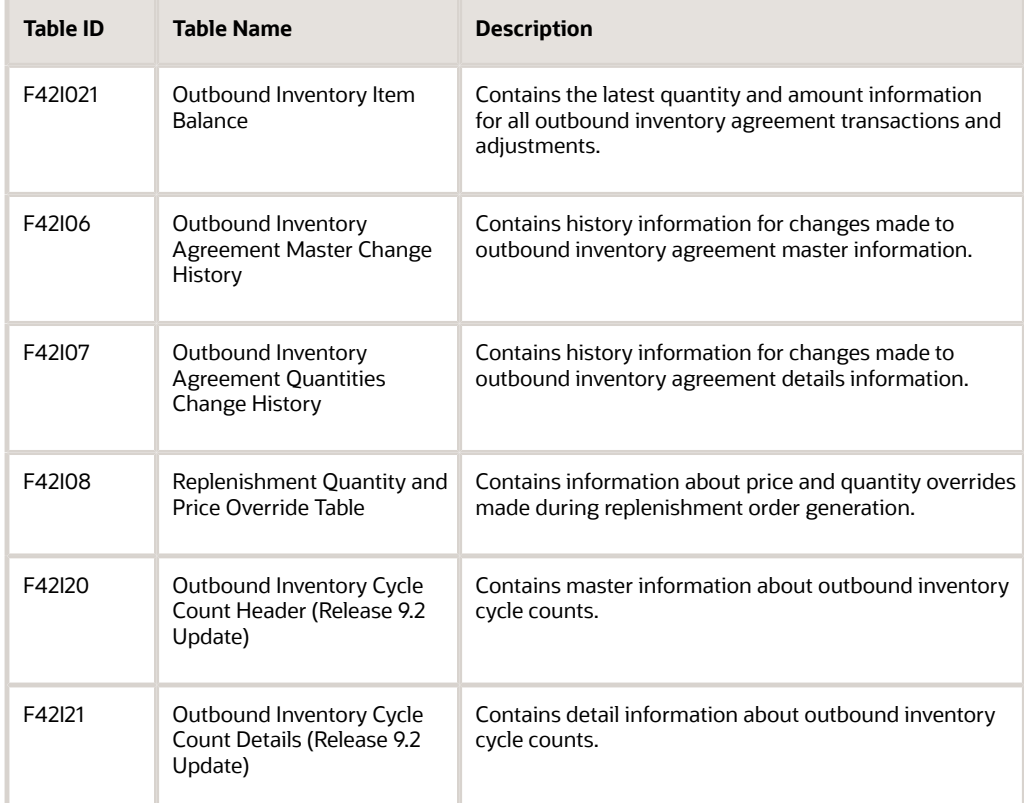

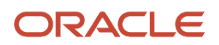

# **2 Configuring the Outbound Inventory Management System**

# <span id="page-26-0"></span>Understanding System Configuration for Outbound Inventory Management

Before you use the JD Edwards EnterpriseOne Outbound Inventory Management system, you must define certain information that the system uses during processing. You use this information to configure the system to meet the company's business needs.

This table describes the information that you must set up for this system:

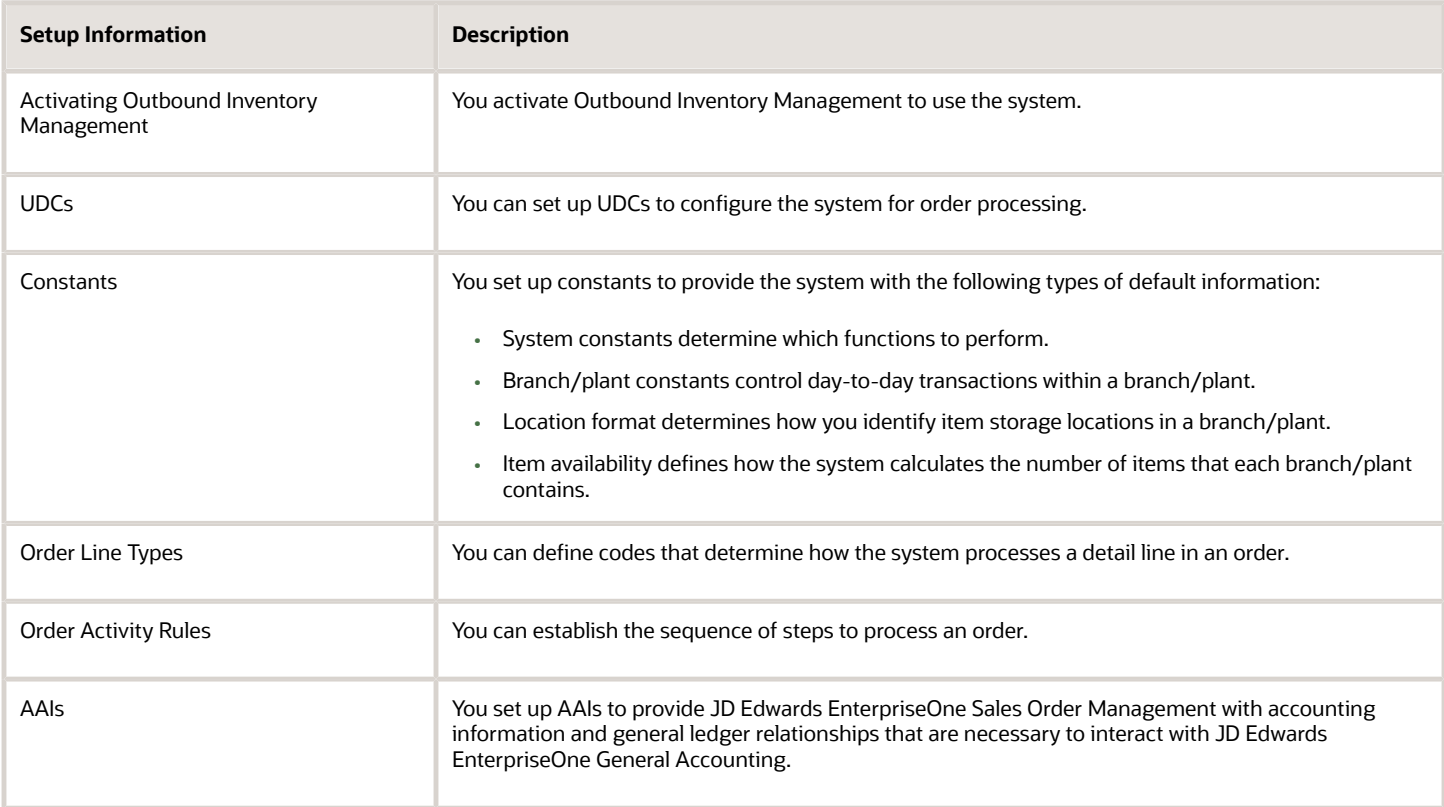

# <span id="page-27-1"></span><span id="page-27-0"></span>Activating the Outbound Inventory Management System

This section provides an overview of system activation and discusses how to activate the JD Edwards EnterpriseOne Outbound Inventory Management system.

#### Understanding System Activation

Before you can set up and process consigned inventory and VMI transactions, you must activate the JD Edwards EnterpriseOne Outbound Inventory Management system. The system code for Outbound Inventory Management is 42I. To activate system 42I, a record containing the following data must exist in the OneWorld System Control File (F99410) table:

- The Data Item field contains **SY42I**.
- The Use Module field contains **Yes**.

You activate system code 42I using the EnterpriseOne System Control program (P99410). The JD Edwards EnterpriseOne system stores system constants in the F99410 table.

#### Activating JD Edwards EnterpriseOne Outbound Inventory Management

To activate JD Edwards EnterpriseOne Outbound Inventory Management:

**1.** Access the EnterpriseOne System Control - Revisions form.

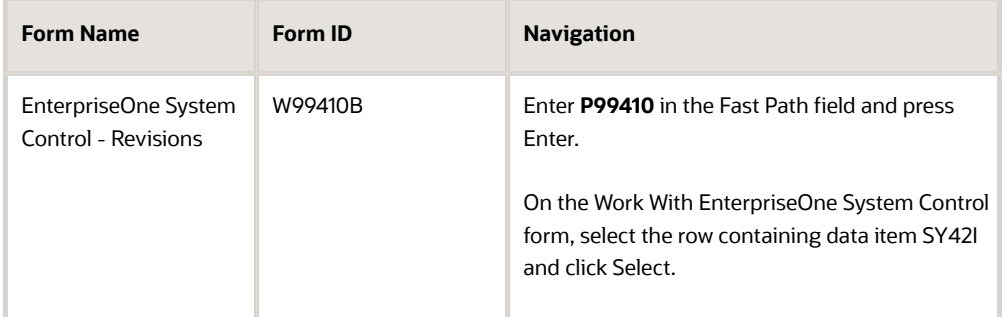

**2.** Verify that the value **SY42I** is in the Data Item field.

The system displays the system constant description associated with SY42I, Use Outbound Inventory Module, in the alpha description field

- **3.** Select **Yes** in the Module Existence options.
- **4.** Click **OK** to activate JD Edwards EnterpriseOne Outbound Inventory Management.

# <span id="page-28-1"></span><span id="page-28-0"></span>Setting Up UDCs

This section provides an overview of each UDC that you should set up for JD Edwards EnterpriseOne Outbound Inventory Management system.

UDCs enable you to configure the way the system operates. You must add these code types in the UDC tables.

### Outbound Inventory Interface (42I/LT)

Outbound Inventory Interface defines the line types used for outbound inventory transactions. The system contains the following hard-coded outbound inventory interfaces:

- S: Internally Owned Shipment
- B: Internally Owned Billing
- V: Customer Owned Shipment/Billing

You should not change the hard-coded outbound inventory interfaces.

### Outbound Inv. Agreement Type (42I/AT)

You use the Outbound Inv. Agreement Type UDC to define the agreement types you use with the JD Edwards EnterpriseOne Outbound Inventory Management system. The system contains the following hard-coded values:

- C: Consigned Inventory Agreement
- I: Internally Owned VMI Agreement
- V: Customer Owned VMI Agreement

You should not change the hard-coded outbound inventory agreement types.

### Action When Agreement Expires (42I/AN)

You use this UDC to indicate the next action after an agreement has expired. The system contains the following hardcoded values:

- B: Bill for remaining goods
- E: Extend agreement
- R: Return remaining goods

You should not change the hard-coded outbound inventory interfaces.

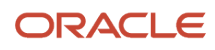

### Outbound Locations Type (42I/OL)

You use this UDC to set up outbound inventory location types. The system contains the following hard-coded outbound inventory location types:

- I: In-Transit Location
- R: Hold Location

### Replenishment Method (42I/RP)

You use this UDC to specify the replenishment method the system uses. The system contains the following hard-coded values:

#### • **C: Custom Method**

Select this option to specify that the system uses a custom method to generate replenishment orders.

**Note:** This is a future use field. All functionality related to this field may not be currently available.

• **O: One-to-One**

Select this option to specify that the system uses one-to-one replenishment method.

When you select the one-to-one replenishment method, the system generates replenishment orders as soon as quantity is consumed from the customer's location.

#### • **R: Reorder Point**

Select this option to specify that the system uses reorder point replenishment method.

Reorder point is the quantity that triggers generation of replenishment orders. You set up a reorder point as the threshold quantity you must maintain at the customer's location.

When you select the reorder point replenishment method, the system generates replenishment orders when the quantity available for consumption at the customer's location is less than the reorder point.

### Audit Frequency (42I/AF)

You use this UDC to specify the frequency for conducting audits. The system contains the following hard-coded values:

- **D:** Daily
- **H:** Semiannually
- **M:** Monthly
- **Q:** Quarterly
- **W:** Weekly
- **Y:** Annually

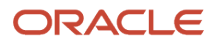

### Reason Code (42I/RC)

You use this UDC to specify the reason why an agreement is changed. JD Edwards EnterpriseOne has predefined the following reason codes:

- **DIS:** Damaged in Shipment
- **EXP:** Expired Date
- **NTS:** Not Up To Standard
- **QTY:** Quantity Problem

### Hold Reason Code (42I/RT)

You use this UDC to specify why quantity is kept on hold. JD Edwards EnterpriseOne has predefined the following reason codes:

- **DIS:** Damaged in Shipment
- **EXP:** Expired Date
- **NTS:** Not Up To Standard
- **QTY:** Quantity Problem

### Outbound Cycle Count Status (42I/CS) (Release 9.2 Update)

You use this UDC to specify the status for outbound inventory cycle count. The system contains the following hardcoded values:

- **10:** Items Selected for Count
- **20:** Items Entered after Count
- **30:** Items Printed
- **40:** Approved

### Consumption Type (42I/CT) (Release 9.2 Update)

You use this UDC to specify whether a consumption record represents full consumption, partial consumption or consumption reversal. D Edwards EnterpriseOne has predefined the following codes:

- **1:** Consumption Record
- **2:** Consumed Record Fully Reversed
- **3:** Partially Reversed (Future Use)
- **4:** Consumption Reversal record

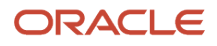

### Outbound Hold/Return Status (42I/OS) (Release 9.2 Update)

You use this UDC to specify the hold or return status of outbound inventory. The system contains the following hardcoded values:

- **10:** Moved to hold during acknowledgement
- **20:** Moved to hold after acknowledgement
- **30:** Moved back to outbound location
- **40:** Returned from hold location
- **50:** Return through RMA (Return Material Authorization)

# <span id="page-31-0"></span>Setting Up Replenishment Frequency (Release 9.2 Update)

This section discusses how to set up replenishment frequencies for outbound inventory management.

### Understanding Setting Up Replenishment Frequency

You use replenishment frequency to generate replenishment orders based on pre-configured dates and schedules. You can use the Replenishment Frequency value to trigger replenishment orders daily, weekly, monthly or yearly. You use the Frequency Schedule Recurrence Revision application (P42I14) to create frequency schedules.

### Setting Up Replenishment Frequency for Outbound Inventory Management

Access the Frequency Schedule Recurrence Revision form:

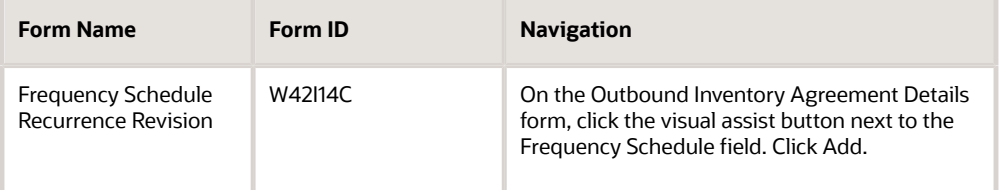

On the Frequency Schedule Recurrence Revision form, complete the following fields:

#### **Outbound Inventory Frequency Schedule**

Enter a unique name for the replenishment frequency schedule.

#### **Daily**

Use this option to set up replenishment frequency for days in a week.

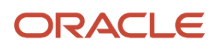

#### **Weekly**

Complete the fields on the Weekly tab to set up weekly replenishment frequency. Select the days of the week when the system must trigger replenishment. The system also enables you to create replenishment every (n) weeks.

#### **Monthly**

Complete the fields on the Monthly tab to set up monthly replenishment frequency. You can set up replenishments to trigger on every (n) day of every (x) month. You can also set up replenishment frequency using UDC (H91/WK) and (H91/DW). for example, you can set up replenishment frequency as every second weekday of every 2 months.

#### **Yearly**

Complete the fields on the Yearly tab to set up yearly replenishment frequency. You can set up replenishments to trigger on a specific month date. For example, you can schedule a replenishment to trigger on every January 1.

You can also set up replenishment frequency using UDC (H91/WK), (H91/DW) and (H91/MY). For example, you can set up replenishment frequency as the second Sunday of January.

# <span id="page-32-1"></span><span id="page-32-0"></span>Setting Up Outbound Branch/Plant

This section provides an overview of outbound branch/plant and discusses how to setup outbound branch/plants.

### Understanding Outbound Branch/Plant

An outbound branch/plant is a virtual branch/plant used to manage consigned or vendor managed inventory through the JD Edwards EnterpriseOne Outbound Inventory Management system.

### Setting Up Outbound Branch/Plant

Access the Branch/Plant Constants form.

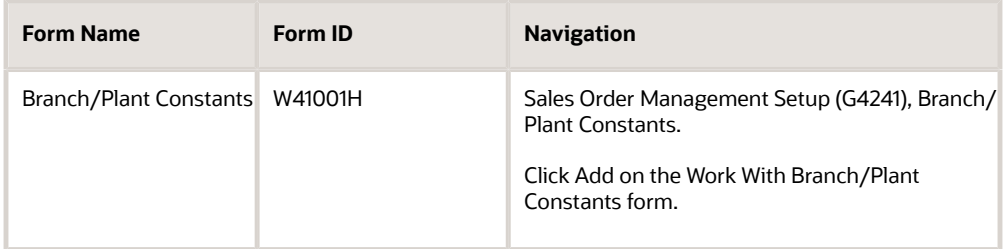

To set up a branch/plant as outbound branch/plant, complete the following fields:

#### **Outbound Inv Branch**

Select this option if you want to use the branch/plant to complete outbound inventory transactions.

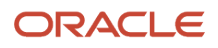

#### **Note:**

- This chapter discusses setting up a branch/plant as an outbound branch/plant. To know more about setting up branch/plants in JD Edwards EnterpriseOne, see "Defining Branch/Plant Constants" in the *[JD Edwards](olink:EOAIM00198) [EnterpriseOne Applications Inventory Management Implementation Guide](olink:EOAIM00198)*
- The JD Edwards EnterpriseOne Outbound Inventory Management system provides you the flexibility to create one or more branch/plants for one or more customers.

<span id="page-33-1"></span><span id="page-33-0"></span>For example, you can create one branch/plant for multiple customers or create different branch/plants for different customers.

# Setting Up Outbound Inventory Locations

This section provides an overview of outbound inventory locations and discusses how to set up outbound inventory locations.

### Understanding Outbound Inventory Locations

Before you can use the JD Edwards EnterpriseOne Outbound Inventory Management system, you must setup outbound inventory locations. You must setup the following locations:

- Outbound inventory location
- In-transit location
- Hold Location

#### Outbound Inventory Location

Before you can use the outbound branch/plant, you must create locations in it. Use this location as the customer's location used to store and maintain the inventory shipped to the customer. For example, you can use customer number or the global locator number (GLN) of the warehouse as the outbound inventory location.

#### In-Transit Location

You create an outbound inventory in-transit location to hold inventory that has been shipped from the supplier but not yet received at the customer's location.

#### Hold Location

You set up an outbound inventory hold location to hold inventory that has been received at the customer's location but is unusable.

For example, inventory received at a customer's location may have been damaged in shipment or is past its expiry date. In such cases, you move the inventory from the customer's location to the hold location.

When you move inventory to the hold location, it is unavailable for consumption.

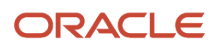

**Note:** You can move the inventory from the hold location back to the customer's location after it is made usable.

#### **Prerequisites**

Before you complete the tasks in this section, you must have:

• Set up an outbound branch/plant.

See *[Setting Up Outbound Branch/Plant](#page-32-1)*

- Created locations using the Location Master application.
- Set up created locations as staging locations.

**Note:** The outbound inventory in-transit and hold locations are temporary locations. You must set up these locations as staging locations before you use them as in-transit and hold locations.

### Setting Up Outbound Inventory Locations

Access the Outbound Inventory Location Revisions form.

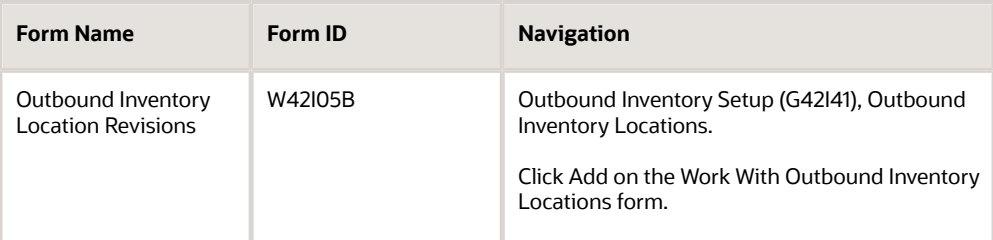

#### Setting Up In-Transit Location

To set up an outbound inventory in-transit location, complete the following fields on the Outbound Inventory Location Revisions form:

#### **Outbound Branch/Plant**

Enter the outbound branch/plant under which you want the in-transit location.

See *[Setting Up Outbound Branch/Plant](#page-32-1)*.

#### **Location**

Enter the location which you want to set up as an in-transit location.

#### **Location Type**

Enter **I** to set up the location as an in-transit location.

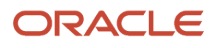

#### Setting Up Hold Location

To set up an outbound inventory hold location, complete the following fields on the Outbound Inventory Location Revisions form:

#### **Outbound Branch/Plant**

Enter the outbound branch/plant under which you want the hold location.

See *[Setting Up Outbound Branch/Plant](#page-32-1)*.

#### **Location**

Enter the location which you want to set up as a hold location.

#### **Location Type**

Enter **R**to set up the location as a hold location.

# <span id="page-35-1"></span><span id="page-35-0"></span>Setting Up AAIs for Outbound Inventory Management

This section provides an overview of AAIs for Outbound Inventory Management and discusses how to set up AAIs for Outbound Inventory Management.

### Understanding Outbound Inventory AAIs

Each time you enter a transaction for which the system must create journal entries, the system must locate the appropriate account numbers. It does this by reviewing the AAI tables that correspond to the transaction.

When you enter an internally owned shipment order, the system uses the 4243 and 4240 AAIs.

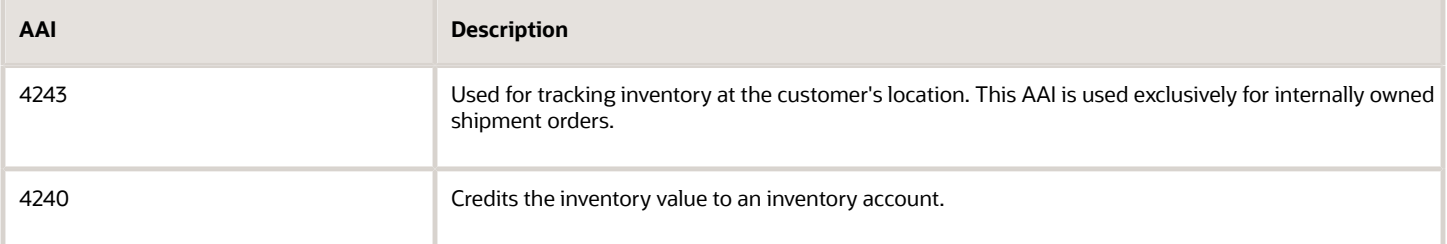

#### Setting Up AAIs for Outbound Inventory Management

Access the Work With AAIs form and click the Add button.

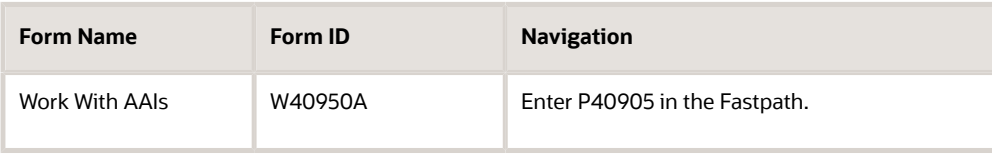

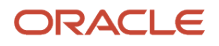
### Consigned Inventory

On the AAI Record Types form, complete the following fields:

#### **AAI Table Number**

Enter 4243. For internally owned shipment orders, the system uses the AAI 4243.

#### **Description**

Enter a description for the AAI. For example, you can enter 'Consigned Inventory'.

#### **Text Only**

Enter N.

Entering N indicates that the line you are creating here is not text only and is a line for which you plan to define AAI information.

**Note:** The code you enter here determines whether the system displays an option field next to this line on the Automatic Accounting Instruction screen.

#### Inventory

#### **AAI Table Number**

Enter 4240. For updating inventory value to an inventory account, the system uses the AAI 4240.

#### **Description**

Enter a description for the AAI. For example, you can enter 'Inventory'.

#### **Text Only**

Enter N.

Entering N indicates that the line you are creating here is not text only and is a line for which you plan to define AAI information.

<span id="page-36-0"></span>**Note:** The code you enter here determines whether the system displays an option field next to this line on the Automatic Accounting Instruction screen.

# Setting Up Outbound Inventory Order line Types

This section provides an overview of order line types and discusses how to set up order line types.

### Understanding Outbound Inventory Order Line Types

When you enter detail information for an outbound inventory order, you enter the quantity, price, and cost for each item. You can also enter an internally owned shipment line, a non-stock item, and vendor managed inventory information in the same sales order.

Each entry is a line. A line is the information for an item or service that you are ordering as it pertains to the order. The system processes each line based on a line type.

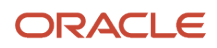

A line type is a code that the system uses to process each detail line that you enter for a specific order type. For example, you can specify line type S for stock items. The system determines whether it should increase or decrease the quantity of the item in inventory. You can specify line type F for freight charges. The system determines from the definition of the line type that this item is not an inventory item.

You can specify how the system uses line types in the general ledger and within JD Edwards EnterpriseOne Outbound Inventory Management. For example, when you complete an internally owned shipment transaction, you can assign a line type for internally owned shipments. The system records the transaction according to the information that you specified for the line type. In this case, the system does not associate any price with the internally owned shipment line type.

You must create the following line types to use the JD Edwards Outbound Inventory Management system:

- **S:** Internally owned shipment (used for internally owned shipment orders)
- **B:** Internally owned billing (used for internally owned billing orders)
- **V:** Customer owned shipment/billing (used for customer owned VMI orders)

The following table describes the three different line types used for JD Edwards EnterpriseOne Outbound Inventory Management system:

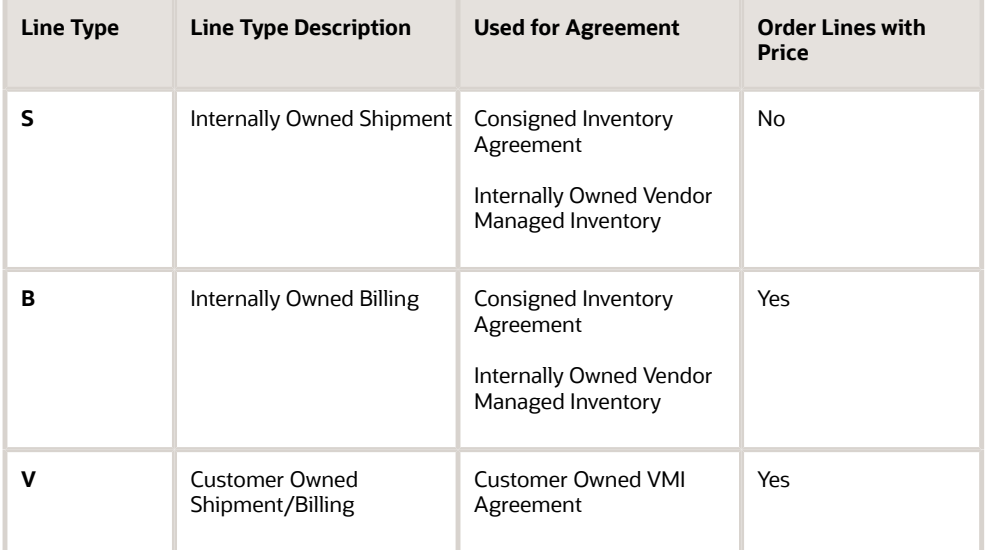

### Setting Up Outbound Inventory Order Line Types

You must create the following three different line types to use the JD Edwards EnterpriseOne Outbound Inventory Management system:

- **S:** Internally owned shipment
- **B:** Internally owned billing
- **V:** Customer owned shipment/billing

Access the Line Type Constants Revisions form.

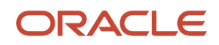

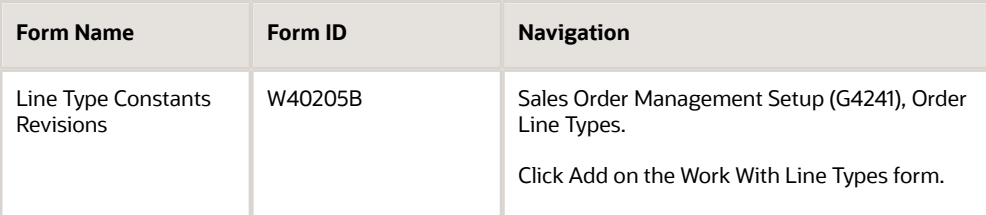

### Internally Owned Shipment Line Type

To create internally owned shipment line type:

#### **Line Type**

Enter a value to use as internally owned shipment line type.

#### **Outbound Inv. Interface**

Click the visual assist button and select option **S** - Internally Owned Shipment.

#### Internally Owned Billing Line Type

To create internally owned billing line type:

#### **Line Type**

Enter a value to use as internally owned billing line type.

#### **Outbound Inv. Interface**

Click the visual assist button and select option **B** - Internally Owned Billing.

#### Customer Owned Shipment/Billing Line Type

To create customer owned shipment/billing line type:

#### **Line Type**

Enter a value to use as customer owned shipment/billing line type.

#### **Outbound Inv. Interface**

Click the visual assist button and select option **V** - Cust. Owned Shipment/Billing.

# Setting Up Order Activity Rules

This section provides an overview of order activity rules, lists prerequisites, and discusses how to set up order activity rules for outbound inventory management.

### Understanding Order Activity Rules

To advance an outbound inventory order through the order process, you must create order activity rules. The system uses order activity rules to determine the sequence of steps for processing outbound inventory order information.

The system processes an outbound inventory order line based on the order activity rules that you set up for the order type and line type combination. The following table illustrates examples of order activity rules you could set up for outbound inventory orders:

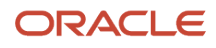

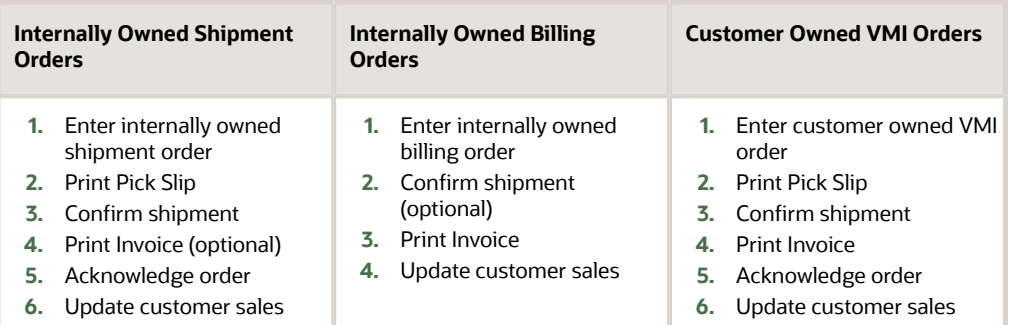

For example, you could set up the order activity rules for internally owned shipment line types in internally owned shipment orders as:

- **1.** Enter internally owned shipment order
- **2.** Print Pick Slip
- **3.** Confirm Shipment
- **4.** Print Invoices
- **5.** Update Sales

You must assign a status code for every step in the outbound inventory order process. A status code is a number that the system uses to identify the current status of an order line. You must also identify next status codes that determine the next step to which the system advances the order. You must arrange status codes in ascending numeric order for the system to establish the sequence of steps.

Using JD Edwards EnterpriseOne Outbound Inventory Management order activity rules, you can:

- Locate the status of an outbound inventory order.
- Select orders for batch processing.
- Prepare orders based on the order statuses.

### **Prerequisites**

Before you complete the tasks in this section, verify that you have:

- Setup status codes in UDC 40/AT.
- Setup order types in UDC 40/DT.
- Setup order line types. See *[Setting Up Outbound Inventory Order line Types](#page-36-0)*

### Setting Up Order Activity Rules

Access the Order Activity Rules - Revisions form.

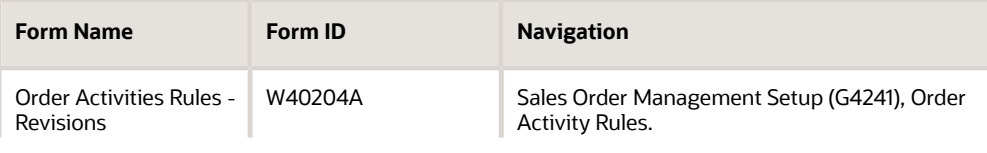

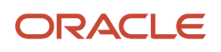

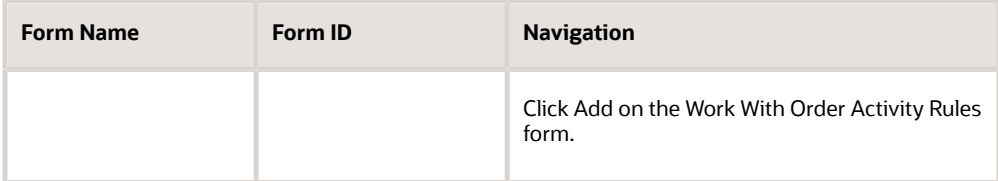

#### **Order Type**

Enter a code from UDC 00/DT that identifies the type of document. This code also indicates the origin of the transaction.

Document type codes are reserved for vouchers, invoices, receipts, and time sheets, which create automatic offset entries during the post program. (These entries are not self-balancing when you originally enter them.)

#### **Line Type**

Enter a code that controls how the system processes lines on a transaction. It controls the systems with which the transaction interfaces, such as General Ledger, Job Cost, Accounts Payable, Accounts Receivable, and Inventory Management. It also specifies the conditions under which a line prints on reports, and it is included in calculations. Codes include the following:

For outbound inventory, select the line types you created for the different outbound inventory transactions. See *[Setting](#page-36-0) [Up Outbound Inventory Order line Types](#page-36-0)*

#### **Next Status**

Enter a user defined code (40/AT) indicating the next step in the order flow of the line type.

#### **Ledger Y/N (Ledger yes/no)**

Enter a value to update a record in the S.O Ledger Detail File table (F42199). Values are:

**Y**: Write a record for selected fields to the history table.

**N**: Do not write a record to the history table.

## Setting Up Outbound Inventory Item Groups (Release 9.2 Update)

This section provides an overview of outbound inventory item groups, lists prerequisites, and discusses how to create outbound inventory item groups.

### Understanding Outbound Inventory Item Groups

You create outbound inventory item groups to group items with similar characteristics together. You can then create consigned or vendor managed inventory agreements for each outbound inventory item group. You can define quantities, prices and replenishment methods for each outbound inventory item group when setting up agreements.

The system updates the following information when you create an outbound inventory item group:

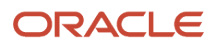

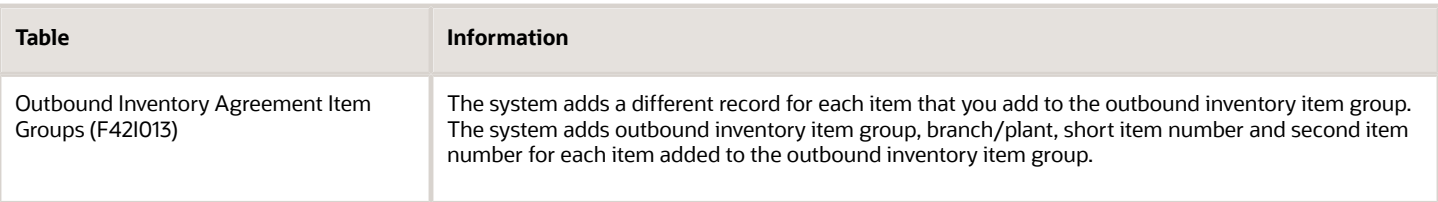

### Creating Outbound Inventory Item Groups

Access the Outbound Inventory Item Groups form:

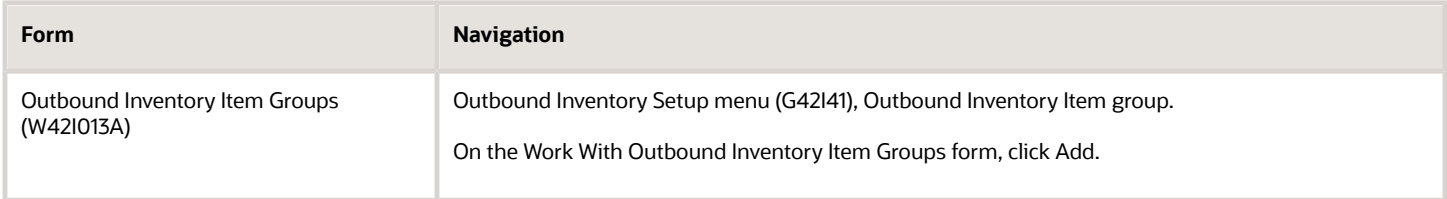

On the Outbound Inventory Item Groups form, complete the following fields:

#### **Outbound Item Group**

Enter the name for the outbound inventory item group. You use the Outbound Inventory Item Group to group items which may belong to one outbound inventory agreement.

#### **Item Number**

Enter the item numbers for the item you want to add to the item group.

After adding all required items to the item group, click OK.

# Setting Up Location Cross Reference for Electronic Data Interchange (EDI)

This section provides an overview of setting up location cross references for electronic data interchange (EDI) and discusses how to use the Work With Location Cross Reference program.

### Understanding Setting Up Location Cross Reference for EDI

You can use outbound location cross references to map customer locations in data received through EDI, to locations in the JD Edwards EnterpriseOne Outbound Inventory Management system. You use the Work With Location Cross Reference program (P4109) to set up outbound inventory location cross references.

When you create a location cross reference, the system creates a record in the Location Cross Reference table (F4109) with the following information:

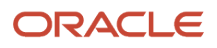

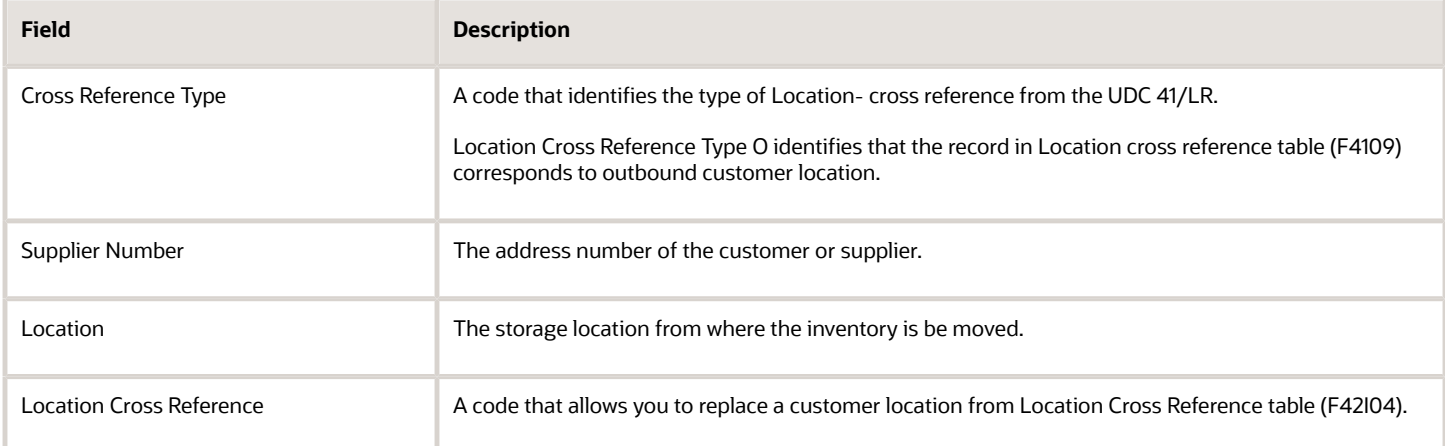

### Setting Up Location Cross References for EDI

Access the Location Cross Reference Revisions form.

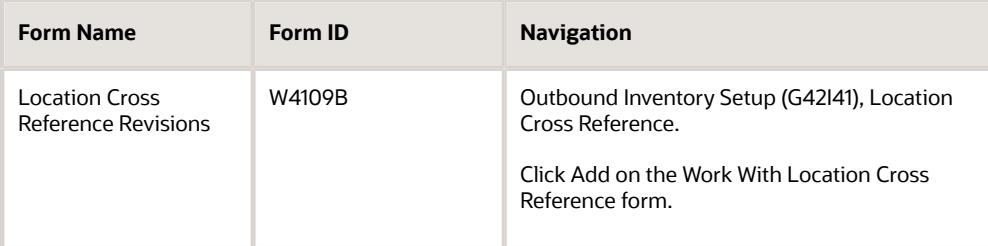

On the Location Cross Reference Revisions form, complete the following fields:

#### **Supplier**

Enter the address book number of the supplier.

#### **Cross Reference Type**

Enter a code from UDC 41/LR that identifies the type of location- cross reference. Enter O for outbound location cross reference.

#### **Branch Plant**

Enter the branch/plant from where the goods are shipped.

#### **Location**

Enter the location from where inventory is moved.

#### **Location Cross Reference**

Enter a code that enables you to replace a customer location from the Location Cross Reference table (F42I04).

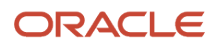

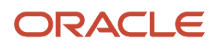

# **3 Understanding Outbound Inventory Agreements**

# JD Edwards EnterpriseOne Outbound Inventory Agreements Overview

Outbound Inventory agreements are established between suppliers and their customers to move and manage inventory between their locations. You enter into agreements with business partners to save money and time, provide better service to your customers, and save on capital expenses.

The purpose of the JD Edwards EnterpriseOne Outbound Inventory Agreement Management system is to record all transactions, monitor volume or amount balances, and determine whether you and your business partners are in compliance with the agreement terms. With JD Edwards EnterpriseOne Outbound Inventory Management, you can establish agreements easily, enter orders against them immediately, and maintain volume or amount monitoring.

The JD Edwards EnterpriseOne Outbound Inventory Management system allows you to establish agreements with:

- Effective dates
- Agreement location
- Items
- Stocking levels
- Replenishment methods

# Types of Outbound Inventory Agreements

Several companies use actual written legal documents that include all the terms and stipulations for each agreement. Different kinds of agreements are used in the inventory purchasing and sales cycles.

With the JD Edwards EnterpriseOne Outbound Inventory Management system, you can create, process, and readily monitor the following types of agreements:

- Consigned inventory agreements
- Customer owned vendor managed inventory (VMI) agreements

### Consigned Inventory Agreements

Consigned inventory agreements exist between a supplier and their customer where the supplier agrees to supply a specific volume of inventory to the customer, based upon the expected demand. The customer does not pay for the inventory upon delivery, but only when the inventory is consumed (at the agreed-upon price).

When you establish a consigned inventory agreement with your customer, either you or your customer can assume the responsibilities of reporting consumption and creating replenishment suggestions. You can also collaborate with your customer to report consumption or create replenishment suggestions.

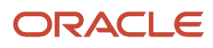

### Customer Owned Vendor Managed Inventory (VMI) Agreements

Customer owned VMI agreements exist between a supplier and their customer where instead of the customer monitoring its sales and inventory for the purpose of triggering replenishment orders, the vendor assumes responsibility for these activities.

After a VMI agreement is established, a customer effectively outsources their inventory management function to their supplier. The supplier assumes responsibility to maintain a required inventory level at the customer's location.

**Note:** When you establish a customer owned VMI agreement with your customer, the customer owns the inventory.

### Internally Owned Vendor Managed Inventory (VMI) Agreements

You can create internally owned VMI agreements between supplier and customer where the supplier owns and manages the inventory at the customer's location.

An internally owned VMI agreement has the same properties as a consigned inventory agreement. You use the same process to work with internally owned VMI agreements as consigned inventory agreements. The order entry process involving internally owned VMI agreements and internally owned shipment orders is also similar.

### Outbound Inventory Item Groups Agreements

You can create consigned and vendor managed inventory agreements for outbound inventory item groups. You create outbound inventory item groups to manage items with the same characteristics through one agreement.

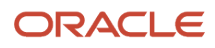

# **4 Processing Outbound Inventory Agreements**

# Understanding Outbound Inventory Agreement **Processing**

Even though each company's actual agreements are unique documents, the JD Edwards Outbound Inventory Management system provides a standard format for creating and managing agreements. You can define all of the item and scheduling information for outbound inventory business processes using the agreements you create.

You use the JD Edwards Outbound Inventory Management system to create agreements, assign agreements to transactions, and manage existing agreements. You use the Sales Order Entry application (P42101) to process outbound inventory orders by resolving outbound inventory agreements.

# Creating Outbound Inventory Agreements

This section provides an overview of outbound inventory agreement definitions, lists prerequisites, and discusses how to:

- Set processing options for the Outbound Inventory Agreement Master program (P42I010)
- Define outbound inventory agreement relationships
- Define items and destinations

### Understanding Outbound Inventory Agreement Definition

The JD Edwards EnterpriseOne Outbound Inventory Management system provides methods to document and track the terms, products, and quantities on each of your agreements with business partners. Depending on the agreement terms and your company's business processes, you can choose some or all of the methods to define your agreements.

Before you can use the JD Edwards EnterpriseOne Outbound Inventory Management system to establish agreements with your business partners, you must define the relationships for each agreement. This creates a master record for each agreement that you can use to define the terms of the agreement, extend the agreement, or create additional agreements.

#### Understanding Outbound Inventory Agreement Master Information

The JD Edwards EnterpriseOne Outbound Inventory Management system allows you to create agreement master and detail records.

When creating an outbound inventory agreement, you must enter some information that the system uses as key fields for saving and differentiating agreement master records.

To create agreement master records, you must enter the following as agreement master information:

- Agreement number and agreement supplement number
- Agreement branch/plant

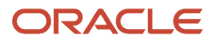

- Agreement effective and expiration dates
- Agreement type consigned inventory agreement or customer owned VMI agreement
- Agreement creation date
- Other information such as customer purchase order number, agreement manager, customer contact, and so on

The system saves agreement master records in the Agreement Master table (F38010) and the Outbound Inventory Agreement Master table (F42I010).

#### Understanding Outbound Inventory Agreement Detail Information

After you have added agreement master information, you add agreement detail information to the agreement, such as:

- Items that are included in the agreement
- Destination where the items have to be shipped
- Agreement quantities for each item in the agreement
- Minimum and maximum quantities for each item at the customer's location
- Target inventory level that is to be maintained for each item at the customer's location

The JD Edwards Outbound Inventory Management system allows you to create agreement detail records for the same item but with different outbound inventory branch/plants, customers, shipping destinations (Ship To locations).

The following screen illustrates the different agreement detail records you can create with the same item:

#### **Outbound Inventory Agreement Quantities**

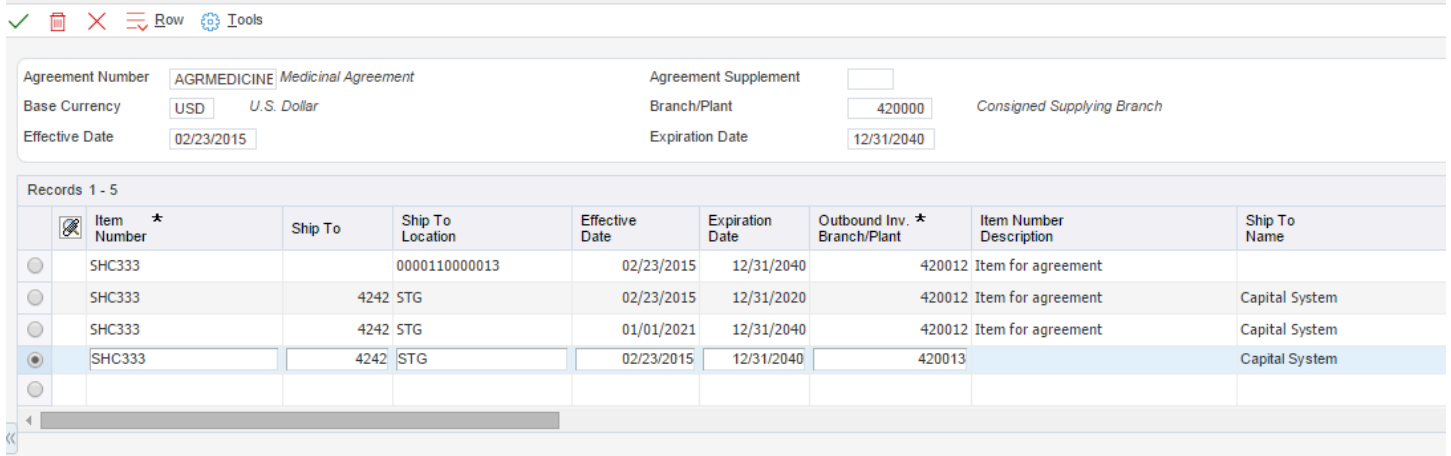

The system saves agreement detail records in the Outbound Inventory Agreement Detail table (F42I011) and the Agreement Quantities table (F38011).

### Setting Processing Options for Work With Outbound Inventory Agreement Master (P42I010)

Processing options enable you to specify the default processing for programs and reports.

#### Default

#### **1. Branch/Plant**

Use this processing option to specify the default branch/plant that the system displays in the Outbound Inventory Agreement Master application.

#### **2. Agreement Type**

Use this processing option to specify the default agreement type that the system displays in the Outbound Inventory Agreement Master application.

#### (Release 9.2 Update) Process

#### **1. Customer Hold Validation**

Use this processing option to specify whether the system validates if a customer has been placed on hold. Values are: Blank: Do not validate.

**1:**Display a warning message.

**2:** Display an error message.

### Defining Outbound Inventory Agreement Master Information

Access the Outbound Inventory Agreement Master Revisions application.

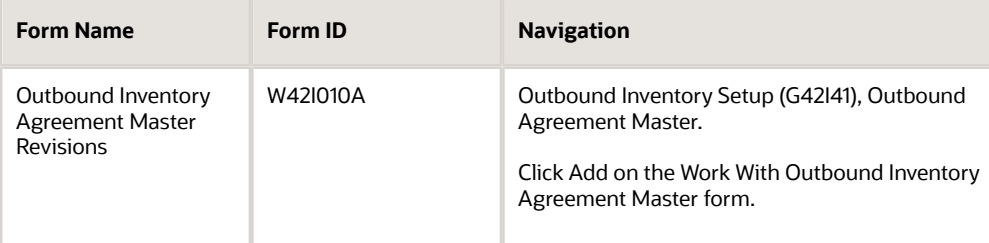

On the Outbound Inventory Agreement Master Revisions form, complete the following fields:

#### **Agreement Number**

Enter a unique number that identifies an outbound inventory agreement. You might want to assign some significance to the agreement number (for example, an agreement type code, location, year, and so forth).

#### **Agreement Supplement**

Enter a unique number to record changes to the agreement.

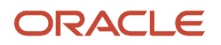

The supplement number records any changes or addendum to agreements that occur over time or by item. It can also indicate individual agreements that are tied to a master agreement. The system allows up to 999 different supplements per base agreement number.

#### **Description**

Enter a name or description for the agreement.

**Note:** To add additional information about the agreement, use the **Description 2** and **Description 3** fields.

#### **Branch/Plant**

Enter a value that specifies the branch/plant the system uses for the agreement.

#### **Agreement Date**

Enter the actual date the agreement was signed. This may or may not be the same as the effective date.

#### **Agreement Status**

Enter a user-defined code that indicates the current status of the agreement.

#### **Sold To**

Enter a code that identifies the customer with whom the agreement is established.

#### **Agreement Type**

Enter a code that specifies the type of agreement used for Outbound Inventory Management. Values are:

**C:** Consigned Inventory agreement

**V:** Customer Owned VMI agreement

#### **Effective Date**

Enter the date when the agreement becomes effective.

#### **Expiration Date**

Enter the date when the agreement expires.

#### **Cancellation Date**

Enter the date when the agreement is canceled or closed.

#### **Cancellation Reason**

Enter a code that describes the reason for cancellation or closing of the agreement.

**Note:** When you want to cancel or close an outbound inventory agreement, you must complete both the Cancellation Date and Cancellation Reason fields.

#### **Customer PO**

Enter a number that identifies the customer's purchase order.

#### **Action on Expiration**

Enter a code that specifies the action taken when the agreement expires.

Values are:

- **B:** Bill for remaining goods
- **R:** Return remaining goods
- **E:** Extend agreement

#### **Agreement Manager**

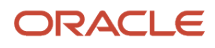

Enter the address book number of the agreement manager.

#### **Price at Ambient/Standard/Weight (A,S,W)**

Enter a code that specifies the price extension calculation method. Values are:

- **A:** Unit price x delivered volume at ambient temperature
- **S:** Unit price x delivered volume at standard temperature
- **W:** Unit price x delivered weight

**Note:** This is a future use field. All functionality related to this field may not be currently available.

#### **Customer Contact**

Enter the name of the company or person to whom billing or correspondence is addressed.

#### **Write Accommodations**

Enter a code that indicates when the system updates the general ledger. Values are:

**Y:** The system updates journal entries as soon as the quantity moves into the operation.

**N:** The system does not update journal entries.

**Note:** This is a future use field. All functionality related to this field may not be currently available.

#### **Associated Agreement**

Enter the agreement number that identifies the existing agreement with which the current agreement is associated.

Your company can associate the terms of a new or renewal agreement with an existing agreement. You enter the agreement number of the existing agreement in the Associated Agreement field.

#### **Parent Agreement**

Enter a number that identifies the parent agreement for the current agreement.

You use the parent agreement and supplement numbers to define a relationship between two or more agreements.

#### **Created From Agreement**

Enter the agreement number that identifies a previous agreement related to the current agreement.

#### **Closed To Agreement**

Enter a number that identifies the agreement to which you are closing the current agreement.

#### **Category Code 1**

Enter a user defined code to group agreements that have similar attributes.

### Defining Outbound Inventory Items and Quantities

Access the Outbound Inventory Agreement Details form.

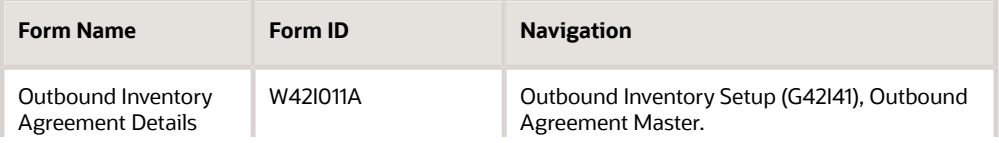

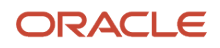

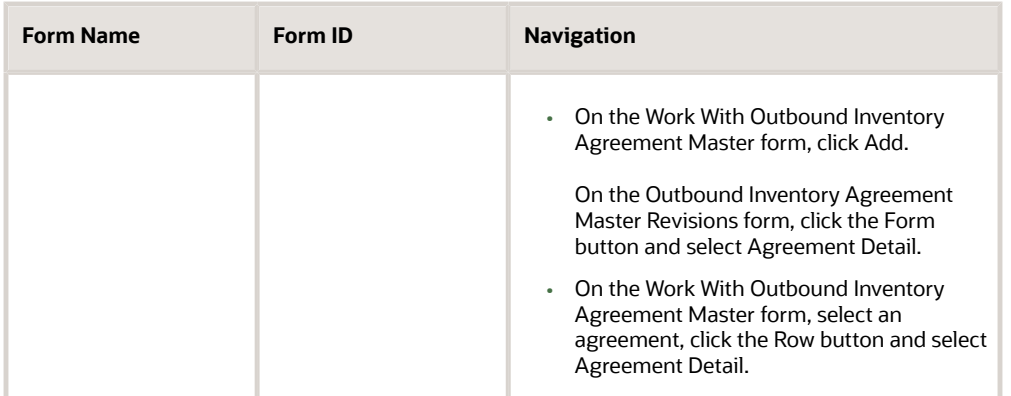

On the Outbound Inventory Agreement Detail form, complete the following fields:

#### **Item Number**

Enter a number that identifies the item that is included in the agreement.

#### **Ship To**

Enter the address book number of the customer to whom you want to ship the order.

#### **Outbound Branch/Plant**

Enter the branch/plant number that the system uses as the outbound inventory branch.

**Note:** To set up a branch/plant as an outbound inventory branch/plant, you must activate the Outbound Inventory Branch option through the Work With Branch/Plant Constants application.

#### **Ship To Location**

Enter the address book number of the location to which you want to ship the order.

Before entering the Ship To Location value, you must add the location to the outbound inventory branch/plant.

If you leave the Ship To Location field blank, the system displays a warning and uses the default location of the item specified in the Item Location File table (F41021) as the Ship To Location.

#### **Agreement Quantity**

Enter the total quantity for the agreement.

#### **Agreement UOM**

Enter the unit of measure for the agreement.

#### **Unit Price**

Enter the base price to be charged for one unit of this item.

#### **Currency Code**

Enter the currency code associated with the item for this agreement.

#### **Effective Date**

Enter the date when the agreement becomes effective.

#### **Expiration Date**

Enter the date when the agreement expires.

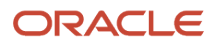

**Note:** The effective date and expiration date that you enter in the outbound inventory agreement detail information should be within the effective date and expiration date you mention in the outbound inventory agreement master information.

#### **Minimum Quantity**

Enter the minimum quantity allowed for the agreement at customer's location.

#### **Maximum Quantity**

Enter the maximum quantity allowed for the agreement at customer's location.

#### **Target Inventory**

Enter a value that identifies the quantity that you must maintain at the customer's location at a given time. Target inventory value is used for calculating replenishment quantity when the customer reports consumption.

Target inventory value is less than Maximum Quantity and more than Minimum Quantity.

#### **Reorder Point**

Enter the item quantity at which replenishment should occur.

**Note:** Reorder point should be less than Target Inventory and greater than Minimum Quantity.

#### **UOM**

Enter the unit of measure the system uses for replenishing inventory.

#### **Replenishment Method**

Enter a code that identifies the replenishment method the system uses. Values are:

**F:** Frequency schedule replenishment

**O:** One-to-one replenishment

**R:** Reorder point replenishment

#### **Replenishment Frequency**

Enter a value that identifies the replenishment frequency for the agreement.

Before you can complete this field, you must create a replenishment frequency using the Work With Outbound Inventory Frequency Schedule application (P42I14).

#### **Frequency Start Date**

Enter the date when the frequency schedule for replenishment becomes effective.

#### **Frequency End Date**

Enter the date when the system stops considering frequency schedule for replenishment.

**Note:** The system creates different records in the Outbound Inventory Frequency Schedule Details table (F42I141) for each frequency schedule created. For example, if you create a monthly frequency schedule with replenishment set to occur every first day of every month, and the start date is March 1, 2020 and the end date is December 2020, the system creates 10 different records in the Outbound Inventory Frequency Schedule Details table (F42I141) for each month.

#### **Adj. Schedule**

Enter a user defined code (40/AS) that identifies a price and adjustment schedule.

#### **Agreement Manager**

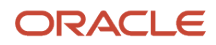

Enter the address book number of the agreement manager.

#### **Agreement Coordinator**

Enter the address book number of the agreement coordinator.

#### **Audit Frequency**

Enter a code that identifies the frequency of inventory auditing at customer's location.

**D:** Daily

**W:** Weekly

**M:** Monthly

**Q:** Quarterly

**H:** Half-yearly

**Y:** Yearly

#### **Cycle Count Date**

Enter the date when the last cycle count was completed.

#### **Reason Code**

Enter a code that identifies the reason for changing the agreement.

#### **Allow Overshipping**

Select the option to allow overshipping of item.

When you select the check-box, you can ship more than the agreement quantity.

#### **Price Override Approval**

Select the option to specify if approval is required for price override.

#### **Unit Price Tolerance**

Enter a value that represents the percent range (plus or minus) by which the user can override the unit price without an approval. If you leave this field blank or the price change is outside the tolerance range, the user requires approval to override the price.

**Note:** You can complete the Unit Tolerance Percentage field only if you select the Price Override Approval option.

#### **Replenishment Qty Override Approval**

Select this option to specify if approval is required for replenishment quantity override.

#### **Replenishment Qty Tolerance**

Enter a value that represents the percent range (plus or minus) by which the user can override the replenishment quantity without an approval. If you leave this field blank or the replenishment quantity change is outside the tolerance range, the user requires approval to override the replenishment quantity.

**Note:** You can complete the Replenishment Qty Tolerance field only if you select the Replenishment Qty Approval option.

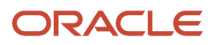

### Creating Agreements for Outbound Inventory Item Groups

You can create consigned or vendor managed inventory agreements for outbound inventory item groups. You use outbound inventory management item groups to group items which may belong to one outbound inventory agreement.

Before you can create a consigned or vendor managed inventory agreement for an item group, you must create the outbound inventory item group using the Work With Outbound Inventory Item Groups application.

The system creates a different record for each item added to the outbound inventory item group in the Outbound Inventory Agreement Details table (F42I011) and the Agreement Details table (F38011).

You can create an agreement with multiple item groups. You can also create an agreement for the same item group with different Ship To numbers, Ship To locations, and outbound branch/plants.

You can also delete agreements created for outbound inventory item groups. You cannot delete agreements for outbound inventory item groups with active sales orders.

#### Creating Agreements for Outbound Inventory Item Groups

You use the same process to create agreements for outbound inventory item groups as regular items. After entering the agrement header information, access the Outbound Inventory Agreement Details form and complete the following fields:

#### **Outbound Branch/Plant**

Enter the outbound branch/plant for which you want to create the agreement.

**Ship To Location**

Enter the Ship To location for the agreement.

#### **Outbound Item Group**

Enter the outbound inventory item group for which you want to create the agreement.

Repeat the process till you have entered records for all item groups or items that you want to add to the agreement. Click OK to save the agreement record.

# Working With Outbound Inventory Agreement Changes

This section provides an overview of the changes you can make to outbound inventory agreements and discusses how to track the changes that you make.

### Understanding Outbound Inventory Agreement Changes

The JD Edwards EnterpriseOne Outbound Inventory Management system allows you to make changes to an existing outbound inventory agreements. You can also track all changes you make to agreements.

When you make changes to an existing agreement, the system updates the agreement record in the Outbound Inventory Agreement Master table (F42I010).

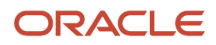

You use the Outbound Inventory Agreement Master Revisions application to make changes to an existing agreement. The system does not allow you to change the following fields on the Outbound Inventory Agreement Master Revisions application:

- Agreement Number
- Agreement Supplement
- Description
- Branch/Plant
- Agreement Date
- Sold To
- Agreement Type

### Tracking Outbound Inventory Agreement Changes

You can track all changes that you make to existing agreements. You use the Outbound Inventory Agreement Master Change History application to track all changes you make to agreement master information. The system tracks all changes you make to the agreement master information by updating the Outbound Inventory Agreement Master Change History table (F42I06).

You use the Outbound Inventory Agreement Detail Change History application to track all changes you make to agreement quantity information. The system tracks all changes you make to the agreement quantity information by updating the Outbound Inventory Agreement Detail Change History table (F42I07).

The system also updates the name of the user who changed the agreement record and the date and time when the change is made. In the grid, the system displays the changed record in bold letters. The system displays the latest records on top of the grid.

The following graphic illustrates how the system displays changed records.

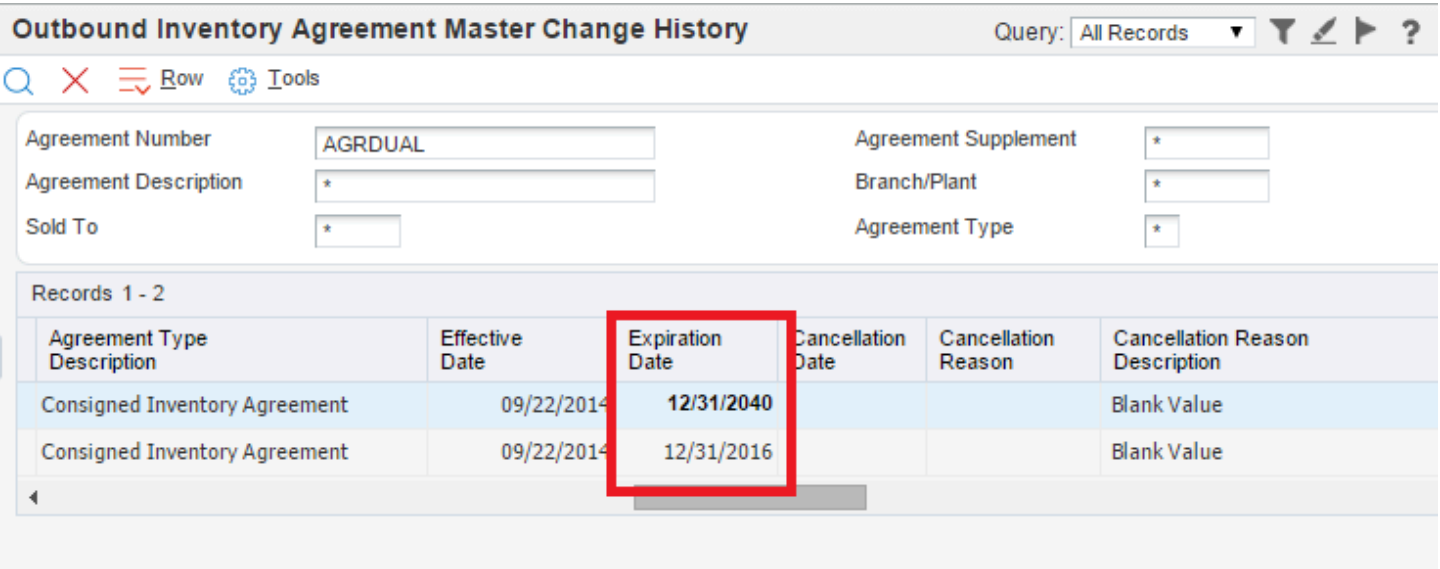

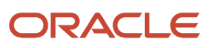

### Tracking Outbound Inventory Agreement Master Changes

Access the Outbound Inventory Agreement Master Changes History application.

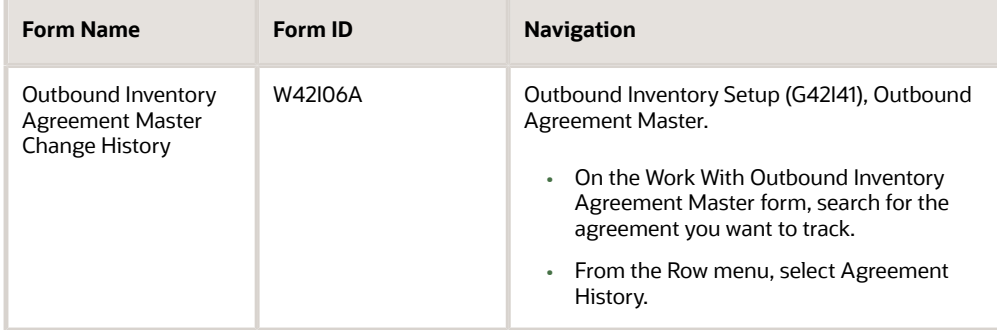

The system displays the agreement master change history information in the grid.

### Tracking Outbound Inventory Agreement Detail Changes

Access the Outbound Inventory Agreement Detail Changes History application.

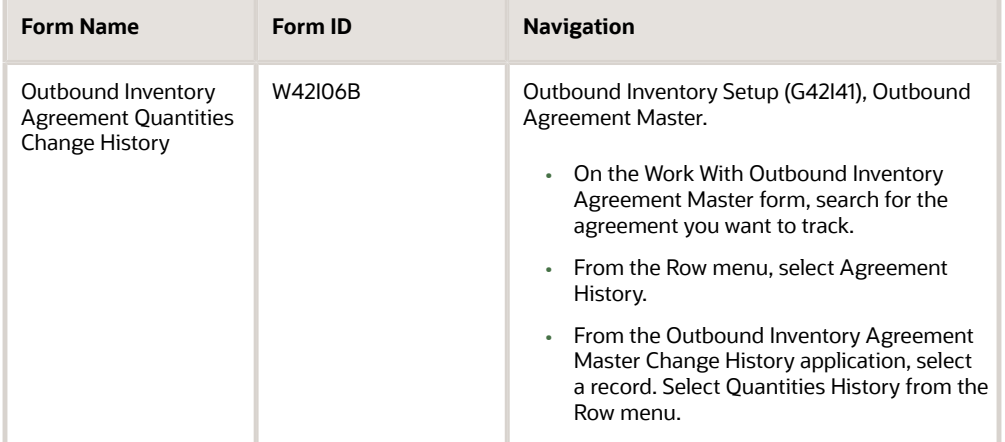

The system displays the agreement quantities change history information in the grid.

## Understanding Other Outbound Inventory Agreement Management Functions

This section describes other outbound inventory agreement management functions, including:

- Extending or renewing outbound inventory agreement
- Closing or canceling an agreement

### Extending or Renewing Outbound Inventory Agreements

You can use the JD Edwards EnterpriseOne Outbound Inventory Management system to extend or renew existing agreements.

To extend an agreement, change the expiration date on the Outbound Inventory Agreement Master Revisions form.

To renew an agreement, you can create a new agreement and associate it to the original agreement by using one of the following fields on the Outbound Inventory Agreement Master Revisions form:

- Associated Agreement
- Parent Agreement
- Created From Agreement

Alternately, you can renew an agreement by adding a supplement to the agreement. To renew an agreement using a supplement, create a new agreement, use the original agreement number but a new supplement number.

**Note:** When you extend an existing agreement with a new supplement number or create a new agreement, you must manually move all quantity and transaction information from the old agreement to the new agreement.

### Closing or Canceling Outbound Inventory Agreements

An outbound inventory agreement is no longer active when the expiration date equals the current system date. To close an agreement before it expires, change the status to closed, enter a cancellation date and cancellation reason on the Outbound Inventory Agreement Master Revisions form.

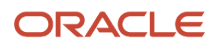

# **5 Entering Outbound Inventory Orders**

## Understanding Outbound Inventory Orders

This section provides an overview of outbound inventory orders. An outbound inventory orders can include one or more of the following:

- Internally owned shipments
- Customer owned VMI (Vendor Managed Inventory) shipments

**Note:** This chapter discusses the sales order entry process for internally owned shipment and customer owned VMI orders only. To know more about entering sales orders in JD Edwards EnterpriseOne, see "Entering Sales Orders" in the *[JD Edwards EnterpriseOne Applications Sales Order Management Implementation Guide](olink:EOASO01041)* .

### Understanding Internally Owned Shipments

You create internally owned orders when you want to retain the ownership of the inventory. Internally owned shipments can include orders for consigned inventory or VMI with consignment.

When you ship consigned inventory or internally owned VMI to a customer's location, you must record the items, quantities, agreements, and any additional customer-specific information that is related to the internally owned shipment.

You can create internally owned shipment orders by using the JD Edwards Sales Order Management system. To create an internally owned shipment order in JD Edwards EnterpriseOne, you use the Sales Order Entry program (P42101).

JD Edwards EnterpriseOne supports sales orders that consist of internally owned shipments and other order types. The same sales order can have regular sales lines, customer owned VMI order lines, and internally owned shipment lines. Internally owned shipment lines in sales orders do not have any price attached to them. At the time of creating an internally owned shipment order, inventory is not sold to the customer but only shipped to the customer's location. Inventory is considered sold only when the customer reports consumption.

The following illustration describes internally owned shipment process flow in JD Edwards EnterpriseOne:

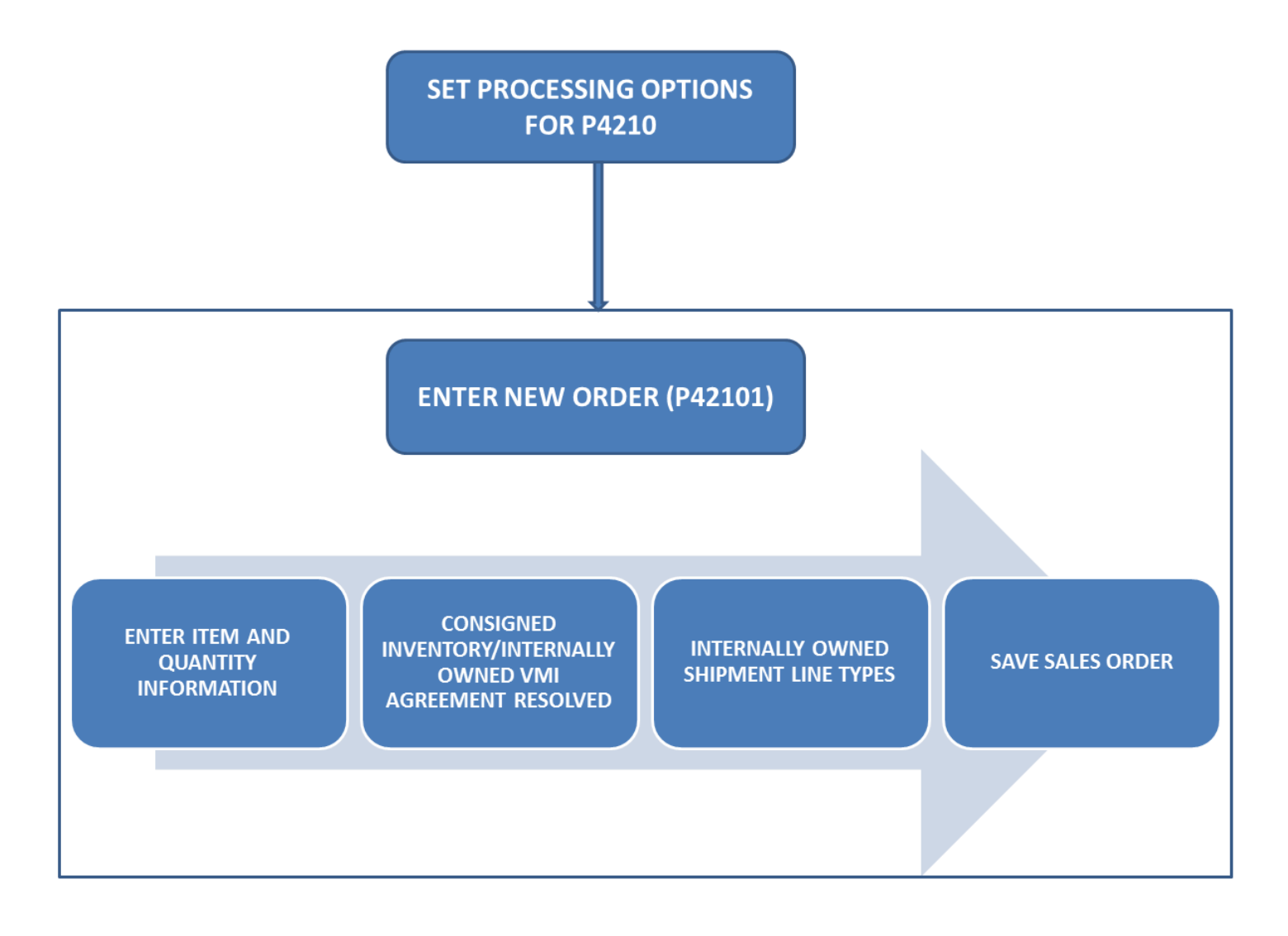

### Understanding Customer Owned VMI Orders

You create customer owned VMI (VMI without consignment) orders when you transfer the ownership of inventory after shipping it to the customer's location, but want to maintain the inventory at your customer's location.

You can create customer owned VMI orders using the JD Edwards Sales Order Management system. To create a customer owned VMI order in JD Edwards EnterpriseOne, you use the Sales Order Entry program (P42101).

JD Edwards EnterpriseOne supports sales orders that consist of customer owned VMI shipments. The same sales order can have regular sales lines, internally owned shipment order lines, and customer owned VMI order lines. Customer owned VMI order lines in sales orders are like other sales order lines and have prices attached to them. The following graphic describes the business process for customer owned VMI orders:

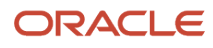

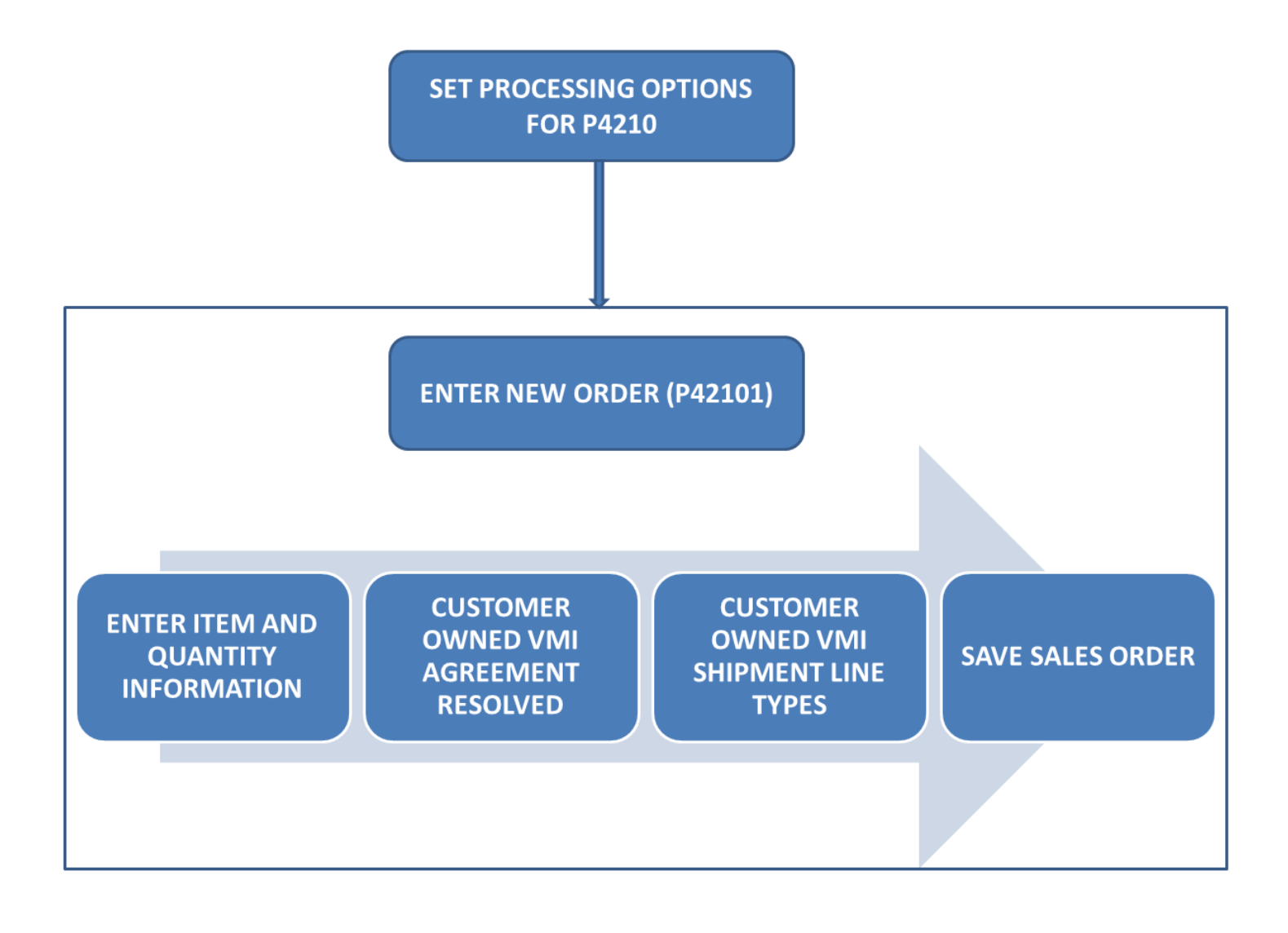

You can attach free goods with both internally owned shipment and customer owned VMI orders. You can set up and track free goods using JD Edwards EnterpriseOne Advanced Pricing.

# Entering Outbound Inventory Orders

The following section contains an overview of entering outbound inventory orders and discusses how to:

- Enter internally owned shipment orders
- Enter customer owned VMI shipment orders

To create outbound inventory shipment orders, use the JD Edwards EnterpriseOne Sales Order Management system. To create an internally owned shipment order or a customer owned VMI shipment order, you use the Sales Order Entry program (P42101).

You can ship outbound inventory to foreign customer locations. The transaction you create using the Sales Order Entry program is a foreign transaction.

### Outbound Inventory Order Entry Programs

You use the Sales Order Entry program (P42101) to enter outbound inventory shipment orders for shipping inventory to your customer's location.

Before you use the P42101 program to enter an outbound inventory shipment order, you must set up processing options for the P4210 program. You use these processing options to specify how the system resolves outbound inventory agreements.

### Outbound Inventory Order Information

#### **1. Header Information**

This information relates to the entire outbound inventory shipment order. The system maintains this information in the Sales Order Header File table (F4201). The system also retrieves information from the Address Book Master (F0101) and Customer Master by Line of Business (F03012) tables to complete the order.

#### **2. Detail Information**

This information primarily relates to individual lines and items that are included in the outbound inventory shipment order. The system maintains this information in the Sales Order Detail File table (F4211). To complete the order and resolve outbound inventory agreements, the system also retrieves information from the Sales Order Header File (F4201), Item Master (F4101), Item Location File (F41021), and Customer Master by Line of Business (F03012), Outbound Inventory Agreement Master (F42I010) and Outbound Inventory Agreement Detail (F42I011) tables.

### **Prerequisites**

Before you create an outbound inventory shipment order, you must complete the following tasks:

- Create outbound inventory agreement between the supplier and the customer
- Create outbound branch/plants

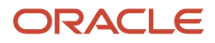

- Set up order activity rules
- Set up outbound inventory interface
- Enter address information for each customer in the Address Book Master program (P01012)
- Enter billing instructions for each customer in the Customer Master program (P03013)
- Enter item information in the Item Master program (P4101)
- Enter branch/plant information for the outbound branch/plant in the Work With Branch/Plant Constants program (P41001)

# Entering Outbound Inventory Order Header and Detail Information

This section provides overviews of outbound inventory order header information and detail information, workflow processing during outbound inventory order entry, lists prerequisites, and discusses how to:

- Set processing options for the Sales Order Entry program (P4210)
- Attach outbound inventory agreements to an outbound inventory order
- Enter outbound inventory order header information
- Enter outbound inventory order item information

### Understanding Outbound Inventory Order Header Information

When you create an outbound inventory order, you must enter header and detail information. The header information pertains to the entire order, and includes the following:

- Billing address
- Currency code and exchange rate
- Payment terms and payment instrument
- Order hold codes
- Order dates

### Understanding Outbound Inventory Order Detail Information

After you add header information to an outbound inventory order, you add detail information about the items on the order, such as item identifiers, and quantities. You can also add messages to individual detail lines.

Because the system retrieves most of the detail information from other tables, you enter only a minimum of information. Using the data that you enter, the system completes the remaining fields with default information. You can review and change the values as required.

When you enter outbound inventory detail information, the system resolves outbound inventory orders against the order detail line. If a valid outbound inventory agreement is found, the system resolves it against the order. If none of the outbound inventory agreements matches the search criteria, the system searches for other agreements.

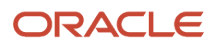

When you enter outbound inventory order detail information, the system retrieves default information from various tables, including:

- Outbound Inventory Agreement Master (F42I010)
- Outbound Inventory Agreement Detail (F42I011)
- Sales Order Header File (F4201)
- Item Master (F4101)
- Customer Master by Line of Business (F03012)
- Item Branch File (F4102)
- Item Location File (F41021)
- Item Cost File (F4105)
- Item Base Price File (F4106)

You can enter the required customer and order information on either the header or detail information form. You might want to access header information before accessing detail information to review the default values before you enter the outbound inventory order. To locate and review orders, you can directly access the detail information.

The information in the outbound inventory order detail is specific to the item, customer and outbound inventory agreement combination. Changes in the detail form affect only the order detail line to which you have made the change.

### Enter Item Information

If you do not know the item number, click the search button in the Item Number field to access the Item Search form. The system retrieves item information using any of the product identifiers and the replacement, substitute, or crossreference numbers, such as supplier's or customer's part number. The cross-reference information must be set up in the Item Cross Reference program (P4104).

**Note:** The JD Edwards EnterpriseOne Outbound Inventory Management system:

- Supports segmented items
- Does not support configured or kit items

### Attach Outbound Inventory Agreements to Outbound Inventory **Orders**

Outbound inventory agreements are legal documents that include all terms and stipulations of a contract between suppliers and their customers. The JD Edwards EnterpriseOne Outbound Inventory Management system from Oracle enables you to set up outbound inventory agreements to track transactions and ensure that the contract is being honored. You enter an outbound inventory shipment order by attaching the respective outbound inventory agreement to the order.

The JD Edwards EnterpriseOne Outbound Inventory Management system allows you to automatically assign agreements to an outbound inventory order. You use processing options to control whether the system automatically assigns a valid outbound inventory agreement to the outbound inventory order. You can also manually attach agreements to an outbound inventory order. You use the Outbound Inventory Agreement Selection application (P42I02)

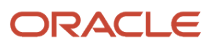

to select an outbound inventory agreement from a list of outbound inventory agreements meeting the desired search criteria.

The system detaches outbound inventory agreements from outbound inventory orders that get future committed or move to the JD Edwards EnterpriseOne Fulfillment Management system. Once you re-commit the future orders, you must manually attach required outbound inventory agreements to the orders.

#### Understanding Outbound Inventory Agreement Selection for Outbound Inventory **Orders**

The JD Edwards EnterpriseOne Outbound Inventory Management system allows you to select and attach agreements to outbound inventory orders both automatically and manually.

The system searches for existing outbound inventory agreements based on the following search criteria you enter in the order detail line:

- Sold To
- Ship To (and blank value for Ship To)
- Item Number
- Branch/Plant
- Order Date

You use the Outbound Inventory Agreement Processing processing option during Sales Order Entry (P4210) to control how the system selects outbound inventory agreements. You can enter:

- **1** to automatically select an agreement
- **2** to manually select an agreement
- **3** to automatically select an agreement with the earliest expiration date

The following diagram illustrates the JD Edwards EnterpriseOne Outbound Inventory agreement selection process flow:

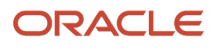

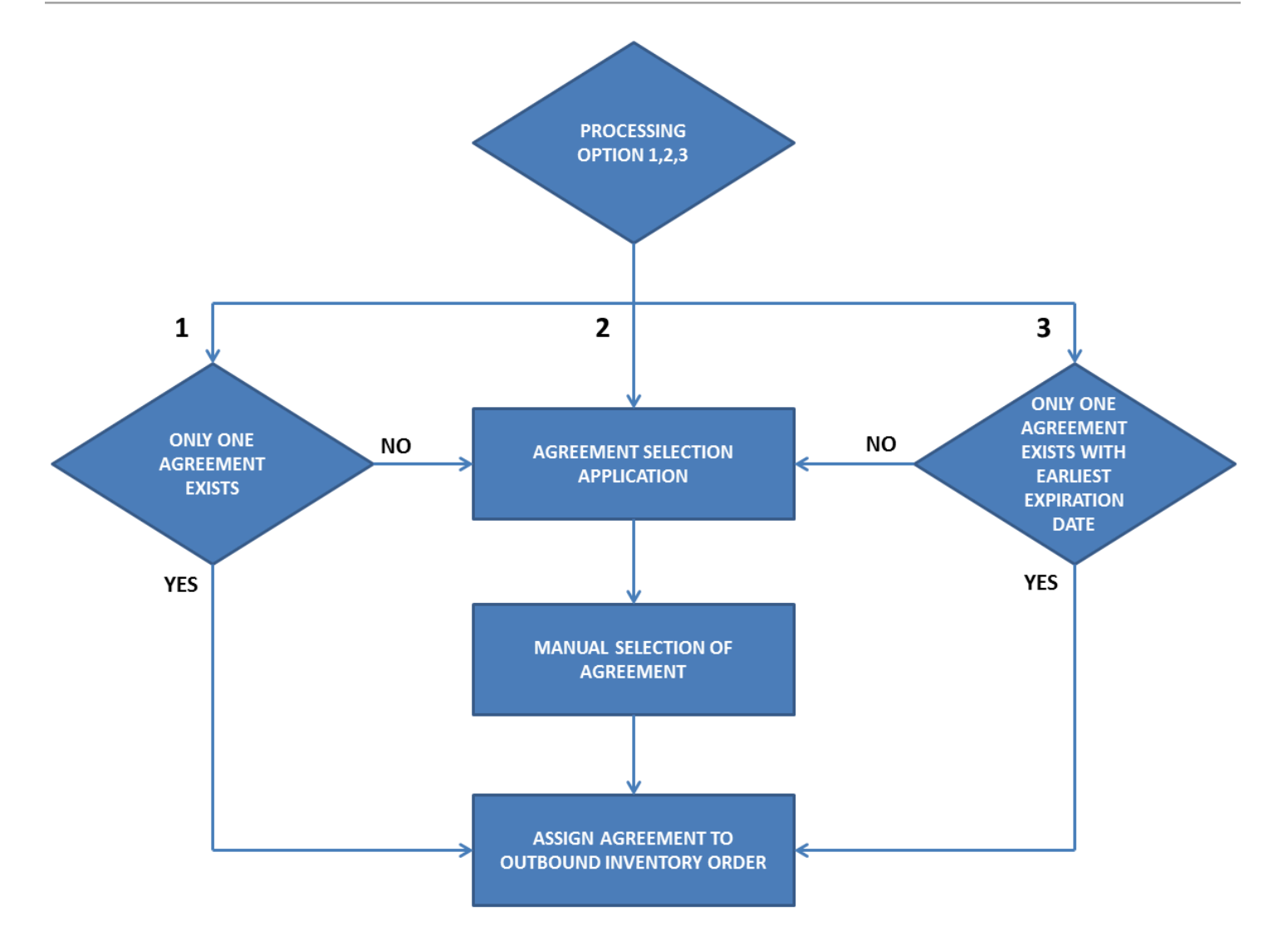

#### Automatic Selection

If you set the Outbound Inventory processing option to automatically select a valid outbound inventory agreement, the system attaches the respective agreement automatically to the outbound inventory order. You use the processing option value 1 to automatically select an existing outbound inventory agreement.

The system automatically attaches a valid outbound inventory agreement to the outbound inventory order, if only one valid agreement exists for the agreement search criteria you enter in the order detail. If more than one agreement exist for the search criteria you enter, the system displays the Outbound Inventory Agreement Selection application. You then select the required agreement manually, to attach to the order detail line.

#### Automatic Selection of Agreement with Earliest Expiration Date

You can also automatically attach the agreement with earliest expiration date to the outbound inventory order. You use the processing option value 3 to select the outbound inventory agreement with the earliest expiration date.

The system automatically attaches a valid outbound inventory agreement to the outbound inventory order, if only one valid outbound inventory agreement exists with the earliest expiration date for the agreement search criteria you enter in the order detail. If more than one outbound inventory agreement exists with the same earliest expiration date for the search criteria you enter, the system displays the Outbound Inventory Agreement Selection application.You then select the required agreement manually, to attach to the order detail line.

#### Manual Selection

If you set the Outbound Inventory processing option to manually select an outbound inventory agreement from a list of existing agreements, the system displays the Outbound Inventory Agreement Selection application when you click in the Agreement field in the order detail line. You use the processing option value 2 to select the outbound inventory agreement manually from the Outbound Inventory Agreement Selection application.

Depending on the search criteria you enter in the order detail line, the system displays a list of outbound inventory agreements. You can manually select the required outbound inventory agreement to assign it to the outbound inventory order line.

#### Item Groups

If an item is attached to an outbound inventory item group, the system displays the outbound inventory item group in the Outbound Inventory Agreement Selection application.

**Note:** You can also use the Row and Form menus to access the Outbound Inventory Agreement Selection application. To access the application:

- Select the order detail line, and select Outbound Inventory Agreement from the Row menu.
- Enter the order header fields, and select Outbound Inventory Agreements from the Form menu. The system displays all outbound inventory agreements with the search criteria (Sold To, Ship To, Branch/Plant) you enter in the order header.

Attaching Outbound Inventory Agreements Manually to Outbound Inventory Orders Access the Outbound Inventory Agreement Selection application.

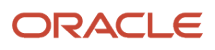

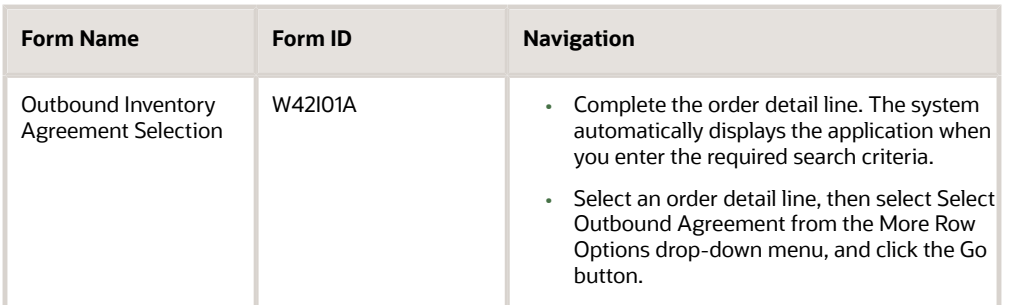

The system displays a list of agreements that exist for the search criteria you enter in the order detail line.

To attach an outbound inventory agreement from the list to the outbound inventory order, select the agreement and click the OK button.

You can also select the

### Forms Used to Enter Outbound Inventory Order Header and Detail Information

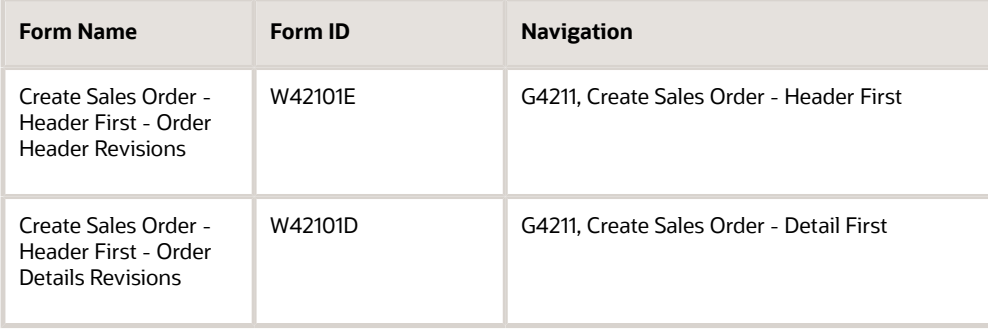

### Setting Processing Options for Sales Order Entry (P4210)

Processing options enable you to specify default values, how to copy orders, system processes that are performed, information that is displayed, and versions of programs that are accessed through the Sales Order Entry program (P4210).

For entering outbound inventory orders, you must specify that the system uses outbound inventory agreements.

### Outbound Inventory

Use these processing options to specify how the system resolves outbound inventory agreements.

#### **1. Outbound Inventory Agreement Processing**

Enter a value that specifies how the system resolves outbound inventory agreements. Values are:

Blank: The system bypasses outbound inventory agreement processing.

**1:** The system searches for all available outbound inventory agreements that meet the agreement search criteria.

If the search results in only one agreement being found, the system automatically attaches the agreement to the outbound inventory order.

If the search results in more than one agreement being found, the system displays the Outbound Inventory Agreement Selection application.

**2:** The system searches for all available outbound inventory agreements that meet the agreement search criteria, and displays the agreements in the Outbound Inventory Agreement Selection application.

**3:** The system searches for all available outbound inventory agreements that meet the agreement search criteria.

If only one agreement exists with the earliest expiration date, the system automatically attaches the agreement to the outbound inventory order.

If the search results in more than one agreement with the same expiration date, the system displays the Outbound Inventory Agreement Selection application.

**Note:** The agreement search criteria are Sold To, Ship To (and blank value for Ship To), Item Number, Branch/Plant, and Order Date. If the user sets the processing option to select outbound inventory agreement as well as other agreements, then outbound inventory agreement takes precedence over other agreements.

#### **2. Internally Owned Shipment Line Type**

Enter a code (42I/LT) that specifies the internally owned shipment line type.

You use the internally owned shipment line type when entering an order for consigned inventory shipment or VMI with consignment shipment order.

#### **3. Internally Owned Billing Line Type**

Enter a code (42I/LT) that specifies the internally owned billing line type.

You use the internally owned billing line type when entering a billing order for consigned inventory shipment or VMI with consignment shipment order.

#### **4. Customer Owned VMI Sales Line Type**

Use this processing option to specify a code that controls how the system processes customer owned VMI sales order lines.

#### **5. Estimated Price for Internally Owned Lines**

Use this processing option to specify whether the system calculates the estimated price during sales order entry for internally owned shipment lines. Values are:

**Blank**: Do not calculate the estimated price

**1:** Calculate the estimated price

When you set the processing option to 1, the system calculates the estimated price and stores it in the Outbound Inventory Transaction File table (F42I015).

**Note:** To review all processing options for the Sales Order Entry (P4210) program, see "Setting Processing Options for Sales Order Entry (P4210)" in the *[JD Edwards EnterpriseOne Applications Sales Order Management Implementation](olink:EOASO00566) [Guide](olink:EOASO00566)*

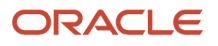

### Entering Outbound Inventory Order Header Information

Access the Order Header Revisions application.

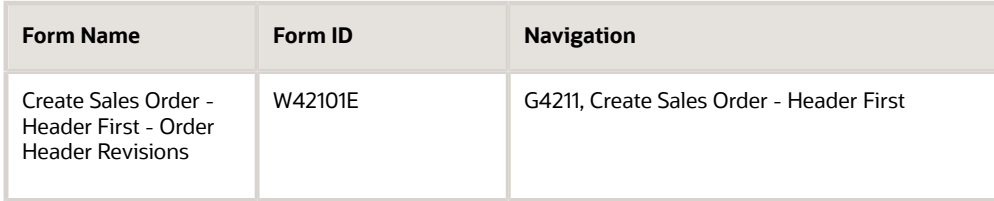

On the Order Header Revisions form, complete the following fields.

#### **Sold To (Required)**

Enter the address book number that corresponds to the customer address to which the invoice for this order should be sent. The sold-to customer is responsible for payment of the order.

#### **Ship To**

Enter the address book number that corresponds to the customer address to which the items that are associated with this order should be sent. The ship-to customer receives the order.

#### **Customer PO (Customer Purchase Order)**

Enter the purchase order number, which is typically supplied by the customer placing the order. This is an alphanumeric value that can be used as a cross-reference or secondary reference number.

#### **Branch/Plant (Required)**

Enter the Branch/Plant from which you want to fulfill the outbound inventory order. The value that you enter in this field must be set up in the Branch/Plant constants.

#### **Hold Code**

Enter a code (UDC 42/HC) that identifies why an order is on hold.

#### **Order Date**

Enter the date when the order was entered into the system. If you leave this field blank, the system uses the system date. This date determines which effective level the system uses for inventory pricing.

#### **Cancel Date**

Enter the date that the order should be canceled if the goods have not been sent to the customer or the goods have not been received from the supplier. This is a memo-only field and does not cause the system to perform any type of automatic processing. If a line on an outbound inventory order is canceled during Sales Order Entry, the system updates this field with the date when the line was canceled.

#### **Requested Date**

Enter the date by which the customer wants to receive the order.

#### **Requested Time**

Enter the time by which the customer wants to receive the order on the requested date.

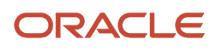

### Entering Outbound Inventory Order Item Information

After you enter header information for the order, you enter the detail line information. Because the system retrieves most of the detail information from other tables, you enter only minimal information. You can review and change the values as necessary.

Access the Order Details Revisions application.

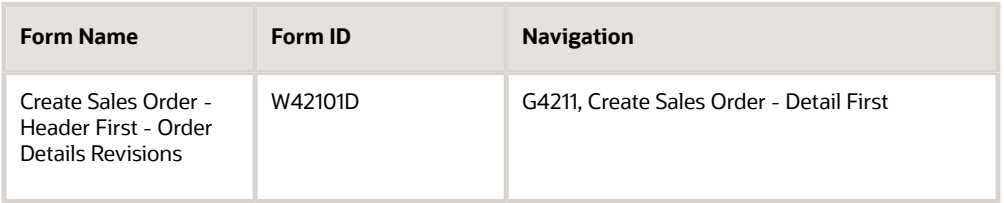

On the Order Details Revisions form, complete and review the following fields.

#### **Quantity Ordered**

Enter the quantity of the item that you want to order.

#### **UOM (Unit of Measure)**

Enter a code (00/UM) that indicates the transaction unit of measure for the outbound inventory order, for example, CS (case), EA (eaches), or BX (box). If you leave this field blank, the system populates the field using the default UOM value that you enter in the Item Master table (F4101).

#### **Item Number**

Enter the alphanumeric identification number of the item that you want to order. The system populates many of the fields on each item line based on the information that is stored in the Item Master table for the item that you enter. The value that you enter can be in short, long, or third-item number format.

#### **Ln Ty (Line Type)**

When you complete the outbound inventory agreement search criteria on the Order Header Revisions and Order Details Revisions applications, (that is Sold To, Ship To, Branch/Plant, Order Quantity and Item Number), the system searches for matching outbound inventory agreements. Depending on your processing option setup, the system attaches an agreement to the detail line or displays the Outbound Agreement Selection application.

If you set up the Outbound Inventory Agreement Processing processing option in P4210 to value **1** (automatic selection), or to value **3** (automatic resolution of the agreement with earliest expiration date), the system attaches an outbound inventory agreement and changes the line type to internally owned shipment. The system also displays a message that an outbound agreement has been resolved for the order line.

If you set up the Outbound Inventory Agreement Processing processing option in P4210 to value **2**, the system changes the line type to internally owned shipment, after you select an agreement from the Outbound Inventory Agreement Selection application.

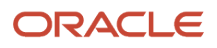
**Note:** If no valid outbound inventory agreement exists for the outbound inventory agreement search criteria you enter, the system looks for other agreements that exist for the search criteria. Other than outbound inventory agreements, the JD Edwards EnterpriseOne Agreement Management system supports the following kinds of agreements:

- Exchange Agreements
- Loan or Borrow Agreements
- Tonne per Tonne Agreements
- Throughput Agreements

#### **Unit Price** ◦ Storage Agreements

Internally owned shipment orders do not have any price attached.

For customer owned VMI orders, review the list or base price to be charged for one unit of this item that the system retrieves from the outbound inventory agreement. In Sales Order Entry, all prices must be set up in the Item Base Price File table (F4106). You can override this value.

#### **Branch/Plant**

Enter the source branch/plant code from which the system retrieves the item to fulfill the sales order. This is an alphanumeric code that identifies a separate entity within a business for which you want to track costs.

#### **Location**

Enter the storage location from which goods are moved. The primary location of an item is represented as ".." if the item location and branch plant information are set up correctly.

#### **Lot Number**

Enter a number that identifies a lot or serial number for the item.

#### **Requested Date**

Enter the date by which the customer has requested to receive the item.

#### **Last Status**

Review this field to determine the last step in the processing cycle that this order line has successfully completed. Values are stored in UDC 40/AT.

#### **Next Status**

Review this field to determine the next step in the order flow of the line type. Values are stored in UDC 40/AT.

#### **Quantity Shipped**

Enter the number of units committed for shipment in Sales Order Entry, using either the entered or the primary unit of measure that is defined for this item.

#### **Unit Cost**

Review the amount per unit, which is derived by dividing the total cost by the unit quantity.

#### **Extended Cost**

Review the system-calculated extended cost amount. For sales orders and purchase orders, this amount is calculated as the unit cost multiplied by the number of units.

#### **Agreement Number**

The system displays the agreement number of the outbound inventory agreement resolved for the search criteria you enter.

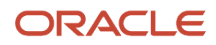

If you know the correct outbound inventory agreement number, you can also enter it directly in this field.

# Updating Outbound Inventory Orders

This section provides an overview of and discusses how to update order header information to the detail form.

## Understanding the Process to Update Order Header Information to the Detail Form

After you enter the initial information on an outbound inventory order, you might update the header information. Most of the header information consists of default values from the customer master record and the address book master record. You can override this information when you enter an outbound inventory order or when you revise the order. If you must change header information after you enter an order, you can ensure that changes to the header information are reflected in the detail information by updating the header information to the outbound inventory order detail.

To automatically load header changes to detail lines, you must set the Update Header to Detail processing option on the Defaults tab in the P4210 program to the automatically update setting. If this processing option is set for a manual update, you must use the Populate selection from the Form menu on the Sales Order Header form to manually initiate the update to the detail lines. If the processing option is set to manual update and you do not select the Populate selection, the system does not update the changes to the header fields in the lines of the order.

Use the Define selection from the Form menu on the Sales Order Header form to review and revise selected header fields on the outbound inventory order and to update the detail lines when you make header changes. The system updates the selected header fields regardless of whether you are in auto or manual update mode. Because the system stores the list of selected header fields in a UDC table, you must use the selection from the Form menu only when you want to change those header fields that are selected for an update.

When you modify outbound inventory agreement search criteria fields in the order detail line, the system displays the Outbound Inventory Agreement Selection application for you to re-attach outbound inventory agreements to the order detail line.

If you want to manually attach a different outbound inventory agreement, select the order line and click Outbound Agreement from the Row menu. The system displays the previously selected agreement with a check mark next to it. You can select a different outbound inventory agreement and click OK.

**Note:** When an outbound inventory order changes to a future order, the system detaches the outbound inventory agreement from it.

## Updating Header Information

Access the Work With Sales Order Headers form.

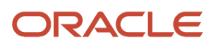

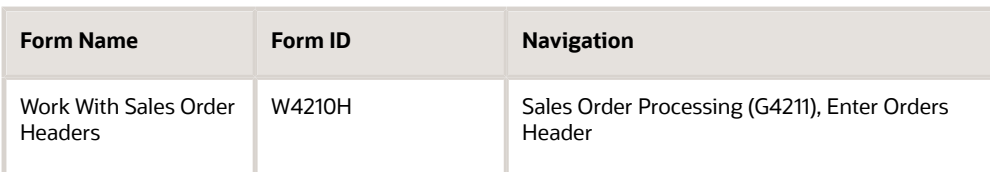

On the Work With Sales Order Headers form:

- **1.** Search the required orders.
- **2.** Select an order, and then click Select.
- **3.** Click Header to Detail and then Define on the Form menu.
- **4.** Review and revise the header fields that are selected for update.
- **5.** Select the fields to update to the detail form on the Define Header Columns to Detail Table form, and click OK.
- **6.** Click OK on the Sales Order Header form if the Sales Order Entry processing option is set for automatic header to detail update. If the processing option is set for manual update, click Populate to manually update the detail lines with the header changes.

# Copying Outbound Inventory Orders

This section provides an overview of and discusses how to copy outbound inventory orders.

## Understanding Copying Outbound Inventory Orders

A customer might frequently order the same or similar items and quantities. To avoid having to reenter all of the details each time the customer places a similar order, you can streamline outbound inventory order entry by copying both header and detail information and adding the information to a new outbound inventory order.

The order number for the duplicate outbound inventory order is always different from the original order number.

## Copying Outbound Inventory Orders

Access the Manage Existing Order form.

- **1.** Select the outbound inventory order, and click Copy.
- **2.** Review the fields that are automatically populated and make any necessary changes on the Sales Order Detail Revisions form.
- **3.** Enter any additional information for the order, and then click OK.

**Note:** The system does not save the new outbound inventory order until you click the OK button.

# Repricing Outbound Inventory Orders

This section provides an overview of repricing outbound inventory orders and discusses how to reprice outbound inventory orders.

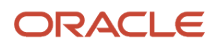

## Understanding Repricing Outbound Inventory Orders

You use repricing outbound inventory orders to:

- Update the cost of internally owned shipment orders
- Update the estimated price for internally owned shipment orders
- Update price and cost for customer owned VMI orders

See "Updating Prices for a Customer" in the *[JD Edwards EnterpriseOne Applications Sales Order Management](olink:EOASO00249) [Implementation Guide](olink:EOASO00249)*

## Attaching Outbound Inventory Agreements to Sales **Orders**

This section provides an overview of attaching outbound inventory agreements to sales orders, and discusses how to attach an outbound inventory agreement to other sales orders.

### Understanding Attaching Outbound Inventory Agreements to Sales Orders

When you receive sales orders through inbound Electronic Data Interchange (EDI), business services or other external sources, the sales orders do not have outbound inventory agreements attached to them. Also, when orders move out of fulfillment or future orders move to open orders, outbound inventory agreements are not attached to the orders.

The JD Edwards EnterpriseOne Outbound Inventory Management system enables you to attach outbound inventory agreements to other sales orders. You use the Resolve Outbound Inventory Agreements batch program (R42I40) to attach agreements to existing sales orders. You can specify which orders or agreements to attach agreements to, using processing options that control the batch program.

## Setting Processing Options for the Resolve Outbound Inventory Agreements Report (R42I40)

You use processing options to specify the agreements and the version of the Sales Order Entry program (P4210)that the system processes when running the batch program.

### Process

Use this processing option to specify how the system selects outbound inventory agreements to attach them to sales orders.

#### **1. Resolve Agreement if Multiple Agreements Exist**

Use this processing option to attach an outbound inventory agreement if multiple valid outbound inventory agreements exist for the given order detail line. Values are:

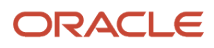

Blank: Do not resolve agreement if multiple valid agreements are found

**1:** Select the agreement with the lowest available inventory/target inventory ratio.

When multiple valid outbound inventory agreements exist for the given search criteria you complete in the order detail line, the system selects the agreement where the ratio of available quantity and target inventory is the lowest. Available quantity at customer's location is calculated as the sum of the quantity available for consumption at the customer's location, the quantity in transit, and the quantity committed through open orders. Therefore, the ratio is calculated using the following formula:

Ratio = [(Committed Quantity + In-transit Quantity + On Hand Quantity available for Consumption)/Target Inventory] \* 100

#### **Outbound Inventory Agreement Type**

Use this processing option to specify the type of agreement used by the Resolve Outbound Inventory Agreements batch program (R42I40) to resolve outbound inventory agreements. Values are:

**Blank:** Do not filter on agreement type. The system resolves both consigned inventory and vendor managed inventory agreements and attaches them to the respective sales orders.

**C:** Consigned Inventory Agreement. The system resolves only consigned inventory agreements and attaches them to sales orders.

**V:** Vendor Managed Inventory Agreement. The system resolves only vendor managed inventory agreements and attaches them to sales orders.

#### Versions

#### **Sales Order Entry (P4210) Version**

Use this processing option to specify the version of the Sales Order Entry program (P4210) the system uses to update the sales order.

## Activating Preferences

This section discusses activating preferences for JD Edwards EnterpriseOne Outbound Inventory Management.

### Understanding Preferences

You set up preferences to override default information for specific outbound inventory order detail lines based on specific customer and item combinations. Typically, you use preferences when you have consistent business requirements that differ from the default values for the JD Edwards EnterpriseOne Outbound Inventory Order Management system. For example, you can create preferences to fulfill:

- Customer-specific requirements
- Item-specific requirements
- Item-quantity requirements, specific by order
- Policy-specific requirements, set by the company

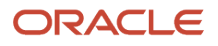

## Difference Between Basic and Advanced Preferences

The system provides predefined preferences. These preferences are defined as either basic or advanced. Basic preference profiles are based on specific preference types that you use to override the way the system processes outbound inventory orders. Basic preferences are helpful when customizing a specifically defined business requirement. Advanced preferences use many of the same preference types you use in basic preference profiles, but also provide more detailed and complex processing capabilities. Advanced preferences use logic similar to the JD Edwards EnterpriseOne Advanced Pricing system from Oracle.

## Advanced Preferences Supported by JD Edwards EnterpriseOne Outbound Inventory Management System

The JD Edwards EnterpriseOne Outbound Inventory Management system supports the following advanced preferences:

- Order Header Defaults
- Order Details Defaults
- Delivery Date
- Print Messages
- Sales Commission
- Next Order Status
- Grade and Potency
- Document Set
- Options and Equipment
- Customer Freight
- Carrier
- Mode of Transport

**Note:** To know more about activating basic and advanced preferences, see "Activating Preferences" in the *[JD](olink:EOASO01044) [Edwards EnterpriseOne Applications Sales Order Management Implementation Guide](olink:EOASO01044)* .

# **6 Entering Additional Outbound Inventory Orders**

# Understanding Additional Outbound Inventory Order **Entry**

The JD Edwards EnterpriseOne Outbound Inventory Management system provides different order types to accommodate specific ordering situations. Although you enter these additional outbound inventory orders in the same way that you enter a basic outbound inventory order, the system processes each order type differently.

You use outbound inventory direct ship orders to record the sale of an item that you purchased from another supplier. The supplier sends the item directly to your customer with whom you enter into an outbound inventory agreement. The supplier ships the item directly to the customer, and the system transfers the ownership of inventory to you (JD Edwards EnterpriseOne user).

You use outbound inventory intercompany orders to fill an outbound inventory order from a branch/plant other than the selling branch/plant. Intercompany outbound inventory orders are helpful if the company places an order from one location but ships the quantity from another location, such as a central supply warehouse or a central distribution center.

# Entering Outbound Inventory Direct Ship Orders

This section provides an overview of outbound inventory direct ship orders and integrity between related sales and purchase orders, lists prerequisites, lists the forms used to enter outbound inventory direct ship orders, and discusses how to enter outbound inventory direct ship orders.

## Understanding Outbound Inventory Direct Ship Orders

An outbound inventory direct ship order is the sale of an item that you purchase from a supplier, who then sends the item directly to your customer. You enter into an outbound inventory agreement with your customer to maintain inventory at their location, but you complete the order through another supplier. The supplier ships the inventory directly to your customer's location from their warehouse.

Outbound inventory direct ship orders enable JD Edwards EnterpriseOne users to maintain ownership while providing outbound inventory management services to their customers. The following graphic illustrates the business process flow for outbound inventory direct ship orders:

### ORACLE

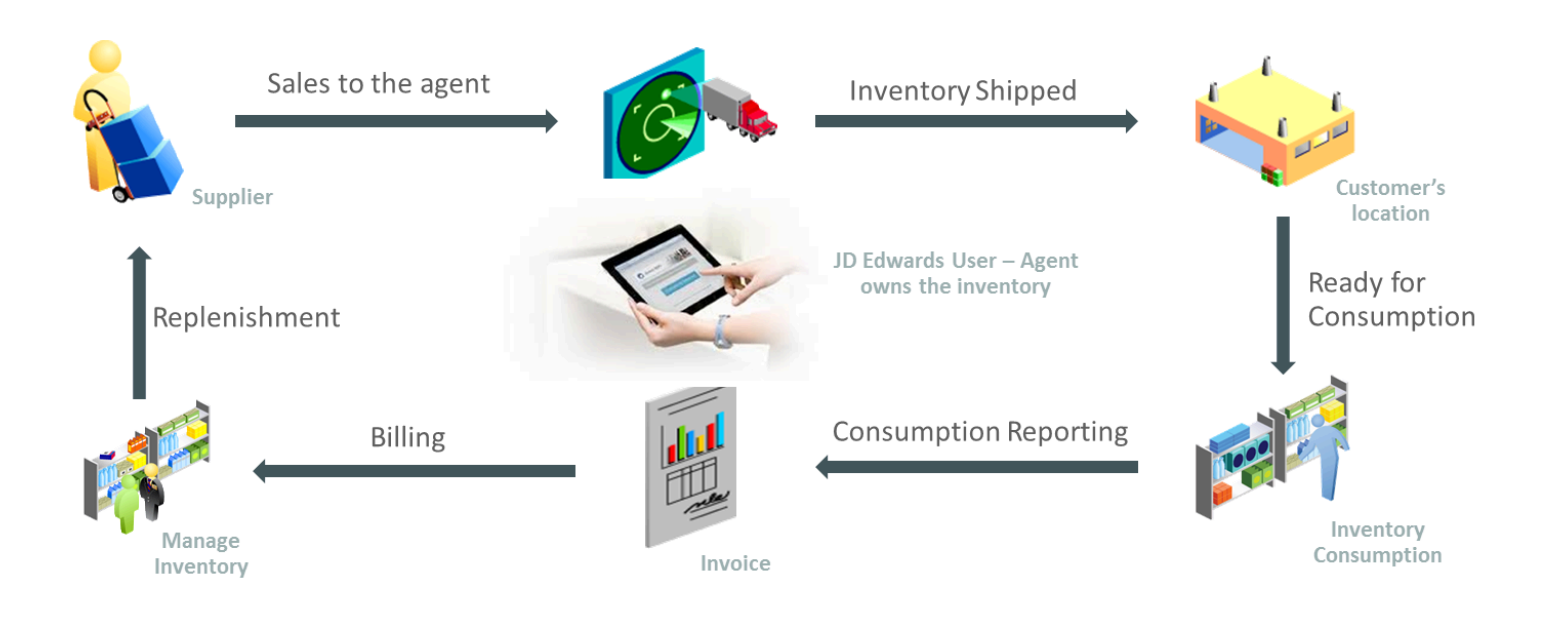

When you enter an outbound inventory direct ship order, the system simultaneously creates a sales order for the customer and a purchase order for the supplier. The purchase order alerts the supplier to ship the item directly to the customer. When you release a sales order against the direct ship quote, the system creates a purchase order.

When you set up line types for direct ship orders, you must define the inventory interface for direct ship orders as **D** and select the Edit Item Master for Non-Stock Item option. During direct ship order entry, the system verifies outbound inventory agreements in the Outbound Inventory Agreement Master table (F42I010), the item number in the Item Branch File table (F4102) and the cost and price information in the Item Cost File (F4105) and Item Base Price File (F4106) tables. For outbound inventory direct ship orders, the system updates the item ledger when the inventory is received at the customer's location.

The program creates records in these tables:

• Sales Order Header File (F4201)

- Sales Order Detail File (F4211)
- Purchase Order Header (F4301)
- Purchase Order Detail File (F4311)

When you change information on either the sales order or the purchase order, the system updates the corresponding order with this information:

- Promised delivery date
- Quantity ordered
- Primary unit of measure (changes purchasing unit of measure)
- Weight and volume (when a change is made to quantity)
- Unit price

You enter an outbound inventory direct ship order in the same manner that you enter a regular outbound inventory order. You can use Create Direct Ship Orders from the Outbound Inventory Management menu (G42I). You can also use the Create Direct Ships or Update Direct Ships selections on the Sales Order Processing menu (G4211).

### Understanding Integrity Between Related Sales and Purchase **Orders**

When you enter an outbound inventory direct ship order using the Direct Ships - Customer Service Inquiry form and the direct ship line type (D), the system creates a corresponding purchase order. If the system puts the order on hold, both the sales order and the purchase order are withheld from the sales order and purchase order process. If you cancel the outbound inventory direct ship sales order or the order detail line on the order, the system cancels the corresponding purchase order or purchase order detail line.

Changing information on the outbound inventory direct ship order might affect purchase order processing. Likewise, changing the purchase order might affect sales order information. The system automatically updates the corresponding order if you make changes to information in these fields:

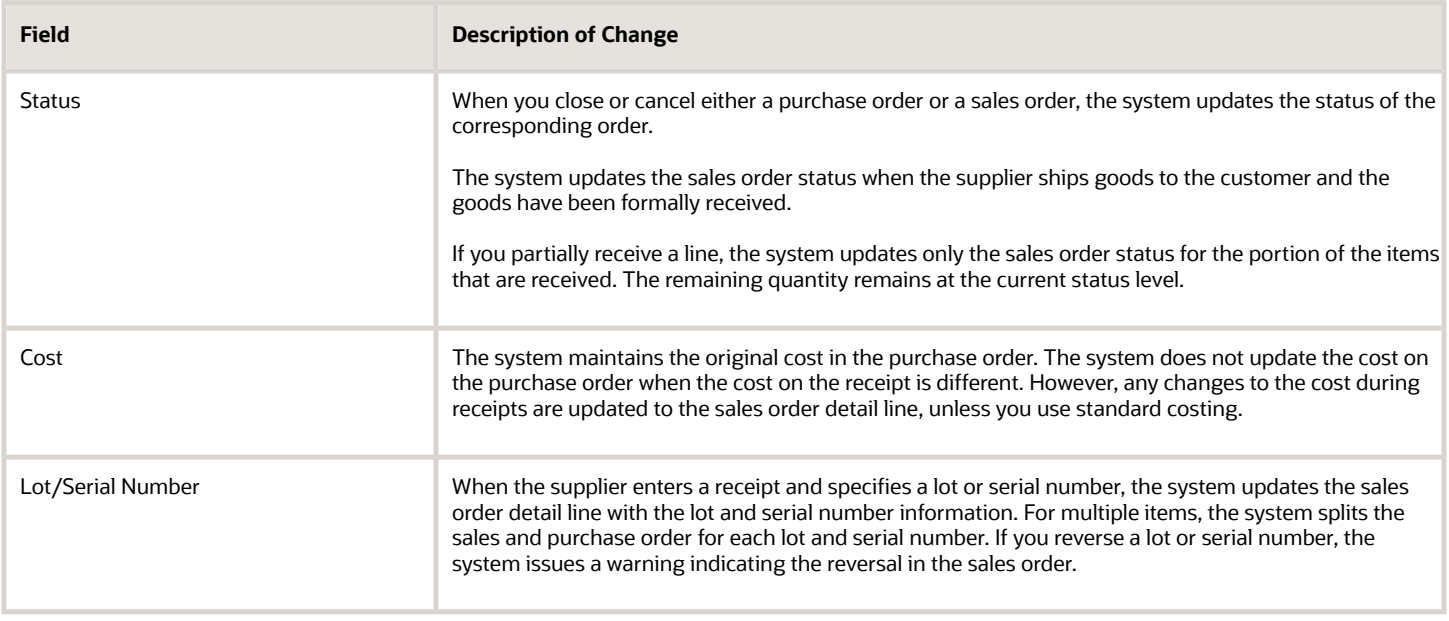

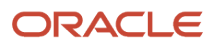

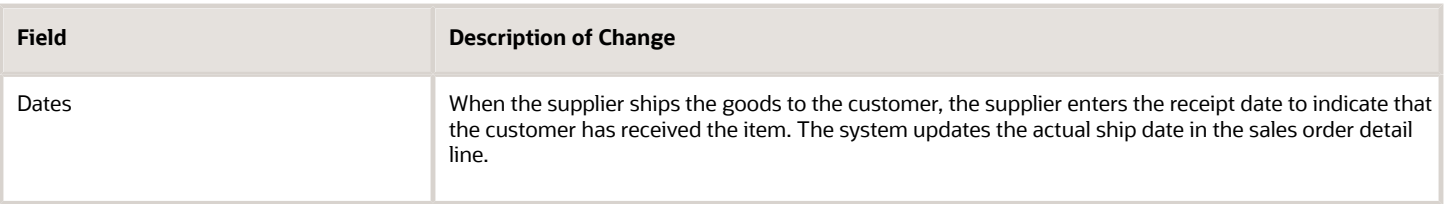

### Receipts

 When the supplier ships goods to the customer, the supplier can enter a receipt to indicate that the customer has received the item at the outbound inventory location. During receipts processing, any changes in the cost are updated to the corresponding outbound inventory direct ship order detail line.

You cannot track inventory in transit when you create an outbound inventory direct ship order. When inventory is received at the customer's location, the system automatically acknowledges the receipt of inventory and updates the Outbound Inventory Agreement Acknowledge (F42I02).

### Voucher Match

When the supplier enters a voucher for the invoice, the system updates the cost on the outbound inventory direct ship order detail line with the new cost if the order detail line in the direct ship order is not closed or purged.

## **Prerequisites**

Before you complete the task in this section:

• Verify that you have set up a line type for outbound inventory direct ship orders.

#### **Note:**

• *["Entering Order Detail Information" in the JD Edwards EnterpriseOne Applications Procurement Management](olink:EOAPR00119) [Implementation Guide](olink:EOAPR00119)* .

## Entering Outbound Inventory Direct Ship Orders

Access the Manage Existing Order application.

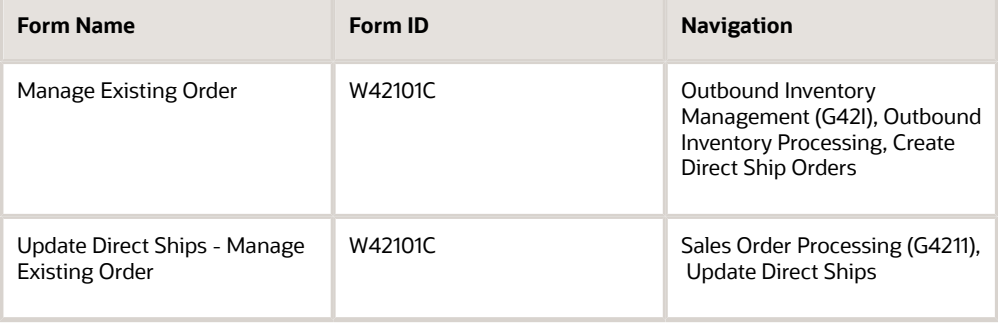

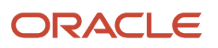

Enter an outbound inventory direct ship order using the same steps as you would to enter a basic outbound inventory order.

## Entering Outbound Inventory Interbranch and Intercompany Orders

This section provides overviews of outbound inventory interbranch and intercompany orders, default information for interbranch orders, and interbranch order entry, lists prerequisites, and discusses how to enter interbranch and intercompany orders.

### Understanding Outbound Inventory Interbranch and Intercompany Orders

You use interbranch orders to complete orders for customers from a branch/plant other than the selling branch/plant. Outbound inventory interbranch orders are helpful if your company sells from one location but ships orders from another location, such as a central supply warehouse.

An outbound inventory intercompany order is an order that tracks the transactions between the supplying and selling branch/plant. While the interbranch order is the sales order to the customer, the intercompany order is the purchase order to the supplying branch/plant.

The following graphic illustrates the business process flow of an outbound inventory intercompany order.

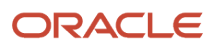

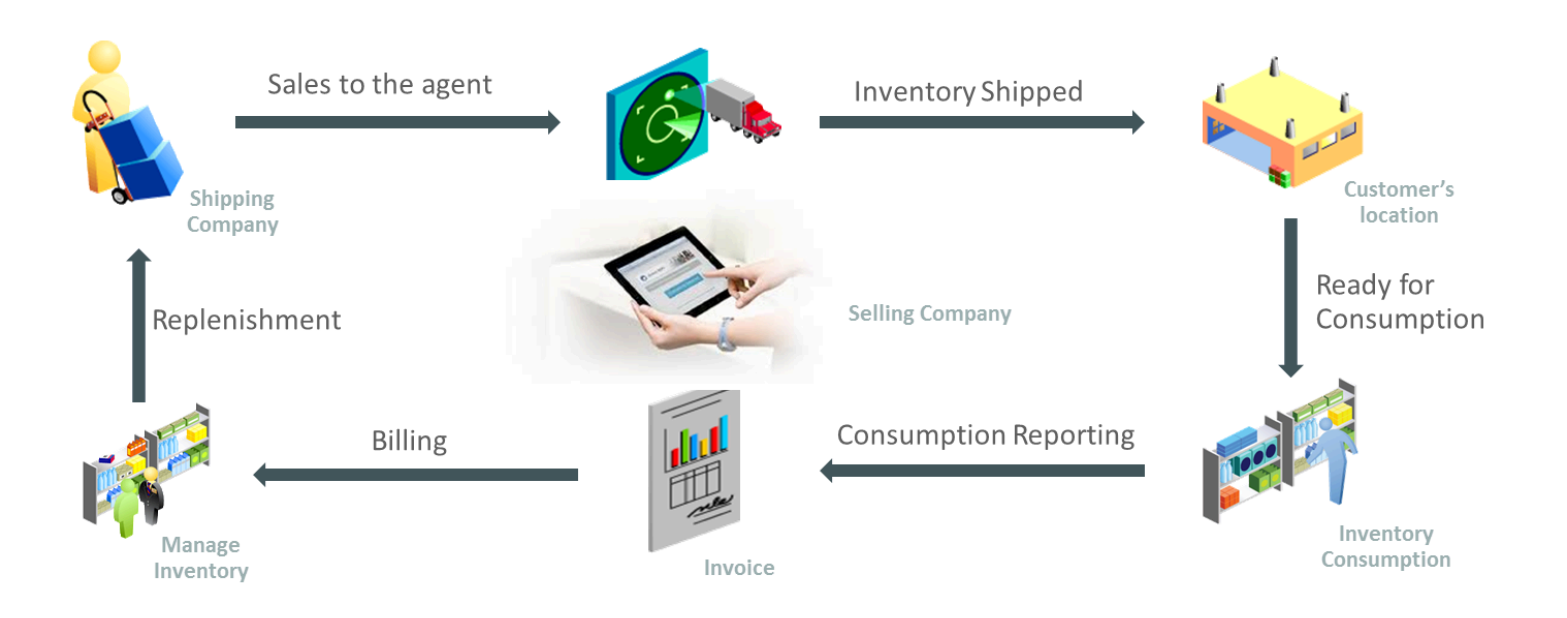

For internally owned shipment orders, when inventory is received at the customer's location, the ownership is transferred to the supplier using JD Edwards EnterpriseOne. For customer owned VMI orders, the ownership of the inventory is transferred to the end customer. The difference between a direct ship order and an intercompany order is that the supplier is the supplying warehouse, the sold to address is the selling branch/plant, and the ship to address is the customer number. Additionally, the intercompany order is not created until shipment confirmation.

This diagram illustrates the difference between an interbranch order and an intercompany order:

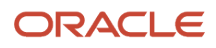

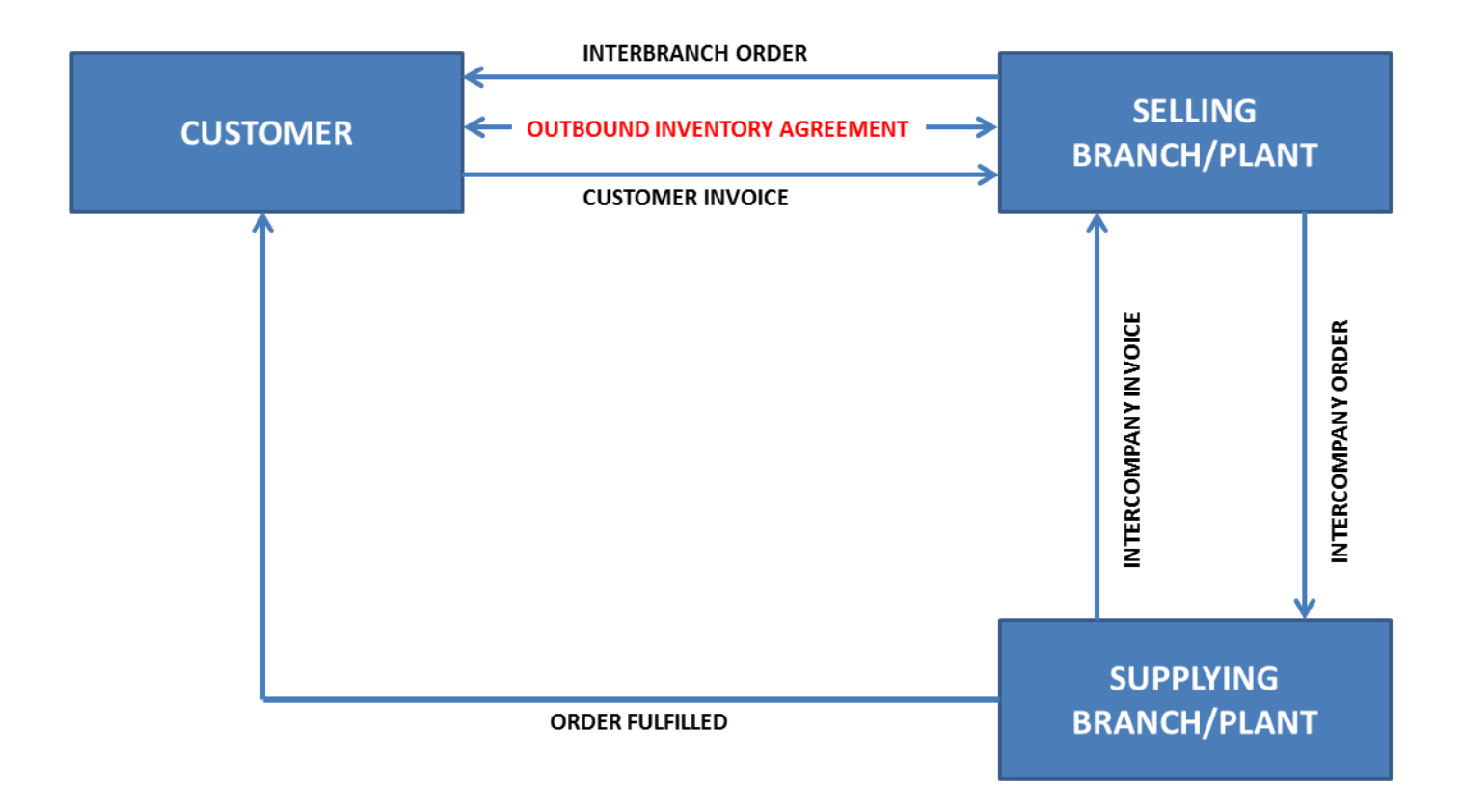

The system processes interbranch orders based on the document type and line type combination that you set up for interbranch orders. For intercompany orders that the system creates during shipment confirmation, the system uses the last status as 914 (Added in Shipment Confirmation). You can edit order activity rules to continue order processing for outbound inventory interbranch and intercompany orders.

You can set up a line type for outbound inventory interbranch orders as a non-inventory item by selecting Edit Item Master for Non-Stock. With these line-type features, you can verify the item number in the F4102 table and the cost and price information in the F4105 and F4106 tables, and write transactions to a general ledger offset account for a line type

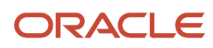

that is unique to intercompany orders. As with a direct ship order, the system does not create commitments or perform availability checks at the selling branch/plant.

## Understanding Default Information for Interbranch Orders

For interbranch and intercompany orders, the system retrieves price information based on the price method that you specify in the processing options in the P4210 program. Whether you select the base price or the cost plus markup, the system retrieves the price in this way:

**1.** For the outbound inventory interbranch order, the system retrieves price information from the F4106 table for the supplying branch/plant based on the base price preference hierarchy.

The base price preference hierarchy can be defined to search for prices based on the ship to or the sold to address book number.

- **2.** The system retrieves cost information from the F4105 table based on the detail branch/plant (supplier).
- **3.** When you create an outbound inventory intercompany order during shipment confirmation, the unit cost of the interbranch order is the unit price of the intercompany order.

You can override the currency information for the customer, which is helpful if you process international orders in different currencies. For multicurrency, this processing occurs:

- For the intercompany invoice, the system retrieves exchange rate information from the currency code that is set up in the Customer Master by Line of Business table (F03012) for the selling branch as customer and for the supplying branch/plant to the selling branch/plant sales order.
- For the interbranch (customer) invoice, the system retrieves exchange rate information from the currency code that is set up in the Customer Master for the Sold To customer for the selling branch/plant to the customer.

You can override order information, including price and cost, during order entry or you can set up preferences to override other default information.

## Understanding Interbranch Order Entry

To enter intercompany orders, verify that you have set the processing options in the P4210 program to use the appropriate pricing method and intercompany order types, and verify that you have specified whether the system creates intercompany invoices in addition to customer invoices.

Processing option combinations can indicate these options:

- Use the cost markup price, but do not generate an intercompany invoice.
- Use the cost markup price, and generate an intercompany invoice.
- Use the interbranch price, but do not generate an intercompany invoice.
- Use the interbranch price, and generate an intercompany invoice.

You can set up base prices in the F4106 table for interbranch orders based on ship to or sold to information at the supplying branch/plant. The cost markup is a specific price that you set up in the Branch Relationships Master File table (F3403) between the selling and supplying branch/plant. This markup is applied to the inventory cost.

**Note:** If you generate an intercompany invoice, you must specify the same intercompany document types in the P4210, Print Invoices (R42565), and Sales Update (R42800) programs.

### Creating Intercompany Orders During Shipment Confirmation

The difference between a direct ship order and an intercompany order is that the supplier is the supplying warehouse, the sold to address is the selling branch/plant, and the ship to address is the customer number. Additionally, the intercompany order is not created until shipment confirmation.

When you confirm an interbranch sales order, the system verifies the processing options in the Ship Confirm Batch Application program (R42500) to determine whether the system creates an intercompany order and the version. The amount in the cost field of the interbranch order is passed in as the price of the intercompany order. The system creates an intercompany order from the version of the Create Intercompany Sales Orders program (R4210IC).

When you run the R4210IC program, the system can apply commissions on the intercompany order (SK) based on the customer.

**Note:** The calculation of commission information only occurs with standard commissions set up on the Customer Master. The system does not apply commissions that are created through Advanced Preferences

If you use taxed prices and run the Create Intercompany Orders program, the system populates the value of the Use Taxed Price field in the Sales Order Header Tax table (F4201TX), and populates taxed prices and tax amounts to the Sales Order Detail Tax table (F4211TX).

If the Use Taxed Price check box is selected on the original interbranch sales order, then the Use Taxed Price check box is selected on the new intercompany sales order and the system adds records to the F4211TX table for the new sales order. If the Use Taxed Price check box is not selected on the original interbranch sales order, then the system does not add records to the F4211TX table.

After the intercompany order is created, any changes to the interbranch or intercompany order in Sales Order Entry triggers a warning message that indicates that you must make changes to the corresponding order to maintain integrity.

### **Prerequisites**

Before you complete the task in this section:

- Verify that you have set markup costs in the F3403 table, if necessary.
- Verify that you have set the processing options in the P4210 program to use the appropriate pricing method and intercompany order types, and to specify whether to create intercompany invoices.
- To relieve on-hand inventory during shipment confirmation, verify that an order type is set up for interbranch sales orders in UDC 40/IU.
- Verify that you have created order types, line types, and order activity rules for the corresponding purchase order of the intercompany order.

The intercompany purchase order must be created using a line type to create the appropriate accounting entries on the Voucher Match program (P4314).

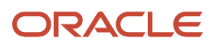

## Forms Used to Enter Interbranch and Intercompany Orders

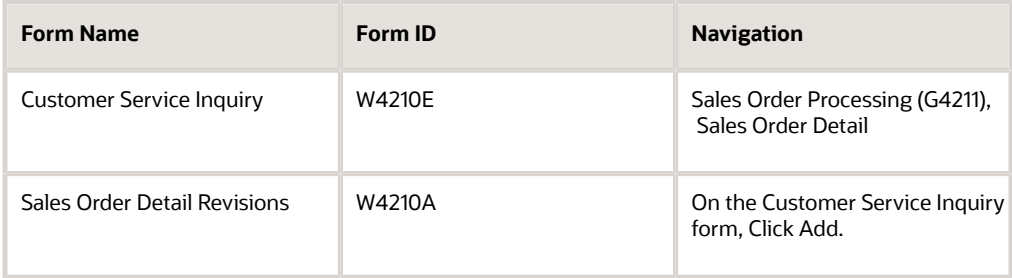

## Entering Interbranch Orders

Access the Sales Order Detail Revisions form.

Enter an interbranch order using the same steps as you would to enter a basic sales order.

# Entering Transportation Orders (Release 9.2 Update)

This section provides an overview of the integration of JD Edwards Transportation Management and Outbound Inventory Management.

### Understanding Integration of Outbound Inventory Management and Transportation Management

The JD Edwards EnterpriseOne Transportation Management system enables the movement of materials and goods from suppliers to customers. The Outbound Inventory Management system integrates with the Transportation Management system to enable features of the transportation management system for outbound inventory shipments.

Outbound Inventory Management supports both standard in-transit load and compartmentalized in-transit load.

To use the Transportation Management system with the Outbound Inventory Management system, you must use an Outbound Inventory Management enabled version of the Sales Order Entry program (P42101) for planning transportation.

To know more about JD Edwards EnterpriseOne Transportation Management system, see *[Introduction to JD Edwards](olink:EOATM00440) [EnterpriseOne Transportation Management](olink:EOATM00440)* in the *JD Edwards EnterpriseOne Applications Transportation Management Implementation Guide* .

To know more about planning transportation shipments, see *[Planning Transportation](olink:EOATM00445)* in the *JD Edwards EnterpriseOne Applications Transportation Management Implementation Guide* .

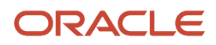

## Working With Loads

When the outbound inventory load is fully delivered, the order quantity moves to on-hand quantity at the customer's location under the Outbound Branch/Plant.

When the outbound inventory load is partially delivered with disposition code set to 'ship later', the quantity that is delivered moves to on-hand quantity at the customer's location, and the remaining quantity is updated as committed quantity. The system creates a new line in the sales order with the remaining quantity.

When outbound inventory load is partially delivered with disposition code set as 'cancel', the delivered quantity moves to on-hand quantity at the customer's location and the remaining quantity is canceled.

To know more about working with loads, see *[Working With Loads](olink:EOATM00090)* in the *JD Edwards EnterpriseOne Applications Transportation Management Implementation Guide*

## Creating Unscheduled Deliveries

When you deliver products to customers who do not have sales orders that initiate the shipping process, the delivery is called an unscheduled delivery. The Outbound Inventory Management system enables you to create unscheduled deliveries using the Unscheduled Deliveries form.

You set up an unscheduled delivery load by creating an order to load a vehicle and move the product to in-transit inventory. The outbound inventory agreement selection processing options for the Sales Order Entry program (P4210) define whether the system attaches an outbound inventory agreement to the order. If the Outbound Inventory Agreement Selection processing option for P4210 is set for automatic agreement selection (values 1 or 3), the system automatically resolves and attaches an outbound inventory agreement to the sales order.

**Note:** The system automatically attaches outbound inventory agreement only if one agreement exists for the entered search criteria. If more than one agreement exists, the system does not resolve an outbound inventory agreement for the order created for unscheduled delivery. To attach an outbound inventory agreement to such unscheduled delivery, you must first create a sales order with the required outbound inventory agreement. You must then associate the sales order to the unscheduled delivery.

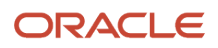

# **7 Printing Invoice for Outbound Inventory Orders**

# Understanding Invoicing for Outbound Inventory Orders

After you process an outbound inventory order detail line through ship confirmation, you can use the JD Edwards EnterpriseOne Outbound Inventory Management system to print an invoice. An invoice provides information about an order, such as:

- Order quantity
- Item cost
- Shipping and order date

For internally owned shipments (consigned inventory shipments and VMI with consignment), you do not invoice the customer till they report consumption. In such cases, you can run the Print Invoices report (R42565) as a shipping document to display internally owned shipment lines with estimated price. When you run the Print Invoices report (R42565) for outbound inventory orders containing only internally owned shipment detail lines, the system does not update the invoice number, invoice type, invoice company, and invoice date.

**Note:** You use processing options to specify if the system prints internally owned shipment lines on the Print Invoices report.

The JD Edwards EnterpriseOne Outbound Inventory Management system allows you to create orders with both internally owned shipment detail lines and other order type detail lines. When you run the Print Invoices report for orders that contain a mix of internally owned shipment lines and other order type detail lines, the system:

- Updates the invoice number, invoice type, invoice company and invoice date for other order types, customer owned VMI order lines, internally owned billing order lines, and prints the invoice number at detail level.
- Does not update the invoice number, invoice type, invoice company and invoice date for internally owned shipment lines.

You can use the Print Invoices report to print the following information on the invoice generated for internally owned shipment order lines:

- Item number, quantity and cost
- Estimated price
- Shipping date
- Delivery instructions
- Value of goods being shipped (cost and extended cost)

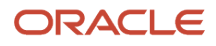

# Printing Invoices for Outbound Inventory Orders

This section provides an overview of the Print Invoices report and discusses how to:

- Set processing options for the Print Invoices report
- Run the Print Invoices report

## Understanding the Print Invoices Report (R42565)

When you run the Print Invoices report for an outbound inventory order containing only internally owned shipment order, the system updates only the status code in the Sales Order Detail File (F4211) table. Unlike other order types, for outbound inventory orders containing internally owned shipment orders, the system does not update the following in the F4211 table for internally owned shipment lines:

- Invoice Number
- Invoice Type
- Invoice Company
- Invoice Date

When you run the Print Invoices report for outbound inventory orders containing a mix of order detail lines, the system updates the other order detail lines with invoice number, invoice type, invoice company, and invoice date.

When you run the Print Invoice program for customer owned VMI lines or internally owned billing lines, the system updates the invoice number and prints actual price (agreement price) on the invoice. When you run the Print Invoice program for internally owned shipment lines, the system does not generate an invoice and prints estimated price on the report. The following graphic illustrates the process flow of printing price on the Print Invoice report:

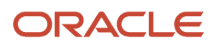

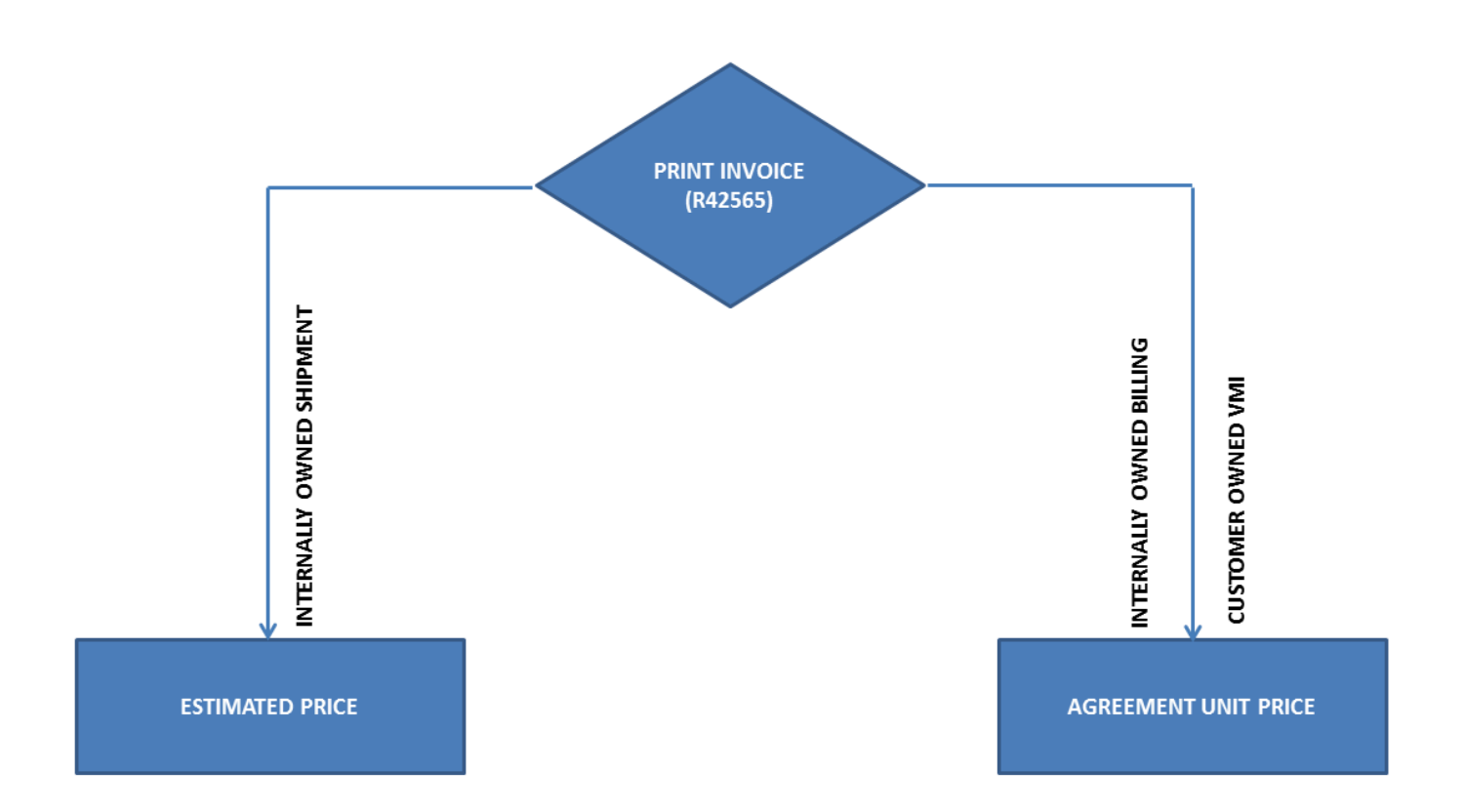

After you run the Print Invoices report, the system sets the status code to run the Sales Update report (R42800).

**Note:** You can run the Print Invoices report in Proof or Final mode using processing options. The system updates the status code only when you run the report in final mode.

## Setting Processing Options for the Print Invoices Report (R42565)

Use these processing options to set system default values, define print parameters, specify whether the system updates costs and prices, and define how the system processes data.

### 9-Outbound Inventory

Use these processing options to specify how the system processes and displays outbound inventory order details on the invoice.

#### **1. Print Additional Information**

Specify whether the system prints additional information on the invoice. Values are:

Blank: Do not print additional information for internally owned billing orders.

**1:** Print additional information for internally owned billing orders.

#### **2. Print Internally Owned Shipment Lines**

Specify whether the system prints internally owned shipment order lines on the invoice. Values are:

Blank: Do not print internally owned shipment lines

**1:** Print internally owned shipment lines

When you leave this processing option blank, the system does not print internally owned shipment (consigned inventory or VMI with consignment) lines on the invoice.

**Note:** This section only describes the processing options for outbound inventory orders. For information about all processing options for the Print Invoices Report, see "Setting Processing Options for Print Invoices Program (R42565)" in the *[JD Edwards EnterpriseOne Applications Sales Order Management Implementation Guide](olink:EOASO00656)*

## Running the Print Invoices Report (R42565)

Select Outbound Inventory Order Processing (G42I10), Print Invoices.

To print internally owned shipment lines on the invoice, enter the correct processing options and run the report.

# **8 Acknowledge Outbound Inventory Orders**

## Understanding Outbound Inventory Order Acknowledgement

The Outbound inventory order acknowledgement process helps customer service representatives to acknowledge the receipt of outbound inventory shipment orders at a customer's location. This process updates the order receipt information for all outbound inventory shipment orders.

# Acknowledging Outbound Inventory Orders

The JD Edwards EnterpriseOne Outbound Inventory Management system allows you to acknowledge internally owned shipment and customer owned VMI shipment orders at your customer's location.

You can mark inventory as acknowledged by using the Acknowledge Outbound Order Receipt application. You can also check and update records that have been previously acknowledged.

You can use both interactive and batch applications to acknowledge outbound inventory orders. You can acknowledge the receipt of outbound inventory orders using:

- Acknowledge Outbound Order Receipt application (P42I02)
- Acknowledge Outbound Order Receipt batch application (R42I20)

### Understanding the Acknowledge Outbound Order Receipt Application

You use the Acknowledge Outbound Order Receipt application to manually acknowledge the outbound inventory orders that you receive. When you acknowledge the receipt of an outbound inventory order, the system updates the Outbound Inventory Agreement Acknowledge table (F42I02). The system updates the acknowledgement date, the quantity that you acknowledge, the quantity that you put on hold, and the acknowledgement flag in the F42I02 table.

You also use the Acknowledge Outbound Order Receipt application to hold unusable inventory in a temporary hold location. The inventory you move to the hold location is unavailable for consumption.

**Note:** For an outbound inventory sales order created with JD Edwards Transportation Management system, you will not be able to receive inventory at the customer's location using the acknowledgement process. For a transportation order, you receive inventory during the delivery confirmation process. (Release 9.2 Update)

## Setting Processing Options for the Acknowledge Outbound Order Receipt Application (P42I02)

Processing options enable you to specify the default processing for programs and reports.

### Default

#### **Outbound Branch/Plant**

Use this processing option to specify the default outbound branch/plant that appears in the Acknowledge Outbound Order Receipt application.

#### **Sold To**

Use this processing option to specify the default Sold To value that appears in the Acknowledge Outbound Order Receipt application.

#### **Ship To**

Use this processing option to specify the default Ship To value that appears in the Acknowledge Outbound Order Receipt application.

#### **Order Date - From**

Use this processing option to specify the default order date that indicates the start date to search for records. The system displays all records with a date greater than or equal to this date.

#### **Order Date - To**

Use this processing option to specify the default order date that indicates the end date to search for records. The system displays all records with a date less than or equal to this date.

#### **Ship Date - From**

Use this processing option to specify the default order ship date that indicates the start date to search for records. The system displays all records with a date greater than or equal to this date.

#### **Ship Date - To**

Use this processing option to specify the default order ship date that indicates the end date to search for records. The system displays all records with a date less than or equal to this date.

#### **Override Next Status**

Use this processing option to indicate the next step in the order process. You must specify a user defined code (40/AT) that has been set up in the Order Activity Rules based on the order type and the line type that you are using.

The override status is another allowed step in the process. The combination of the beginning status and the override next status must be a valid last status/next status combination in the Order Activity Rules table.

## Acknowledging Outbound Inventory Orders

You use the Acknowledge Outbound Order Receipt application to acknowledge the receipt of outbound inventory shipment orders.

Access the Acknowledge Outbound Order Receipt application:

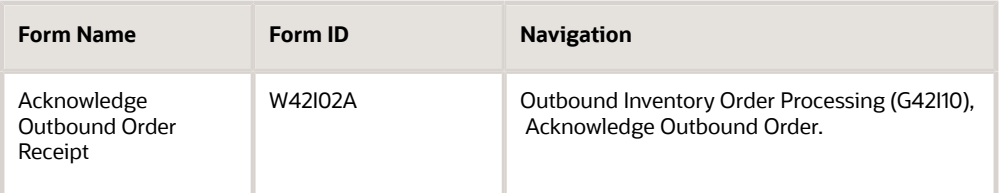

On the Acknowledge Outbound Orders Receipt application, complete the following fields (optional) and click the Find button:

#### **Item Number**

Enter the item number for the item you want to acknowledge.

#### **Outbound Branch/Plant**

Enter the outbound branch/plant for which you want to acknowledge orders.

#### **Sold To**

Enter the Sold To value for which you want to acknowledge orders.

#### **Ship To**

Enter the Ship To value for which you want to acknowledge orders.

#### **Acknowledgement Status**

Use the Acknowledgement Status option to specify whether you want to acknowledge orders or hold some quantity from previously acknowledged orders.

**Pending:** Use this option when you want to acknowledge orders that are pending acknowledgement.

**Acknowledged:** Use this option when you want to hold some inventory and prevent users from consuming it.

When you click the Find button, the system displays records in the grid based on the search criteria and also displays the Acknowledge button.

Select the orders that you want to acknowledge and click the Acknowledge button. When you click the Acknowledge button, the system updates the Acknowledgement Status flag in the Outbound Inventory Agreement Acknowledge F42I02 table.

The following table illustrates the different values of the Acknowledgement Status flag and the different use cases when the system updates it:

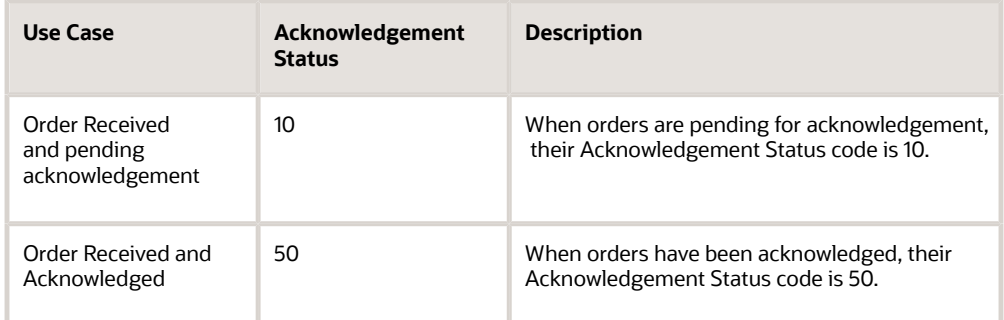

You can only consume inventory from orders that have been acknowledged. To consume inventory from the orders that you receive, the Acknowledgement Status flag for the order line must be set to 50.

The inventory from the orders that you acknowledge are ready for consumption.

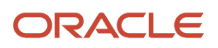

## Running the Acknowledge Outbound Orders Receipt Program

To acknowledge outbound inventory orders in batch, you use the Acknowledge Outbound Orders Receipt program (R42I10).

You use the Acknowledge Outbound Inventory Order Receipt batch program to acknowledge orders automatically by setting processing options. You use processing options to acknowledge orders by defining:

- Order status codes
- Quantity acknowledged date
- Quantity received date
- Tolerance in days

### Setting Processing Options for Acknowledge Outbound Orders Receipt Report

Processing options enable you to specify the default processing for programs and reports.

### Process

#### **Process Mode**

Use this processing option to specify whether the system runs the program in proof or final mode. Values are:

**Blank**: Run in proof mode

**1**: Run in final mode

In proof mode, the system generates a report but does not update the respective tables.

In final mode, the system generates a report and updates the respective tables.

#### **Override Next Status**

Use this processing option to specify the next status code for orders that you want to acknowledge manually. You enter next status codes for combinations of order type and line type by using the Order Activity Rules program (P40204).

If you leave this processing option blank, the system uses the next status code in the order activity rules as the default value.

#### **Quantity Acknowledge Date**

Use this processing option to specify the date when you acknowledge the receipt of the outbound shipment order.

If you leave this processing option blank, the system uses the current system date.

#### **Quantity Received Date**

Use this processing option to specify the date when the outbound inventory order is received at the customer's location.

If you leave this processing option blank, the system uses the current system date.

#### **Tolerance**

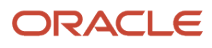

A number that specifies the tolerance (in days) for the orders to be automatically acknowledged by the Acknowledge Outbound Order Receipt report (R42I10).

The tolerance is added and subtracted from the Received Date to calculate a date range. If an order's promised delivery date falls in this date range, the Acknowledge Outbound Order Receipt report acknowledges it.

For example, if the received date is March 5, 2020, and the tolerance is 2 days, the date range is calculated from March 3, 2020 to March 7, 2020. Any orders where promised delivery dates fall within March 3, 2020 to March 7, 2020, will be picked up by the Acknowledge Outbound Order Receipt report to acknowledge.

# Holding Outbound Inventory Order Quantity

The JD Edwards EnterpriseOne Outbound Inventory management system allows you to hold some quantity and move it to a different location if the quantity is non-consumable.

## Understanding Holding Outbound Inventory Order Quantity

You may want to return some inventory that is non-consumable or keep it in a different location to repair it before it is ready for consumption. In such cases, you move the inventory to the hold location for temporary storage. When you move inventory to the hold location, it is not available for consumption.

You use the Acknowledge Outbound Order Receipt application to send non-consumable quantity to a hold location. When acknowledging receipt of inventory at the customer's location, you can move inventory to the hold location by selecting the Pending acknowledgement status. To move already acknowledged inventory to the hold location, select the Acknowledge acknowledgement status.

### Holding Outbound Inventory Order Quantity

The JD Edwards EnterpriseOne Outbound Inventory Management system allows you to hold inventory that you are yet to acknowledge or have already acknowledged. You can move all or some inventory from the received quantity to the temporary hold location if it is in nonconsumable status. When you move inventory to the hold location, the system does not allow you to report consumption of that inventory. To report consumption, you must move the inventory back to the customer's location by using the Transfer Outbound Inventory Hold Quantity (P42I09) application.

Access the Acknowledge Outbound Order Receipt application:

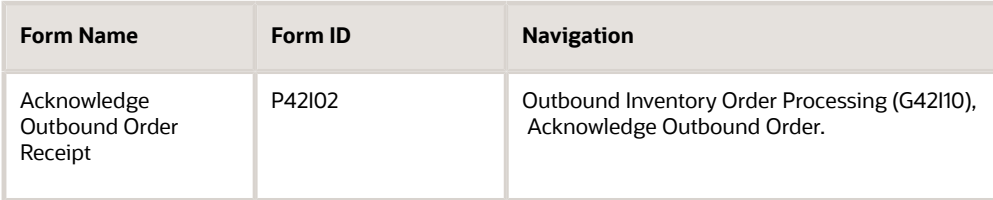

### Inventory Pending Acknowledgement

To move inventory that is pending acknowledgement to the hold location, complete the following fields:

#### **Acknowledgement Status**

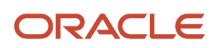

Select the Pending option. This indicates that you are moving inventory that is yet to be acknowledged at the customer's location.

#### **Quantity On Hold**

Enter the quantity that you want to move to the hold location.

**Note:** If you do not set up a hold location before you move quantity to the hold location, the system displays an error "Hold Location Not Found." You must set up a hold location and then complete the Quantity On Hold Field. See *[Setting Up Outbound Inventory Locations](#page-33-0)*

#### **Hold Reason Code**

Enter a value or select a value from the visual assist (42I/RT) to indicate the reason for moving inventory to the hold location. For example, you can move inventory to the hold location for the following reasons:

- Inventory damaged during transit
- Inventory not meeting quality standards
- Shipment quantity not correct

See *[Hold Reason Code \(42I/RT\)](#page-30-0)*Hold Reason Code (42I/RT).

### Inventory Already Acknowledged

To move inventory that is already acknowledged and is at the customer's location, complete the following fields:

#### **Acknowledgement Status**

Select the Acknowledged option. This indicates that you are moving inventory that is already acknowledged at the customer's location.

#### **Quantity On Hold**

Enter the quantity that you want to move to the hold location.

**Note:** If you do not set up a hold location before you move quantity to the hold location, the system throws an error "Hold Location Not Found". You must set up a hold location and then complete the Quantity On Hold Field. See *[Setting Up Outbound Inventory Locations](#page-33-0)*

# Transferring Hold Quantity to Customer's Location

This section provides an overview of and discusses how to transfer quantity from a hold location to the customer's location.

## Understanding Transferring Outbound Inventory Hold Quantity

The JD Edwards EnterpriseOne Outbound Inventory Management system allows you to move damaged or nonconsumable quantity to an outbound inventory hold location. After the goods have been repaired or are ready for consumption, you can transfer them back to the customer's location. When you move the inventory from the hold location to the customer's location, the system makes it available for consumption.

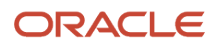

## Transferring Outbound Inventory Hold Quantity

You use the Transfer Outbound Inventory Hold Quantity application to move inventory from the hold location to the customer's location.

Access the Transfer Outbound Inventory Hold Quantity application:

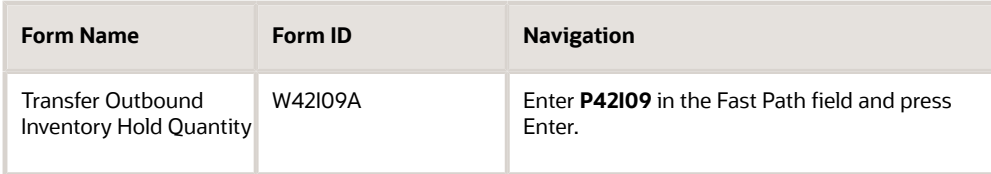

On the Transfer Outbound Inventory Hold Quantity form, complete the fields to meet your search criteria and click Find. After the system displays the desired records, complete the following fields:

#### **Primary Quantity**

Enter the quantity you want to move from the hold location to the customer's location. This quantity is expressed in the primary unit of measure.

#### **Secondary Quantity**

Enter the quantity you want to move from the hold location to the customer's location. This quantity is expressed in the secondary unit of measure.

Complete the fields for all desired lines in the grid and click Transfer Quantity.

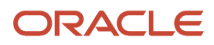

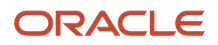

# **9 Processing Outbound Inventory Shipment Orders**

# Understanding Outbound Inventory Order Information

You review and analyze outbound inventory shipment order information to track the status of orders and invoices and accurately plan for future needs. For example, you can monitor quantity information to identify how many items on an outbound inventory order are backordered. You can also review the present status of any order, including orders that are on hold. When entering or reviewing an outbound inventory order, you can quickly access item information, such as item number, availability, quantity cost-breaks, and so on.

You can also access additional item information that helps you accurately plan for future needs, such as summary availability and supply and demand for an item. For example, you can locate information about how many items are in demand and available in supply.

You can access information about customer accounts, including open and closed outbound inventory orders. You can use the Check Credit program (P42050) to compare a customer's total accounts receivable and open orders with their credit limit. You can also access and review sales history information.

You can access all of this information using the Update Sales Order - Header First - Manage Existing Order form on the Sales Order Management (G4211) menu.

# Understanding Outbound Inventory Order Processing

The following diagram illustrates the outbound inventory order management process:

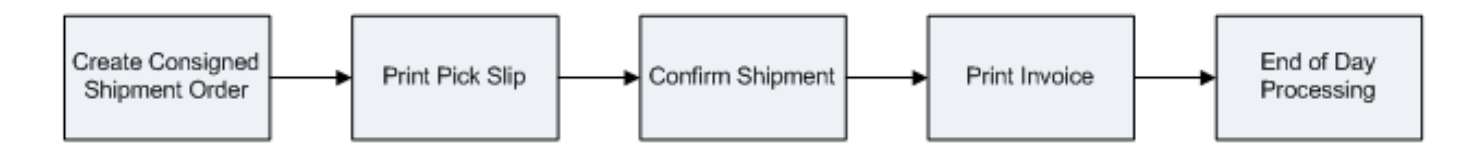

After you create an outbound inventory order, you print picking documents. Warehouse personnel use picking documents for picking inventory to fill outbound inventory orders.

After warehouse personnel pick the appropriate items to fill the order, you can verify that the billing and shipping information on the outbound inventory order by using the Shipment Confirmation application. You can also use the Shipment Confirmation application to relieve inventory from your inventory books.

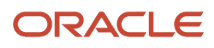

## Understanding Transaction Processing

Transaction processing ensures data integrity for specific programs and tables. If a transaction results in a database error or failure of a server while the system is committing inventory to the database, all table updates that are related to the transaction must be rolled back from the database to maintain data integrity. Transaction processing enables the system to store data in a queue until a commit command is issued, at which time the data is moved to the corresponding table.

The system creates boundaries for each process that is covered by transaction processing. The transaction boundary includes all data elements that constitute an outbound inventory transaction. When a failure occurs, the system generates a work flow message stating that the system resets to its original state before the failure occurred.

The Item Location File table (F41021) reflects on-hand and committed quantities of items by branch/plant, location, and lot/serial number. Maintaining the F41021 table accurately is extremely important. Transaction processing ensures that you do not commit items to an outbound inventory order before having a valid, processed order. If an item or order is held up for any reason, the system does not commit the order.

Transaction processing works with these programs during sales update:

- Sales Order Entry (P4210)
- Shipment Confirmation (P4205)
- Backorder Release (P42117)

# Understanding Status Codes

You can use the Status Code Update program to manually advance the status codes for order lines that you select. The Status Code Update program enables you to manage steps in the order process that are unique to a specific company or order. For example, you can bypass credit approval for several order lines by processing them through the Status Code Update program (P42040).

You can also manually change the status code of a single line to the next status code. However, if an order or order line is on hold, you must first release the order. Advancing the status of a held order does not automatically release the order.

# Printing Picking Documents

This section provides an overview of picking documents and discusses how to print pick slips for outbound inventory orders.

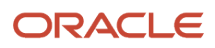

## Understanding Picking Documents

Warehouse personnel can print documents such as pick slips, to assist them with retrieving inventory from the warehouse to fill an outbound inventory order. A pick slip is a document that contains information about the items to be shipped, such as quantity and location, for an outbound inventory order.

If you cancel an outbound inventory order, the system rolls back the commitments and agreement quantity.

**Note:** To know more about the types of picking documents supported by JD Edwards EnterpriseOne, see "Printing Picking Documents" in the *[JD Edwards EnterpriseOne Applications Sales Order Management Implementation Guide](olink:EOASO00238)* .

## Setting Processing Options for the Print Pick Slips Program (R42520)

Use these processing options to specify edit processes, printing parameters, how the system processes and to define default versions for the Print Pick Slips program (R42520).

**Note:** To know more about setting processing options for the Print Pick Slips Program (R42520), see "Setting Processing Options for the Print Pick Slip Program (R42520)" in the *[JD Edwards EnterpriseOne Applications Sales](olink:EOASO00630) [Order Management Implementation Guide](olink:EOASO00630)* .

## Printing Pick Slips

Access the Print Pick Slips report.

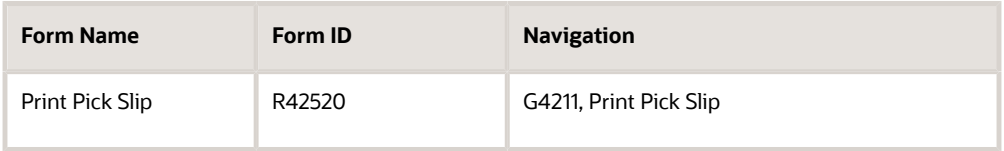

Select the desired version of the Print Pick Slip report and run the report.

# Confirming Shipments

This section provides overviews of shipment confirmations, additional order processing during ship confirm, tare and pack information, and the ship confirm batch application, lists prerequisites, and discusses how to:

- Set processing options for the Shipment Confirmation program (P4205).
- Confirm shipments.

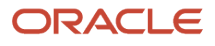

- Set processing options for the Ship Confirm Batch Application program (R42500).
- Run the Ship Confirm batch application.

## Understanding Shipment Confirmations

After warehouse personnel pick the items for an outbound inventory order, you must verify that the item and shipping information is correct before shipping the order. You use the Shipment Confirmation program (P4205) to verify that the inventory has left the warehouse. You can verify the location from which the item was picked, the quantity, all item and shipping information, additional charges, and serial numbers before shipping the order. You can also ship on-hold items that have an allowed lot status.

When you confirm an outbound inventory order, the system advances the order to the next status. For example, an outbound inventory order with a status of 540 advances to 560 after you confirm shipment.

If the shipment quantity is less than the order quantity, you can adjust the shipment quantity on the outbound inventory order. If the system cannot fill a quantity of items, it processes the order depending on how these options are set:

- Options for the P4205 program are set to backorder, cancel, or ship available items.
- Customer billing instructions allow backorders.

Settings for the branch/plant constants, item branch, and item master allow backorders.

In the P4205 program, you can enter the Actual Ship Time value when you confirm an outbound inventory order line.

Frequently, not all the quantity ordered by a customer will be available at a source location. You can also use the Multi-Location program (P42053) to decide the location or multiple locations from which to source the quantities during shipment confirmation.

## Understanding Additional Outbound Inventory Order Processing During Ship Confirm

When you run the ship confirmation process, the system can perform other processes for the order. These processes include updating the on-hand inventory.

### Updating On-Hand Inventory

You can relieve the on-hand quantity for an item during shipment confirmation or sales update. The method that you select affects when the system writes history files to the Item Ledger File table (F4111). Consider these points when determining which method to use:

• If you subtract the on-hand quantity from inventory during shipment confirmation, the system creates a record in the Item Ledger table with the sales order as the document number and the order type as the document type.

During sales update, the system overwrites the record with the invoice number and type, general ledger date, and batch number.

• If you subtract the on-hand quantity from inventory during sales update, the system writes the invoice number, type, and general ledger date to the F4111 table.

No record is written during shipment confirmation.

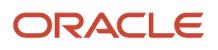

To relieve the on-hand quantity for an item during shipment confirmation, you must add order types to UDC table 40/ IU. During sales update, the system overwrites the F4111 table record with the invoice number and type, general ledger date, and batch number.

You can also use processing options to auto acknowledge or manually acknowledge the receipt of outbound inventory orders at the customer's location. When you set the processing option to automatically acknowledge the receipt of outbound inventory, the system updates the quantity during shipment confirmation at the locations specified in the outbound inventory branch/plant. If you select the processing option to manually acknowledge the items received, you must use the Acknowledge Outbound Order Receipt application to manually acknowledge orders. The system then updates the quantity at the locations specified in the outbound branch/plant.

### **Overshipping**

You can use the Outbound Inventory Agreement Details application to ship more than the agreement quantity to your customer's location. If you select the Allow Overshipping option, the system enables you to bypass the agreement quantity and ship more quantity to the customer.

## Understanding the Ship Confirm Batch Application

The Ship Confirm Batch Application program (R42500) enables you to confirm multiple orders simultaneously. When you confirm shipments for orders in batch mode, the system retrieves all orders at the status that you specify in the Ship Confirm Batch Application processing options.

The system does not process orders with these criteria:

- Orders that are currently on hold
- Orders that are processed by JD Edwards EnterpriseOne Warehouse Management
- Orders that were previously processed for ship confirmation
- Orders with a future committed quantity that is greater than zero

You can run the batch shipment confirmation in proof or final mode. When you run the batch shipment confirmation in proof mode, the system does not advance the status of the orders or update the database. The system sends any electronic error messages to the work center. You can correct errors in the Sales Order Detail Revisions form and resubmit the order for confirmation.

Whenever you run the R42500 program, the system automatically runs the Inbound Transaction Processor (R47500) program to streamline batch processing. When you set up the processing options for the R42500 program, you must specify a version of the P4205 program. Also, set the processing options for the R47500 program.

## **Prerequisites**

Before you complete the tasks in this section:

- For the P4205 program, verify that a status code is set up for shipment confirmation.
- Create a version of the R42500 program and set the processing options according to the company's business needs.

For example, you might want to create multiple versions for proof and final mode. In this way, you can review the orders that are confirmed before actually confirming orders and updating the database.

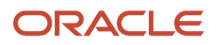

- Create a version of the P4205 program and set the processing options according to the company's business needs.
- Create a version of the R47500 program and set the processing options according to business needs.
- Ensure that the correct version of the R47500 program is indicated in the processing options for the R42500 program.
- Ensure that the correct version of the P4205 program is indicated in the processing options for the R47500 program.

## Setting Processing Options for the Shipment Confirmation Program (P4205)

Use these processing options to specify data selection criteria, specify default and display values, define how the system processes and edits data, define print options, specify versions, and activate prepayment processing.

### 17-Outbound Inventory

Use this processing option to specify how the system acknowledges outbound inventory orders.

#### **1. Outbound Inventory Acknowledgement Processing**

Use this processing option to acknowledge that the item has been received at the outbound inventory branch/plant. Values are:

**Blank:** Acknowledge automatically

#### **1:** Acknowledge manually

When you set the processing option to acknowledge outbound inventory orders automatically, the system automatically updates the quantity during shipment confirmation at the locations specified in the outbound branch/plant.

When you set the processing options to manually acknowledge outbound inventory orders, you must manually acknowledge the inventory received using the Acknowledge Outbound Order Receipt application (P42I02). The system then updates the quantity at the locations specified in the outbound branch/plant.

## Confirming Shipments

Access the Work With Shipment Confirmation form.

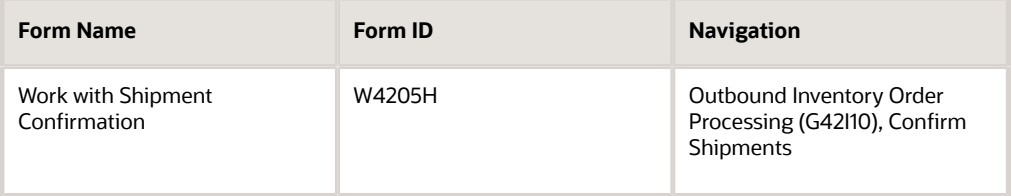

On the Work With Shipment Confirmation form, select the outbound inventory orders for which you want to confirm shipment, and click OK. On the Confirm Shipments form, complete the following fields:

#### **Quantity Shipped**

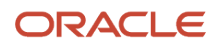
Enter the number of units that are committed for shipment in Sales Order Entry, using either the entered or the primary unit of measure that is defined for this item.

#### **Lot/Serial**

Enter a number that identifies a lot or a serial number. A lot is a group of items with similar characteristics.

#### **Quantity Canceled**

Enter the number of units that are canceled in Sales Order or Work Order Processing, using either the entered or the primary unit of measure that is defined for this item.

## Setting Processing Options for the Ship Confirm Batch Program (R42500)

Use these processing options to determine the records to select and to specify a version name for the Ship Confirm Batch Application program (R42500).

### Rec Selection

These processing options determine the ranges of statuses that are selected when you run the program.

#### **Next Status From (required)**

Enter a code from UDC 40/AT that indicates the beginning status for the next step in the order flow of the line type. This processing option works with the Next Status Through processing option to define a range of order lines to process.

#### **Next Status Through (required)**

Enter a code from UDC 40/AT that indicates the ending status for the next step in the order flow of the line type. This option works with the Next Status From processing option to define a range of order lines to process.

### Process

This processing option determines the version of the Inbound Transaction Processor program that the system uses.

#### **R47500 Version Name**

Enter the version of the Inbound Transaction Processor program (R47500) to use for confirming shipments.

## Running the Ship Confirm Batch Application

Select Outbound Inventory Order Processing (G42I10), Confirm Shipments - Batch.

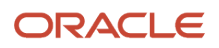

# **10 Consumption Reporting For Outbound Inventory**

# Understanding Consumption Reporting for Outbound Inventory

Reporting consumption is an integral part of the JD Edwards EnterpriseOne Outbound Inventory Management system. When your customer reports consumption of consigned inventory or VMI with consignment, you take decisions to generate billing and replenishment orders, and update the quantity levels at your customer's location.

Because the supplier is responsible to maintain inventory at the customer's location, they take all replenishment decisions as suggested by the customer or demand. Based on the replenishment method you set up, you can replenish outbound inventory based on a one-to-one or reorder point.

When you report consumption, the system:

- Updates inventory levels at the customer's location
- Generates quantity suggestions for you to take informed decisions on replenishment
- Subtracts the consumed quantity from on-hand quantity available at customer's location
- Generates billing orders for the consumed quantity

You can report consumption by specifying item and location, or by specifying the item, location and lot. The system also enables you to override the default price for billing and default quantity for replenishments that the system displays in the application. When you override the default quantity or price, you can send the overrides for approval to an agreement manager.

You use the Report Outbound Inventory Consumption application (P42I03) to report outbound inventory consumption. You use the same application to override the default suggested quantity for replenishment and default price for billing.

# Reporting Consumption for Outbound Inventory

This section provides an overview of the Report Outbound Inventory Consumption application and discusses how to:

- <span id="page-110-0"></span>• Set processing options for the Report Outbound Inventory Consumption application (P42I03).
- Report outbound inventory consumption.

### Understanding the Report Outbound Inventory Consumption Application (P42I03)

When you report outbound inventory consumption, the system updates the following information in the Outbound Order Consumption Report File table (F42I03):

• Unique consumption ID

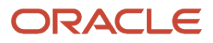

- Quantity consumed
- Relieve inventory flag
- Consumption batch number
- Related replenishment and billing order numbers
- Price and quantity override information

When you report outbound inventory consumption, the system updates the following information in the Outbound Inventory Agreement Acknowledge table (F42I02):

- Consumed quantity
- Consumption status
- Consumption date

The system retrieves acknowledged outbound inventory data from the Outbound Inventory Agreement Acknowledge table (F42I02) to populate the grid in the Report Outbound Inventory Consumption application (P42I03). You can summarize the quantity and item information by item and location, or by item, location and lot information.

After the system retrieves acknowledged outbound inventory records from the F42I02 table, you can either report full consumption of the quantity or partial consumption from the acknowledged quantity. You can also report consumption by specifying either the quantity that was consumed or the quantity that is available for consumption.

The system also displays the age of inventory of the acknowledged quantity for you to take an informed decision about reporting consumption of items. For example, you may want to report consumption of items that have a higher age of inventory and are to expire soon. The system calculates the age of inventory as the difference between the current system date and the date when you received the quantity.

The system also allows you to report consumption in dual unit of measure for dual pick items. You can check the availability in both the primary unit of measure and the secondary unit of measure. You can also report the consumption using both the primary and secondary unit of measures.

## Setting Processing Options for the Report Outbound Inventory Consumption Application (P42I03)

Processing options enable you to specify default values, define the processes to generate replenishment and billing orders, and define versions of programs that are accessed by the Report Outbound Inventory Consumption program (P42I03).

### **Default**

Use these processing options to specify the default values to be used by the Report Outbound Inventory program.

#### **Outbound Branch/Plant**

Use this processing option to specify the default outbound branch/plant that appears in the Report Outbound Inventory Consumption application.

#### **Sold To**

Use this processing option to specify the default Sold To value that appears in the Report Outbound Inventory Consumption application.

#### **Ship To**

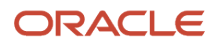

Use this processing option to specify the default Ship To value that appears in the Report Outbound Inventory Consumption application.

#### **Document Type**

Use this processing option to specify the document type for relieving inventory during consumption reporting.

### **Process**

Use these processing options to specify if the system generates replenishment and billing orders from the Report Outbound Inventory Consumption application.

#### **Relieve Inventory**

Use this processing option to specify whether the system relieves inventory during consumption reporting. Values are:

Blank: Do not relieve inventory

**1:** Relieve inventory

You use this processing option to relieve inventory from customer's location for quantity that has been transferred using internally owned shipment order lines.

If you move inventory to customer's location using a customer owned VMI sales/billing line, the system relieves inventory during consumption reporting irrespective of the value you enter in this processing option.

#### **Replenishment Order**

Use this processing option to specify whether the system generates a replenishment order during consumption reporting. Values are:

**Blank:** Do not generate replenishment order

**1:** Generate replenishment order

When you set the processing option to 1, the system calls the Generate Outbound Replenishment Order program (R42I30) to create replenishment orders.

#### **Billing Order**

Use this processing option to specify whether the system generates billing order during consumption reporting. Values are:

Blank: Do not generate billing order

**1:** Generate billing order

When you set the processing option to 1, the system calls the Generate Outbound Billing Order program (R42I20) for internally owned shipment order detail lines. For customer owned VMI order detail lines, the billing is completed when inventory is shipped to the customer's location.

### Versions

Use these processing options to specify the versions of programs that are called from the Report Outbound Inventory Consumption program.

#### **1. Generate Outbound Billing Order (R42I20)**

Use this processing option to identify the version of the Generate Outbound Billing Order report (R42I20) for subsystem processing after reporting consumption.

Note: Ensure that you specify the version that is set up for subsystem processing.

#### **2. Generate Outbound Replenishment Order (R42I30)**

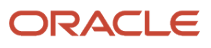

Use this processing option to identify the version of the Generate Outbound Billing Order report (R42I20) for subsystem processing after reporting consumption.

Note: Ensure that you specify the version that is set up for subsystem processing.

# Reporting Consumption for Outbound Inventory

Access the Report Outbound Inventory Consumption program.

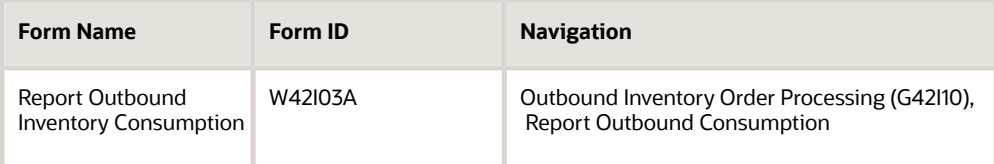

On the Report Outbound Inventory Consumption application, complete the following fields:

#### **Item Number**

Enter a number that identifies the item for which you want to report consumption.

#### **Outbound Branch/Plant**

Enter the outbound branch/plant for which you want to filter records to report outbound inventory consumption.

#### **Sold To**

Enter the address book number that represents the Sold To value of the customer.

#### **Ship To**

Enter the address book number of the location to which you want to ship inventory.

#### **Location**

Enter the value that represents the outbound inventory location.

#### **Customer PO**

Enter a number that represents the customer's purchase order.

#### **Lot/Serial**

Enter a number that identifies the lot or serial number of the outbound inventory for which you want to report consumption.

#### **Summarize By**

Select an option to specify whether the system summarizes the records in the grid by item and location or by item, location and lot.

Select the Item/Location option to summarize records by item and location. Select the Item/Location/Lot option to summarize records by item, location and lot.

After completing the Summarize By field, click the Search button. The system populates the grid with records depending on your search criteria.

On the Report Outbound Inventory Consumption application, complete the following fields in the grid:

#### **Full Consumption**

Select this option to report full consumption of the outbound inventory from the order detail line.

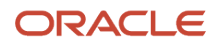

#### **Primary Quantity Consumed**

Enter the quantity that was consumed from the order detail line. This quantity is expressed in the primary unit of measure.

#### **Primary Quantity Remaining**

Enter the quantity that is available for consumption at the customer's location from the order detail line. This quantity is expressed in the primary unit of measure.

#### **Secondary Quantity Consumed**

Enter the quantity that was consumed from the order detail line. This quantity is expressed in the secondary unit of measure.

#### **Secondary Quantity Remaining**

Enter the quantity that is available for consumption at the customer's location from the order detail line. This quantity is expressed in the secondary unit of measure.

#### **Consumption Date**

Enter the date when the inventory at the outbound location is consumed by the customer.

#### **Consumption Reported Date**

Enter the date when the outbound inventory consumption is reported.

#### **Age of Inventory**

Review the age of inventory of the quantity in the order detail line. You can use this information to take informed consumption reporting decisions.

After completing the fields in the grid, click the Report Consumption button. The system then creates a unique batch number for the consumption you report. The system uses the next number (42I/NN) to create the unique batch number.

# Overriding Price and Quantity

This section provides an overview of the following and discusses how to:

- Override price for billing orders
- Override suggested quantity for replenishment
- Approve overridden replenishment quantity and price

# Understanding Overriding Price and Quantity

When you report outbound inventory consumption, the Report Outbound Inventory Consumption application enables you to generate replenishment and billing orders. You can override the suggested quantity for replenishment as well as the price for the billing orders. You use the Override Price and Replenishment Quantity application to override default price and quantity suggestions.

## Overriding Price and Quantity

Access the Report Outbound Inventory Consumption application. Search for the desired outbound inventory orders using the filter criteria. To access the Override Price and Replenishment Quantity application, select the order detail line

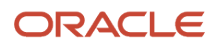

for which you want to override the price and replenishment quantity suggestion, and click the Override Price/Quantity button.

On the Override Price and Replenishment Quantity application, complete the following fields:

#### **Unit Price**

Enter the amount with which you want to override the agreement unit price.

#### **Replenishment Quantity**

Enter the quantity with which you want to override the suggested replenishment quantity.

Click the OK button.

Depending on the Price Override Approval Flag and Replenishment Qty Override Approval option you set up in the Outbound Inventory Agreement Details application, the system might send the overrides to an agreement manager for approval.

# Approving Replenishment Quantity and Price Overrides

This section provides an overview of approving replenishment quantity and price overrides, lists prerequisites, and discusses how to:

- Set processing options for the Work With Outbound Inventory Quantity and Price Override Approvals program (P42I08)
- Approve replenishment quantity and price overrides

# Understanding Approving Replenishment Quantity and Price

You can override both replenishment quantity and price for a consumption detail line. When you override the suggested replenishment quantity or price, the system sends the overrides to the agreement manager for approval. The agreement manager then uses the Work With Replenishment Quantity and Price Override Approval application to approve the overrides.

## Setting Processing Options for the Work With Replenishment Quantity and Price Overrides program (P42I08)

You use processing options to set the default values in the Work With Replenishment Quantity and Price Override Approval application.

### **Default**

#### **Outbound Branch Plant**

Use this processing option to specify the default outbound branch/plant in the Outbound Inventory Quantity and Price Override Approval application.

#### **Item Number**

Use this processing option to specify the default item number in the Outbound Inventory Quantity and Price Override Approval application.

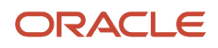

#### **Sold To**

Use this processing option to specify the default Sold To value in the Outbound Inventory Quantity and Price Override Approval application.

#### **Ship To**

Use this processing option to specify the default Ship To value in the Outbound Inventory Quantity and Price Override Approval application.

## Approving Replenishment Quantity and Price

Access the Work With Outbound Inventory Quantity and Price Override Approvals form.

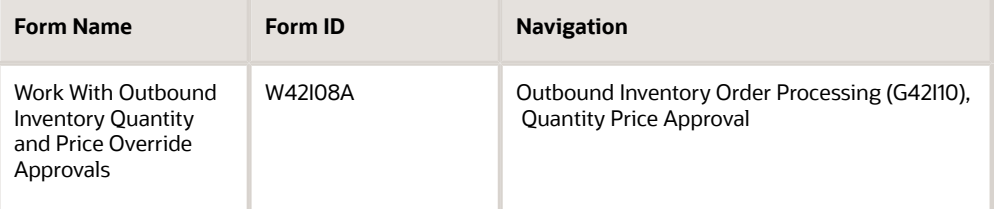

**Note:** You must sign in to JD Edwards EnterpriseOne as an agreement manager to use the Work With Outbound Inventory Quantity and Price Override Approvals application.

On the Work With Outbound Inventory Quantity and Price Override Approvals form, complete the following fields:

#### **Outbound Branch/Plant**

Enter the outbound branch/plant for which you want to filter records.

#### **Item Number**

Enter a number that identifies the item for which you want to filter records.

#### **Sold To**

Enter the address book number that represents the Sold To value of the customer.

#### **Ship To**

Enter the address book number of the location to which you want to ship inventory.

#### **Pending Approval for**

Select the Price Override option to filter records where price has been overridden.

Select the Quantity Override option to filter records where replenishment quantity has been overridden.

Select the Both option to filter records where both replenishment quantity and price has been overridden

After completing the search criteria, click the Search button to filter grid records. After the system retrieves the required grid records, review or complete the following fields on the grid:

#### **Overridden Unit Price**

Review the overridden unit price of the item. You can change the overridden value before approval.

#### **Overridden Quantity**

Review the overridden replenishment quantity. You can change the overridden value before approval.

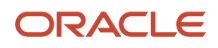

#### **Suggested Quantity**

The system calculates a suggested quantity before you generate replenishment orders, by using the following formula:

Suggested Quantity = Target inventory - Quantity ready for consumption - (Open sales order + Quantity in-transit)

After you have reviewed the overridden replenishment quantity and overridden unit price, select Approve from the Row menu. The system creates replenishment and billing orders using the overridden values.

# <span id="page-117-0"></span>Reversing Consumption (Release 9.2 Update)

This section provides an overview of reversing consumption of outbound inventory and describes how to reverse consumption using the Report Consumption program.

## Understanding Reversing Consumption

If you want to revert consumption records that you entered incorrectly, use the reverse consumption process. Also, you can use the reverse consumption process to correct the quantity balance when conducting an audit for outbound inventory consumption.

**Note:** You can use the reverse consumption process for full quantity reversal only.

You can use the reverse consumption process on orders that have been billed and replenished. In such case, the system adjusts the quantities, but does not reverse the billing and replenishment orders. When you reverse a consumption record, the system updates the following information:

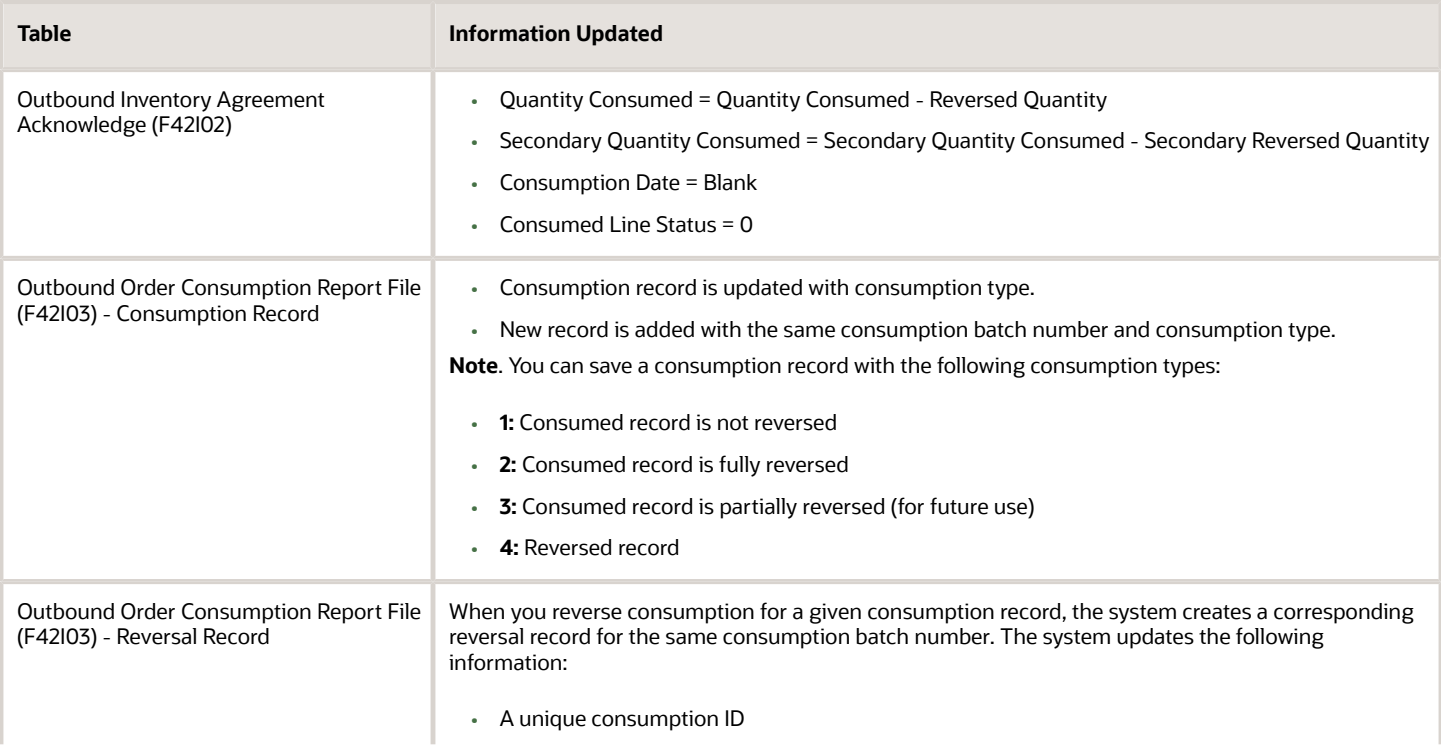

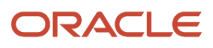

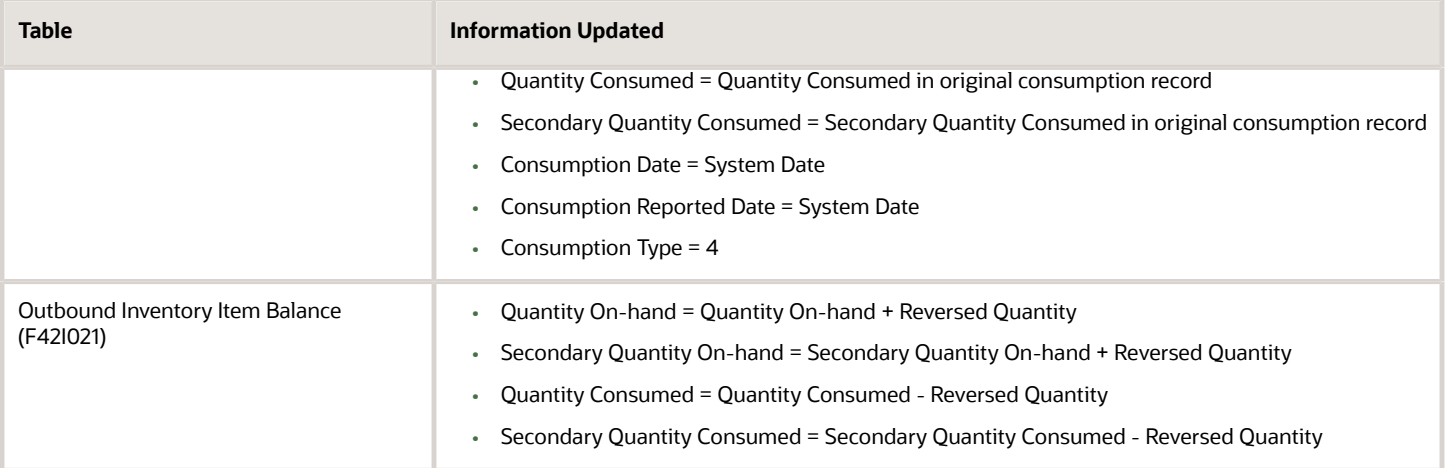

**Note:** You can reverse a consumption record only once.

# Reversing Outbound Inventory Consumption

You reverse an outbound inventory consumption by using the Work With Consumption program (P42I031). The system displays all outbound inventory consumption records. You can filter consumption records by consumption batch numbers, item number, Sold To, and Ship To values.

**1.** Access the Work With Consumption program.

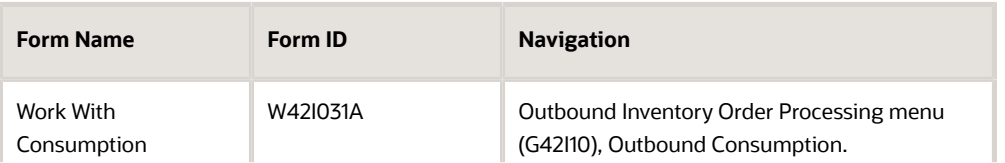

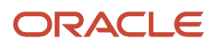

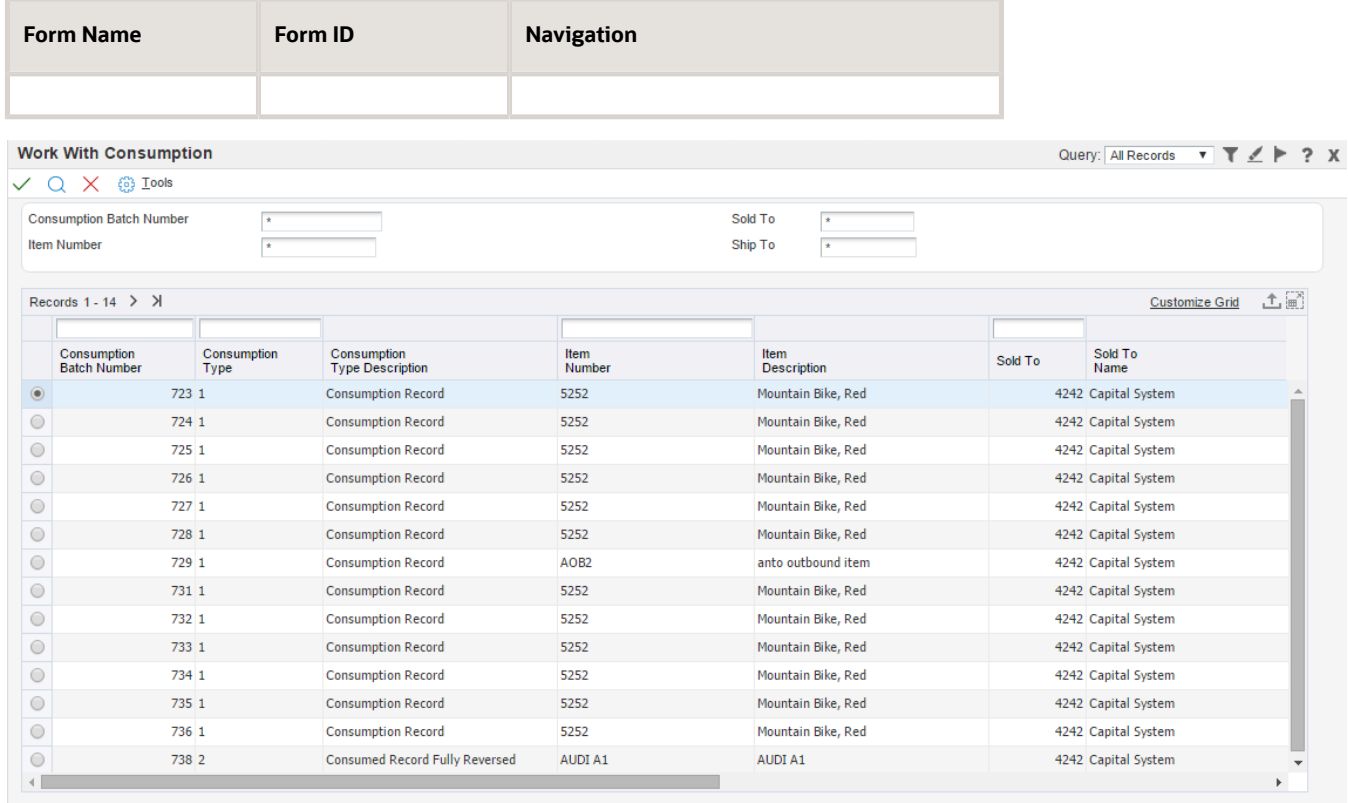

**2.** On the Work With Consumption form, complete the Consumption Batch Number, Item Number, Sold To, and Ship To fields to filter records.

#### **3.** Select the consumption record you want to reverse, and click the Select button.

The system displays the Report Consumption form.

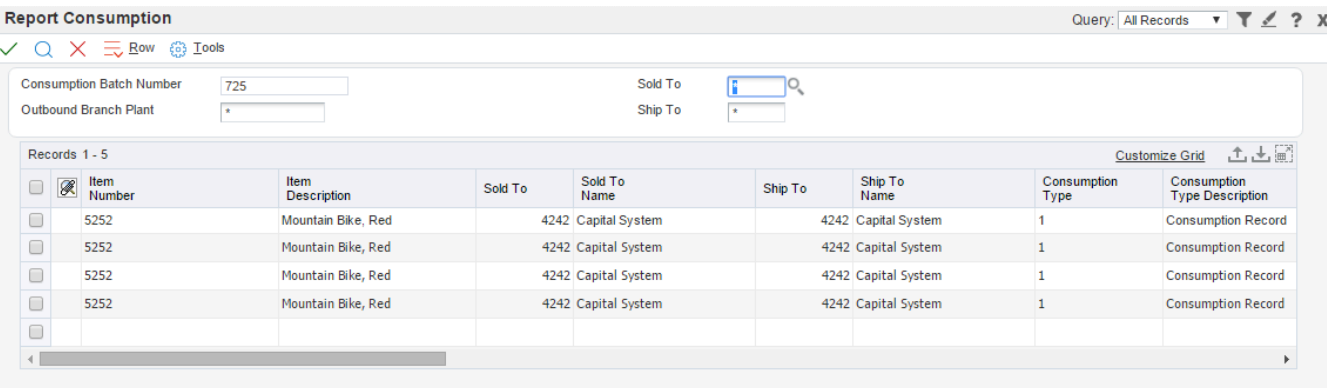

- **4.** On the Report Consumption form, select the records you want to revert.
- **5.** Select Reverse Consumption from the Row menu.

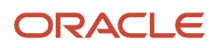

# **11 Auditing Outbound Inventory (Release 9.2 Update)**

# Understanding Auditing Outbound Inventory

To correct errors that occur when reporting consumption, you use the auditing process for outbound inventory consumption. You can review quantities details and enter the quantity physically available at your customer's location. A cycle count is the item-based method of counting inventory. You record data such as item numbers, descriptions, and locations on printed inventory count sheets, which you later use to update the online inventory records.

You can use the Outbound Inventory Cycle Count reports to check variances that occurred when reporting consumption and can take measures to correct the errors.

The system calculates and displays the following variances in the reports:

- Variance in quantity measured in primary unit of measure
- Variance in quantity counted in secondary unit of measure
- Variance in amount

# Selecting Items for Outbound Inventory Cycle Count

The following section discusses how to select items for outbound inventory cycle counts.

### Understanding Selecting Items for Outbound Inventory Cycle Count

Before you start the outbound inventory cycle count process, you must run the Outbound Inventory Cycle Count - Select Items (R42I50) program. The program creates a record for each inventory item to be counted and records the current on-hand quantities for each item. The system then generates the Outbound Inventory Cycle Count - Select Items report, which lets you compare the actual on-hand quantity with the online records.

## Setting Processing Options for Outbound Inventory Cycle Count - Select Items (R42I50) Program

Processing options enable you to enter the description for the cycle count.

### Print

#### **1. Print Cycle Count Description**

Enter the description to be printed on the Outbound Inventory Cycle Count - Select Items (R42I50) report.

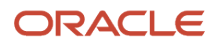

# Running the Outbound Inventory Cycle Count - Select Items Program

Access the Outbound Inventory Cycle Count - Select Items program.

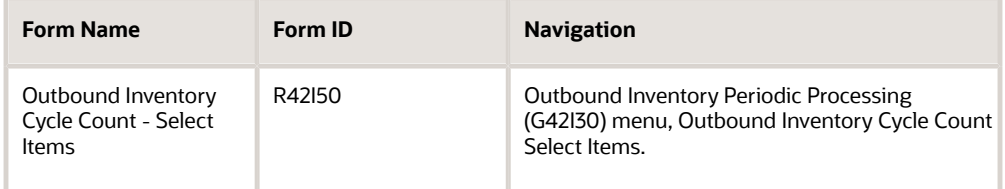

After setting up the required processing options, run the Outbound Inventory Cycle Count - Select Items program.

Cycle Count Status 10 identifies that the items have been selected for cycle count.

# Entering Outbound Inventory Cycle Count

After selecting the items for outbound inventory cycle count, you must enter the physical counts of the quantity available at the customer location.

Access the Work With Outbound Inventory Cycle Count Entry (P42I20) application.

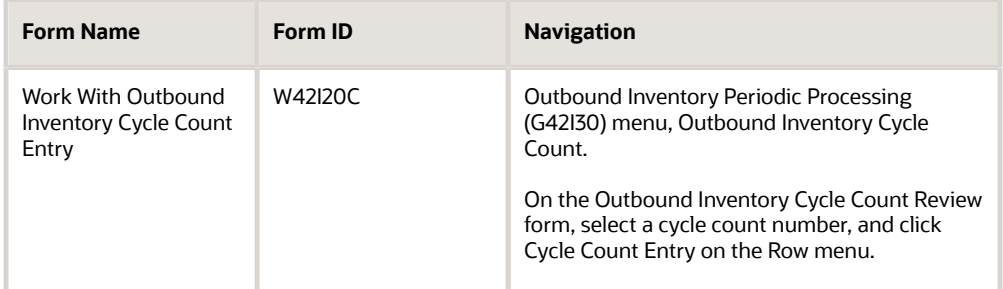

On the Work With Outbound Inventory Cycle Count Entry form, complete or review the following fields:

#### **Item Number**

Enter the item number of the item for which you want to run the cycle count.

#### **Quantity**

Enter the quantity that is physically present at the location.

This quantity is represented in the primary unit of measure.

#### **Secondary Quantity**

Enter the quantity that is physically present at the location.

This quantity is represented in the secondary unit of measure.

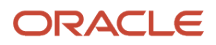

#### **Location**

Enter the location where the item is being counted.

#### **Agreement Number**

Verify the agreement number for the item.

#### **Action Code (Future Use)**

Enter a code that specifies the action to be taken after counting the items in physical location.

Cycle Count Status 20 identifies that the items have been counted for cycle count.

# Verifying Counted Quantity

After entering physical quantities for cycle count, you can review the variance to check the errors that occurred when reporting consumption.

Access the Work With Outbound Inventory Cycle Count Detail (P42I20) application.

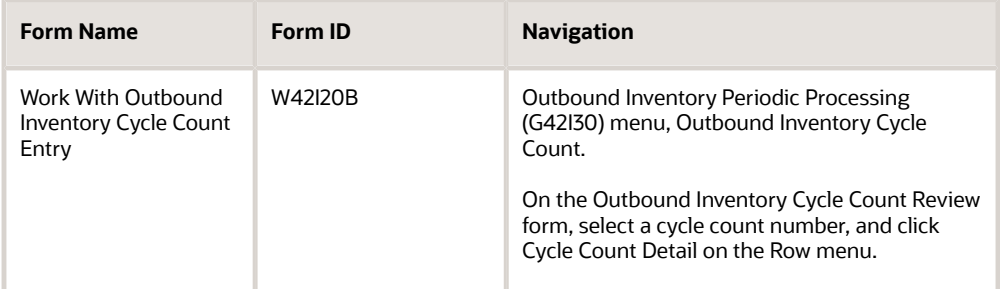

On the Work With Outbound Inventory Cycle Count Detail form, complete or review the following fields:

#### **Item Number**

Review the item number for the item being counted.

#### **Count Date**

Verify the date when the item was counted.

#### **Primary Quantity On Hand**

Verify the total quantity on hand for an item at the beginning of the cycle count.

This quantity is represented in the primary unit of measure.

#### **Primary Quantity Counted**

Review the total quantity counted for the item at all locations.

This quantity is represented in the primary unit of measure.

#### **Quantity Variance**

Verify the difference of Primary Quantity On Hand and Primary Quantity Counted.

#### **% Quantity Variance**

The system displays the percentage variance from the Primary Quantity On Hand.

% Quantity Variance = (Quantity Variance/Primary Quantity On Hand) X 100

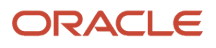

#### **Secondary Quantity On Hand**

Verify the total quantity on hand for an item at the beginning of the cycle count.

This quantity is represented in the secondary unit of measure.

#### **Secondary Quantity Counted**

Review the total quantity counted for the item at all locations.

This quantity is represented in the secondary unit of measure.

#### **Secondary Quantity Variance**

Verify the difference of Secondary Quantity On Hand and Secondary Quantity Counted.

#### **% Quantity Variance**

The system displays the percentage variance from the Secondary Quantity On Hand.

% Secondary Quantity Variance = (Secondary Quantity Variance/Secondary Quantity On Hand) X 100

#### **Amount On Hand**

Review the total amount for the on hand quantity at the time of cycle count.

#### **Amount Counted**

Review the total amount for the on hand quantity at the time of cycle count.

#### **Amount Variance**

Review the difference of Amount On Hand and Amount Counted.

#### **% Amount Variance**

The system displays the percentage variance from the Amount On Hand.

% Amount Variance = (Amount Variance/Amount On Hand) X 100

# Printing Variance for Outbound Inventory Cycle Count

After completing the cycle count entry process, you can print a variance report to verify the difference between quantities online and quantities present physically.

Access the Outbound Inventory Cycle Count - Print Variance program.

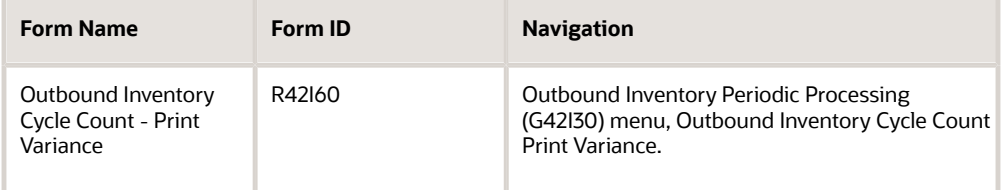

Run the Outbound Inventory Cycle Count - Print Variance program.

Cycle Count Status 30 identifies that the items have been printed for cycle count.

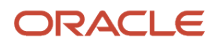

# Approving Outbound Inventory Cycle Count

After completing the outbound inventory cycle count process, you must approve the cycle count to mark it complete.

Access the Work With Outbound Inventory Cycle Count Detail (P42I20) application.

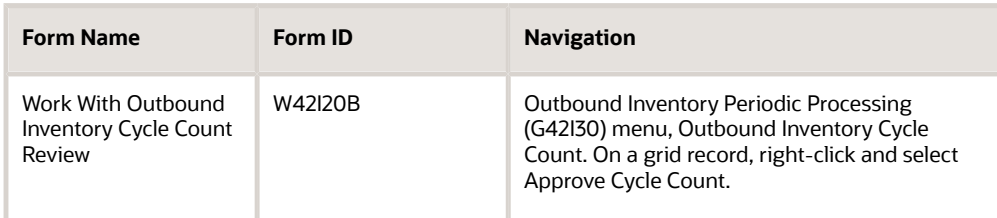

Select the cycle count you want to approve. From the Row menu, select Approve Cycle Count.

Cycle Count Status 40 identifies that the cycle count has been approved.

**Note:** When you approve an outbound inventory cycle count, the system does not update the inventory values in tables. You must manually make corrections to tables by using the consumption and reverse consumption processes.

# Correcting Inventory Balances

When you run an outbound inventory cycle count, one of the following conditions may be true:

- Counted quantity is equal to system quantity
- Counted quantity is less than the system quantity
- Counted quantity is more than the system quantity

When you approve an outbound inventory cycle count, the system does not automatically correct inventory balances. In each of the three situations, you must manually correct the inventory balances.

#### **Counted quantity is equal to the system quantity**

Since there is no difference in the counted quantity and the system quantity, no action is required.

#### **Counted quantity is less than the system quantity**

To correct inventory balances when the counted quantity is less than the system quantity, you must report consumption for the difference between counted quantity and system quantity.

See *[Reporting Consumption for Outbound Inventory](#page-110-0)*

#### **Counted quantity is more than the system quantity**

When you report consumption for quantity that is not physically consumed, the counted quantity is more than the system quantity.

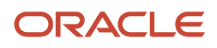

To correct inventory balances when the counted quantity is more than the system quantity, you must use the reverse consumption process for the difference between counted quantity and system quantity.

See *[Reversing Consumption \(Release 9.2 Update\)](#page-117-0)*

**Note:** If you have completed the billing process for quantities for which you are reversing consumption, you must either create a credit order, or cancel the respective billing order.

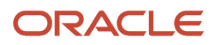

# **12 Processing EDI Transactions for Outbound Inventory (Release 9.2 Update)**

# Understanding EDI for Outbound Inventory

As an alternative to manually receiving consumption information from the customer, you can set up the system to receive information electronically using EDI. When you process EDI transactions, you might use a trading partner and translator software to prepare the records for JD Edwards EnterpriseOne tables.

The JD Edwards EnterpriseOne Outbound Inventory Management system can process inbound electronic receipts for EDI Standard 852 (Product Activity Data - Inbound) transaction set.

Standard 852 is used where the receiver of the transaction (supplier) maintains inventory levels on their computer for the sender of the transaction (customer) and plans when orders should be issued to replenish the customer's stock.

# Understanding EDI Receipt Transmission

You can use EDI to receive outbound inventory consumption transmissions. To receive these transmissions, you run a program that converts and transfers the EDI information from the format that was sent by the customer in the EDI tables into the format that is used by the EnterpriseOne tables.

See *[Processing EDI Documents, Receiving EDI Standard Business Documents.](olink:EOADI00049)*

To process transmissions that are received through EDI, you must understand the mapping requirements for each of its components when they are received.

# Mapping Requirements for Processing Inbound EDI Transmissions

These tables are used to receive EDI transmissions:

- EDI Product Activity Data Header Inbound (F47121)
- EDI Product Activity Data Detail Inbound(F47122)
- EDI Product Activity Data (SDQ) Inbound(F47123)

You can receive multiple transactions in a single EDI transmission. The system uses key fields in EDI tables F47121, F47122, and F47123 to differentiate transactions and their related components. You should assign the same value to the key fields in all of the EDI tables.

To successfully process EDI transactions, complete the required fields in the EDI Product Activity Data Header - Inbound (F47121) table:

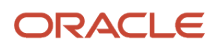

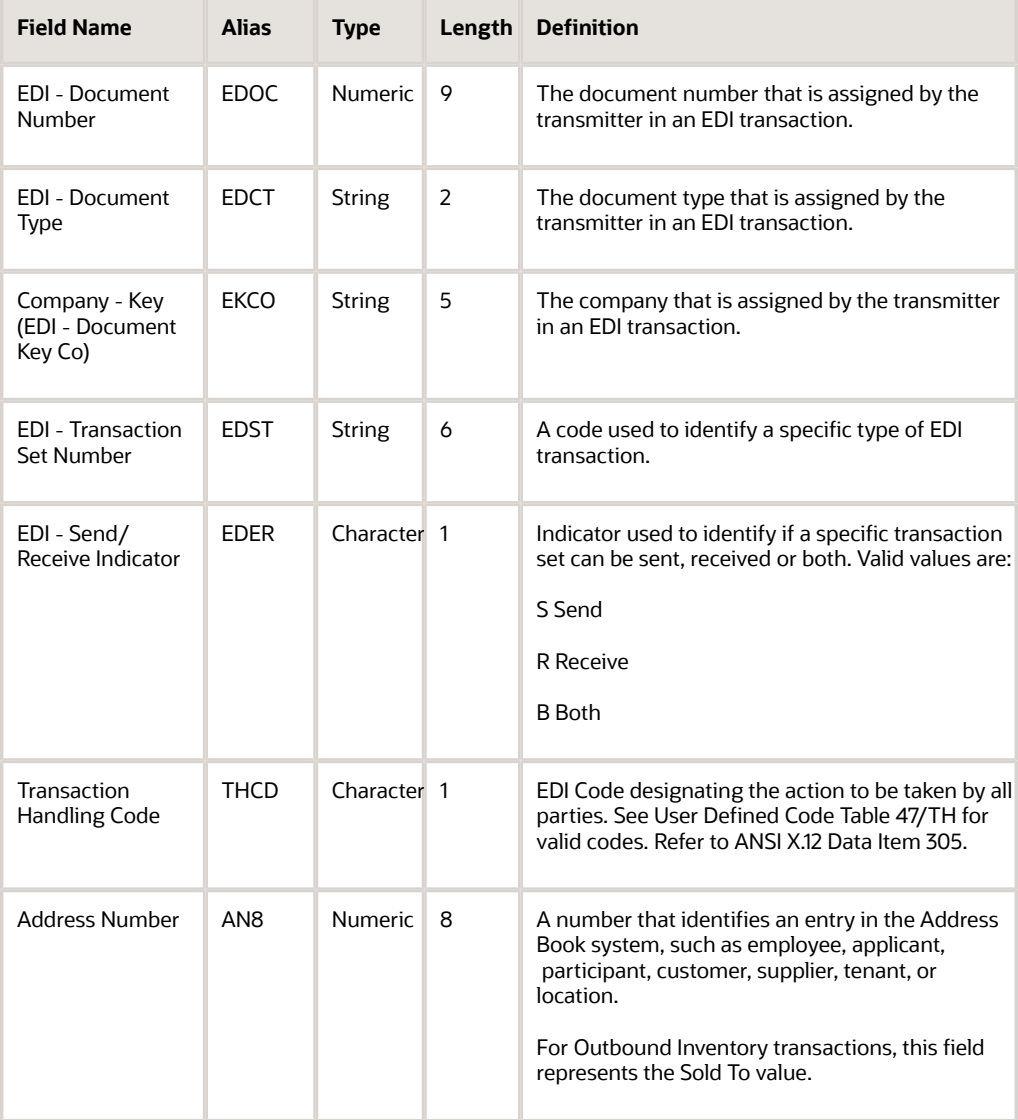

To successfully process EDI transactions, complete the required fields in the EDI Product Activity Data Detail - Inbound (F47122) table:

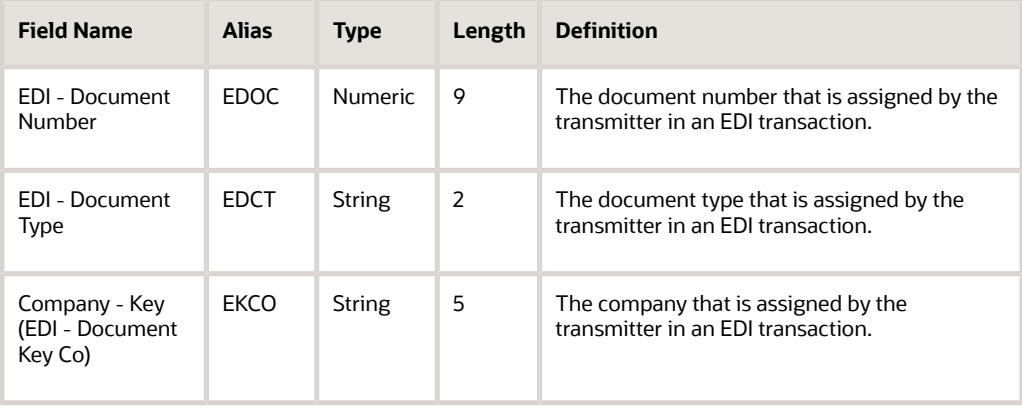

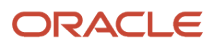

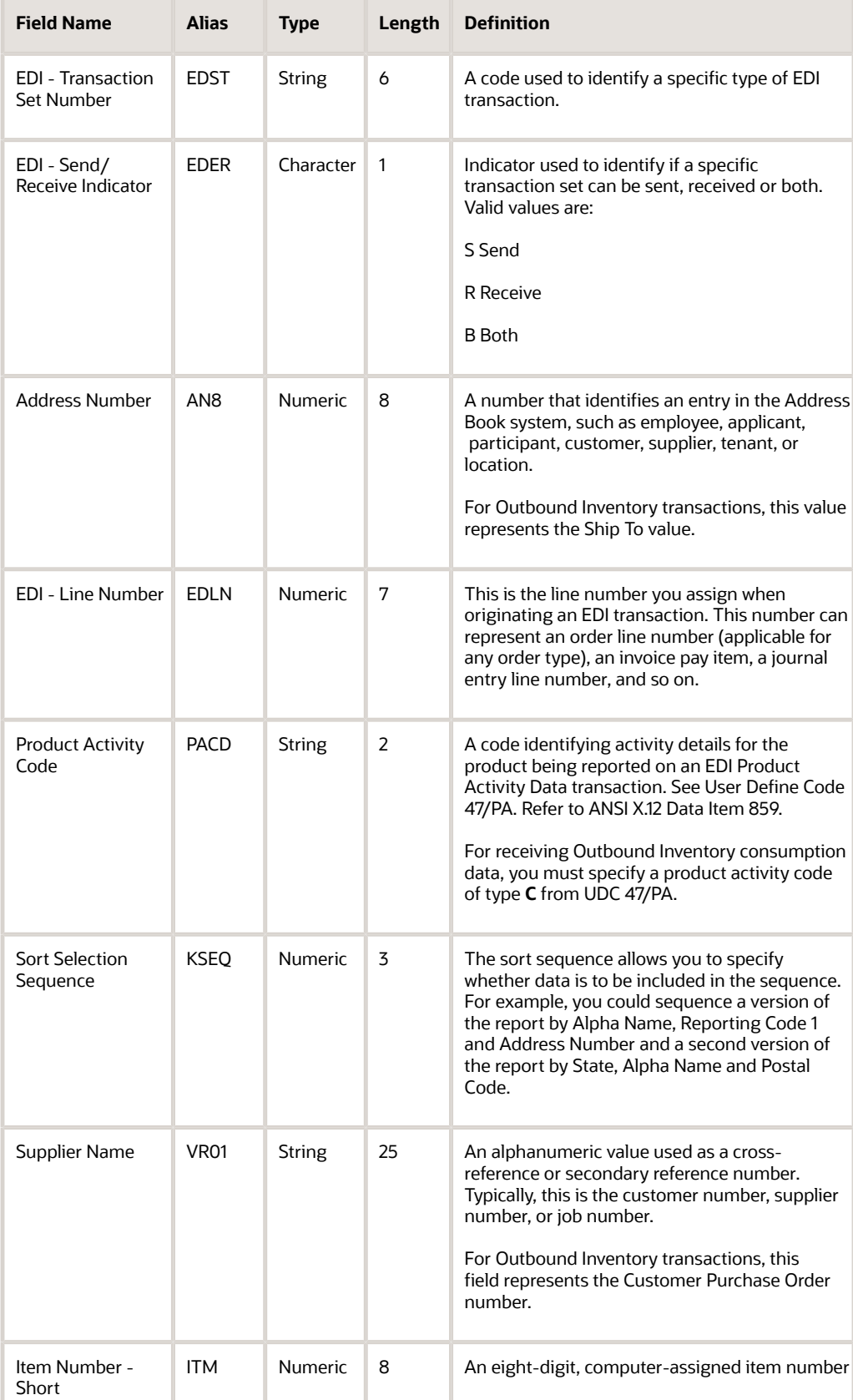

#### JD Edwards EnterpriseOne Applications Outbound Inventory Management Implementation Guide

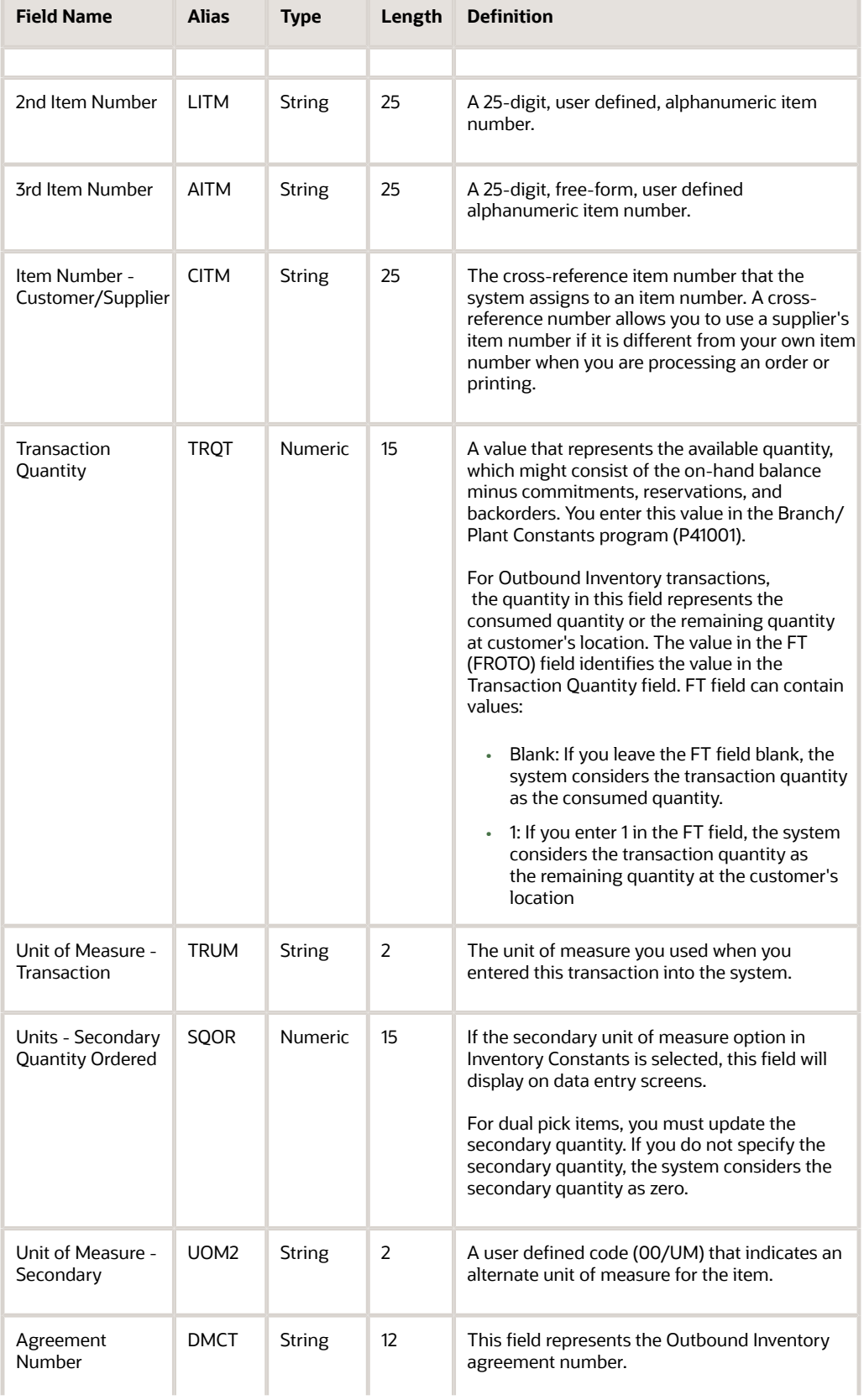

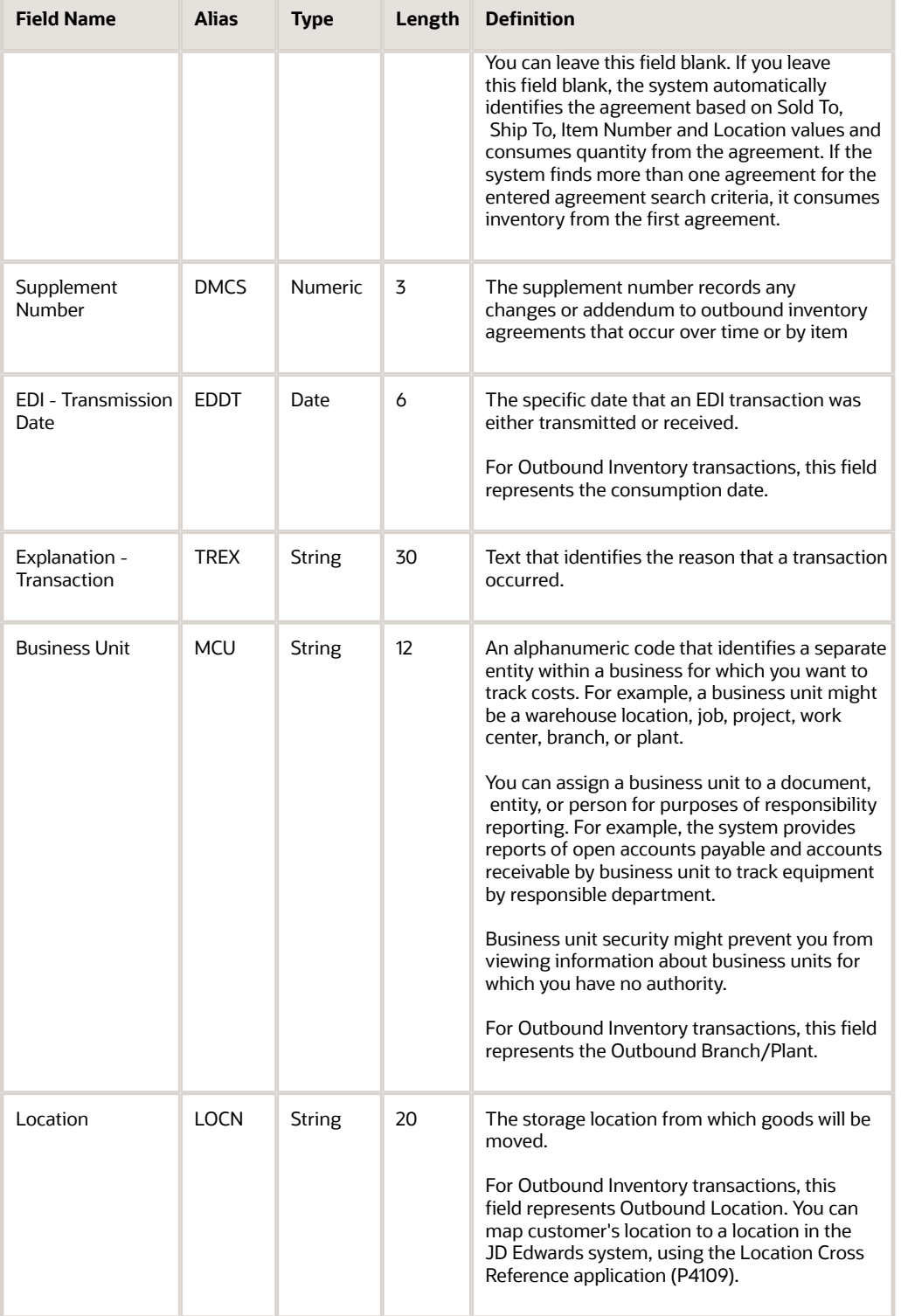

# Transferring Inbound EDI Transactions

This section provides an overview of the transfer of inbound transmissions and discusses how to:

- Extract EDI flat file
- Transfer data from extracted flat file to JD Edwards EnterpriseOne tables

# Understanding Extracting EDI Flat File

Before you save inbound EDI data in EnterpriseOne tables, you must extract the inbound EDI flat file. You can extract flat files through the following programs:

- Flat File Cross-Reference (P47002)
- Inbound Flat File Conversion (R47002C)

### Extracting EDI Flat File Through Flat File Cross-Reference Program (P47002)

Access the Flat File Cross-Reference form.

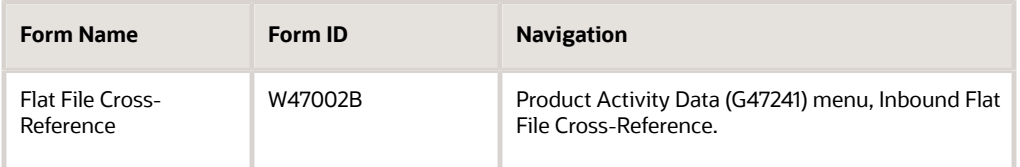

On the Flat File Cross-Reference form, complete the following fields:

#### **Transaction**

Enter a code that specifies the type of EDI transaction. Enter 852.

#### **Direction Indicator**

Enter a code to specify whether the transaction is inbound or outbound. Enter 1 for inbound.

#### **Record Type**

Enter an identifier to mark EDI transaction record as header or detail information. Enter:

**1** for EDI Product Activity Data Header - Inbound (F47121) records

**2** for EDI Product Activity Data Detail - Inbound (F47122) records

**5** for EDI Product Activity Data (SDQ) - Inbound(F47123) records

#### **File Name**

Enter the file name of the flat file with the complete path.

Click OK to save the record.

### Extracting EDI Flat File Through Inbound Flat File Conversion Program (R47002C)

Before you can extract EDI flat file data, you must set processing options for the Inbound Flat File Conversion Program.

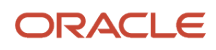

### Setting Processing Options for the Inbound Flat File Conversion program (R47002C) **Transaction**

#### **1. Enter the transaction to process.**

Enter a value that identifies the EDI transaction to be processed. Enter 852.

Running the Inbound Flat File Conversion Program (R47002C)

Access the Inbound Flat File Conversion program.

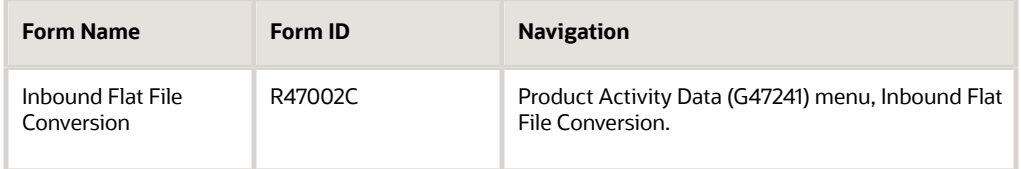

# Reporting Consumption Through Inbound EDI Standard 852

This section provides an overview of reporting outbound inventory consumption through EDI and discusses how to: report consumption after receiving consumption data through EDI flat file.

- Set Processing options for EDI Product Activity Data Edit/Create (R47121) program
- Run the EDI Product Activity Data Edit/Create program

## Understanding Reporting Consumption Through Inbound EDI Standard 852

Once you receive and convert consumption data from the customer, and save it in EnterpriseOne tables, you must use the EDI Product Activity Data Edit/Create (R47121) program to update consumption details in the Outbound Inventory Management system tables.

# Setting Processing Options for EDI Product Activity Data Edit/ Create (R47121) Program

Processing options enable you to define versions, document types, and default values for running the EDI Product Activity Data Edit/Create program.

### Update Mode

#### **1. Enter '1' to run in FINAL mode. Default of blank will run in PROOF mode.**

Enter a value that specifies whether the program runs in proof or final mode. Values are:

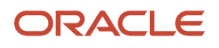

#### **0**: Run in proof mode

**1:** Run in final mode

#### **2. Enter '1' to have servers flag warnings, '2' to have them ignore warnings.**

Enter a value that specifies if the servers flag or ignore warnings. Values are:

**1:** Servers flag warning

**2:** Servers ignore warning

### Document Types

**1. Enter the document type to be used for + transactions.** Enter a code that identifies the document type for **+** transactions.

**2. Enter the document type to be used for - transactions.** Enter a code that identifies the document type for **-** transactions.

**3. Enter the document type to be used for R (replacement) transactions.** Enter a code that identifies the document type for replacement transactions.

**4. Enter the document type to be used for T (transfer) transactions.** Enter a code that identifies the document type for transfer transactions.

### **Defaults**

#### **1. Enter a '1' to default Location and Lot from Primary location. (For Transfers the FROM location.)**

Enter **1** to use the location and lot from primary location as default values for FROM transfers.

#### **2. Enter a '1' to default the Location and Lot from the Primary for the TO location for Transfers.**

Enter **1** to use the location and lot from primary location as default values for TO transfers.

#### **3. Customer Number.**

Enter a code that identifies the default customer number.

#### **4. Enter the General Ledger Date to be used. Default of blank will use today's date, if G/L date not mapped** Enter the general ledger date to be used.

### Outbound Inventory

#### **1. Process SDQ records (F47123) for Outbound Inventory Consumption reporting**

Enter a value to specify if the system processes SDQ records for outbound inventory consumption reporting or not. Values are:

**Blank:** Do not process SDQ records

**1:** Process SDQ records for consumption reporting overrides

#### **2. Report Outbound Inventory Consumption (P42I03) Version**

Specify the version of the Report Outbound Inventory Consumption program (P42I03) to be used for EDI transactions.

## Running the EDI Product Activity Data Edit/Create Program

Access the EDI Product Activity Data Edit/Create program.

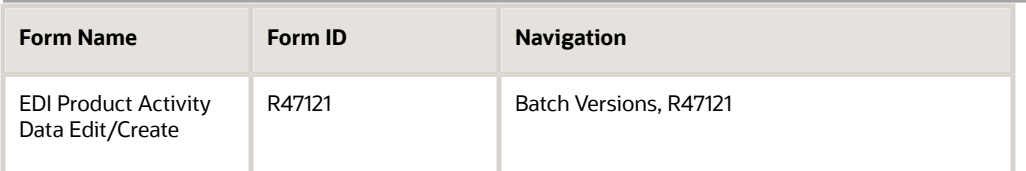

After setting processing options, run the EDI Product Activity Data Edit/Create program to update consumption data to tables in the Outbound Inventory Management system.

**Note:** *[Click here to view a recording of this feature.](https://apexapps.oracle.com/pls/apex/f?p=44785:24:0::::P24_CONTENT_ID,P24_PREV_PAGE:13368,1)*

# Working With Advanced Ship Notices (ASN)

To measure the accuracy and timeliness of shipments, you can use Advanced Ship Notices (ASN) with Outbound Inventory Management. You can list order information, product description, physical characteristics, and outbound inventory agreement information in the ASN.

See *[Sending Shipping Notices \(856/DESADV\)](olink:EOADI00224)* in the *JD Edwards EnterpriseOne Applications Data Interface for Electornic Data Interchange Implementation Guide* .

To send ASN for outbound inventory management, you must send the information for field Outbound Inventory Detail for ASN (OIASN). This field is used to provide outbound inventory agreement details in EDI 856. The system updates the field with one of the following values:

OI01- Internally owned shipment lines

OI02- Customer owned VMI lines

# Sending Invoices (810/INVOIC)

You can use the EDI standard 810 to send EDI invoices for outbound inventory orders to customers.

To send detail information about outbound inventory orders, you must activate Extended EDI Invoice processing for Print Invoices program (R42565).

# Setting Processing Options for Print Invoices Program (R42565)

You use processing options to set default values for EDI processing for outbound inventory.

#### EDI

#### **Extended EDI Invoice Processing**

Use this processing option to specify whether the system populates the EDI Invoice Expanded Header (F470462) and EDI Invoice Expanded Detail (F470472) tables when printing invoices. Valid values are:

Blank: Do not populate the tables.

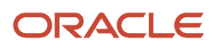

**1**: Populate the tables.

## Sending EDI Invoice for Outbound Inventory

After setting the processing options for the Print Invoices program, you must update the following values in the Outbound EDI Flag field in the EDI Invoice Expanded Detail (Sales) table (F470472):

**1:** Internally owned shipment lines

**2:** Internally owned billing lines

**3:** Customer owned billing lines

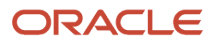

# **13 Billing and Replenishment**

# Billing for Internally Owned Shipments

This section provides an overview of billing for internally owned shipments, lists processing options, and discusses how to:

- Set processing options for the Generate Outbound Billing Order program (R42I20)
- Generate billing orders for internally owned shipments

# Understanding Billing for Internally Owned Shipments

When you create an internally owned shipment order (consigned inventory or VMI with consignment), you bill your customers when they report consumption. When you report consumption using the Report Outbound Inventory Consumption application, the system automatically creates billing orders for the consumed inventory. Depending on the processing option setup, you can override the unit price before generating the billing order.

**Note:** You can create outbound inventory billing orders for internally owned shipment orders only. For customer owned VMI orders, the customer is billed when you ship inventory to the customer's location.

You use the Generate Outbound Billing Order batch program to create billing orders for consumed inventory.

## Understanding the Generate Outbound Billing Order Program (R42I20)

You use the Generate Outbound Billing Order batch program to create billing orders for the inventory consumption reported by the customer. The billing orders are created based on the usage reported by the customer. The system prints the item, customer, quantity consumed, price and extended price on the report.

To generate the billing order, the system uses the unit price from the agreement attached to the original internally owned shipment order. If you attach an advanced pricing schedule to the agreement, the system uses the information to generate the billing order. If you override the unit price when reporting consumption, the system uses the overridden unit price for creating the billing order.

Before you can use the Generate Outbound Billing Order batch program, you must create an internally owned billing line type.

See *[Setting Up Outbound Inventory Order line Types](#page-36-0)*

### (Release 9.2 Update) Understanding the XJDE0003 and XJDE0004 Versions of the Generate Outbound Billing Order Program (R42120)

To review the consolidated billing order for a customer irrespective of the Ship To location, you must run the XJDE0003 version of the Generate Outbound Billing Order program. This version consolidates the records from the Report Consumption table (F42I03) based on the values in the Agreement Number, Supplement Number, Sold To, Ship To

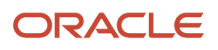

including Tax Rate Area, Item Number, and Branch Plant columns, and generates a single sales order for each customer as per Sold To. To review this report in the BIP format, you must run the XJDE0004 version of the Generate Outbound Billing Order program. For versions other than XJDE0003 and XJDE0004 of the Generate Outbound Billing Order program, the system generates a separate billing order number for each combination of Sold To and Ship To.

The system generates the order and the number of lines in the order based on these scenarios:

- If all column values are same, the report displays on an order, a single line that contains consolidated quantities from multiple shipping orders and consolidated extended price and cost.
- If all column values are same except the lot number, the report displays on an order, a single line that contains consolidated quantities from multiple shipping orders and consolidated extended price and cost. The system considers the lot from the first line.
- If all column values are same except the location, the report displays the consolidated details on a single order.
- If all column values are same, but the item number changes, the report displays the consolidated details on the same order but different lines for each item number.
- If all column values are same, but the branch plant changes, the report displays the consolidated details on the same order but different lines for each branch plant.
- If all column values are same, but the agreement number changes, the report displays the consolidated details on the same order but different lines for each agreement number.
- If all column values are same, but the supplement number changes, the report displays the consolidated details on the same order but different lines for each supplement number.
- If all column values are same, but the Ship To number changes with a different tax rate area, the report displays the consolidated details on the same order but different lines for each combination of Ship To number and Tax Rate/Area.
- If all column values are same and the Ship To number changes but has the same tax rate area, the report displays the consolidated details on the same order.

**Note:** The system does not consolidate the report output when any of these scenarios is true:

- If you have overridden the price for an agreement.
- If Ship To is different with the same Tax Rate Area, but a different agreement unit price.
- If Ship To is different with different Tax Rate Area.

## Setting Processing Options for the Generate Outbound Billing Order Program (R42I20)

Processing options enable you to enter versions of programs called by the Generate Outbound Billing Order program and define the process to run the program.

### Process

#### **1. Proof or Final Mode**

Use this processing option to specify whether the system runs the Generate Outbound Billing Order program in proof or final mode. Values are:

**Blank:** Proof mode

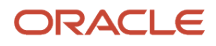

#### **1:** Final mode

#### **2. Billing Order Cost**

Use this processing option to specify how the system processes billing order cost. Values are:

**Blank:** Transfer cost from the original internally owned shipment order

**1:** Cost from the supplying branch/plant of the original sales order

### Versions

#### **1. Sales Order (P4210)**

Use this processing option to specify the version of Sales Order Entry program (P4210) that the system uses to enter internally owned shipment billing order.

# Generating Outbound Billing Order

Access the Generate Outbound Billing Order program.

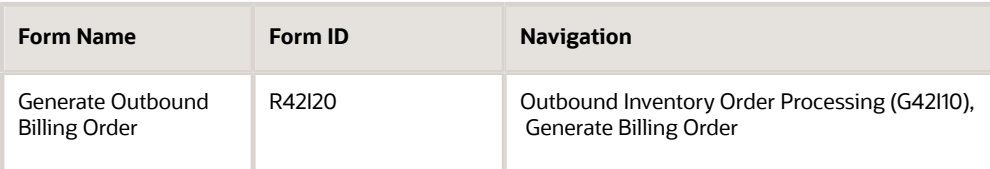

After setting up the required processing options, run the Generate Outbound Replenishment Order program

# Generating Replenishment Orders

This section provides an overview of generating replenishment orders and discusses how to:

- Set Processing Options for the Generate Outbound Replenishment Order program (R42I30)
- Generate replenishment orders

## Understanding Generating Replenishment Orders

When you do consigned inventory or VMI business with your customers, you are also responsible for maintaining the desired inventory levels at your customer's location. The JD Edwards EnterpriseOne Outbound Inventory Management system enables you to maintain target inventory levels at your customer's location by triggering replenishment orders automatically when you report consumption. When you report outbound inventory consumption, the system enables you to create replenishment orders to maintain desirable outbound inventory levels at your customer's location.

You can use the processing options for the Report Outbound Inventory Consumption application (P42I03) to automatically trigger replenishment orders when you report consumption for consumed inventory. You can generate replenishment orders using either one-to-one or reorder point methods as defined in your outbound inventory agreement setup. You can set up the replenishment methods using the Outbound Inventory Agreement Detail application (P42I011).

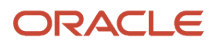

#### See *[Defining Outbound Inventory Items and Quantities](#page-50-0)*

When you set up your replenishment method as one-to-one, the system generates replenishment orders for the quantity for which the customer reports consumption. When you set up the replenishment method as reorder point, the system generates replenishment order only when the quantity available for consumption at the customer's location has reached the reorder point defined in the outbound inventory agreement.

When you set up replenishment frequency for the agreement, you can generate replenishment orders based on preconfigured dates and schedules.

## Setting Processing Options for the Generate Outbound Replenishment Order Program (R42I30)

Processing options enable you to enter default values, versions of programs called by the Generate Outbound Billing Order program and define the process to run the program.

### **Defaults**

#### **Order Type**

Use this processing option to specify the default line type for the internally owned shipment billing order.

### Process

#### **1. Generate Replenishment Sales Order**

Use this processing option to specify whether the system generates a replenishment order. Values are:

**Blank:** Do not generate a replenishment order

**1:** Generate a replenishment order

#### **2. Consider Target Inventory Level**

Use this processing option to specify whether the system considers the agreement target inventory level when you create a replenishment order. Values are:

**Blank:** Do not consider the target inventory level

**1:** Consider the target inventory level

#### **3. Consider Agreements with Frequency Schedule**

Use this processing option to specify whether the system considers frequency schedule when you create a replenishment order. Values are:

**Blank:** Do not consider frequency schedule

**1:** Consider frequency schedule

**2:** Consider all agreements with or without frequency schedule attached

#### Versions

#### **1. Sales Order (P4210)**

Use this processing option to specify the version of the Sales Order Entry program (P4210) that the system uses to create outbound inventory replenishment order.

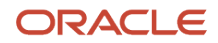

## Generating an Outbound Replenishment Order

Access the Generate Outbound Replenishment Order program.

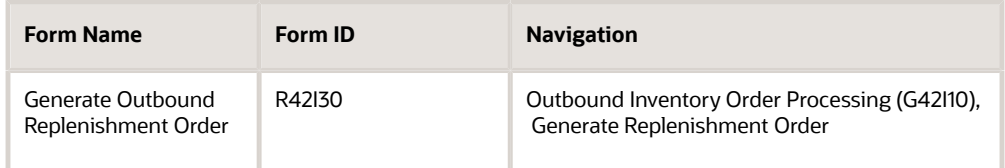

After setting up the required processing options, run the Generate Outbound Replenishment Order program

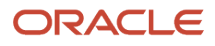

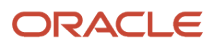
# **14 Return Outbound Inventory**

## Returning Outbound Inventory

When you ship consigned or vendor managed inventory to your customer's location, some inventory can get damaged or expired. When the customer wants to return damaged, expired or unused outbound inventory, they do so by creating a credit order. The credit order issues necessary credits to the supplier and makes adjustments for the returned outbound inventory.

You use the Sales Order Entry application to create credit orders to return outbound inventory. When you create a credit order to return outbound inventory, you must also associate the respective agreement information with it. Depending on the agreement type, and the processing option setup for the Sales Order Entry application (P4210), the system defaults the line type on the credit order.

When you create a credit order for an internally owned shipment order with a consigned inventory or internally owned VMI agreement attached to the order detail line, the system defaults the price on the order detail to zero, because an internally owned shipment order does not have any price attached to it.

You can enter the lot and serial numbers of the inventory that you return to the supplying location. After you confirm shipment of the credit order, the system updates the Outbound Inventory Item balance table (F42I021) and returns the inventory back to the supplying location. When the inventory is received at the supplying location, the system also increases the remaining quantity for the respective agreement.

## Entering Credit Orders to Return Outbound Inventory

This section provides an overview of returning outbound inventory and discusses how to return outbound inventory to the supplying location.

## Understanding Creating Credit Orders to Return Outbound Inventory

You enter a credit order manually to record a returned item and credit the current price to the customer. For internally owned shipments, the credit orders do not have a price attached. You use the credit order to update inventory balance information and agreement remaining quantity information. You enter credit orders in the same way that you enter sales orders.

When you confirm shipment of the credit order you create to return outbound inventory, the system reduces the quantity from the customer's location and increases the quantity at the supplying location. The system also increases the agreement remaining quantity when the returned inventory is received at the supplying location.

### Create a Version for Credit Orders

Before you enter credit orders to return outbound inventory, you must create a version of the Sales Order Entry program (P4210) that is set up to process credit orders. The credit order version should have the Line Type processing option on the Defaults tab set to the line type that is set up for credit orders. Typically, this is line type C. You should also set

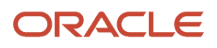

the Order Type processing option on the Defaults tab to the order type to use for credit orders. Typically, this is CO. You must then attach this version to the menu option that you use to create credit orders. Contact the system administrator for assistance with this task.

## Understanding Outbound Inventory Agreement Selection for Credit Orders

When you create credit orders to return outbound inventory, you must also attach the respective outbound inventory agreement to it. Depending on the processing option for the Sales Order Entry program (P4210), the system displays the Outbound Inventory Selection application with the following information:

- Item number
- Agreement number
- Quantity on hand
- Secondary quantity on hand
- Outbound location type

**Note:** If you do not set up processing options for the Sales Order Entry program to process credit orders, the system does not display the above values in the Outbound Inventory Agreement Selection screen.

## Setting Processing Sales Order Entry program (P4210)

Processing options for the Sales Order Entry program control how outbound inventory agreements are attached to outbound inventory order detail lines.

### 1-Default

#### **Order Type**

Use this processing option to identify the type of document.

To process credit orders, enter **CO** in this field.

#### **Line Type**

Use this processing option to specify a code that controls how the system processes lines on a transaction.

### 29-Outbound Inventory

Use this processing option to specify how the system resolves the outbound inventory agreement.

To process credit orders, the system does not resolve outbound inventory agreements automatically. Even if you set the processing option to select agreements automatically, the system displays the Outbound Inventory Agreement Selection application.

You must select the agreement manually to attach to the credit order.

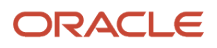

## Creating Credit Orders

Access the Sales Order Entry Program.

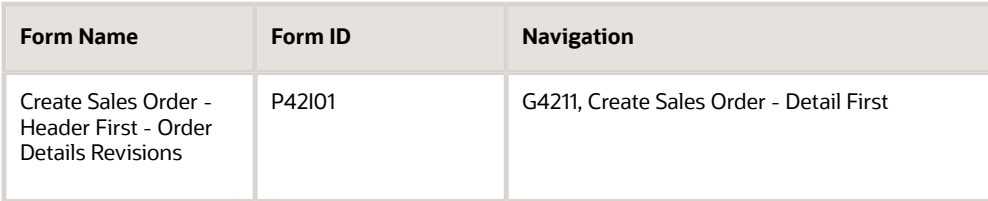

On the Sales Order Entry form, complete the following fields.

#### **Quantity Ordered**

Enter the quantity of the item that you want to return to the supplying location.

#### **UOM (Unit of Measure)**

Enter a code (00/UM) that indicates the transaction unit of measure for the outbound inventory credit order, for example, CS (case), EA (eaches) or BX (box). If you leave this field blank, the system populates the field using the default UOM value that you enter in the Item Master table (F4101).

#### **Item Number**

Enter the alphanumeric identification number of the item that you want to return. The system populates many of the fields on each item line based on the information that is stored in the Item Master table for the item that you enter. The value that you enter can be in short, long, or third-item number format.

#### **Ln Ty (Line Type)**

When you complete the outbound inventory agreement search criteria on the Order Header Revisions and Order Details Revisions applications (Sold To, Ship To, Branch/Plant, Order Quantity and Item Number), the system displays the Outbound Inventory Agreement Selection application. After you select the desired outbound inventory agreement, the system changes the line type to the one which is required for generating a credit order.

#### **Unit Price**

Credit orders for internally owned shipment do not have any price attached.

For customer owned VMI orders, review the list or base price to be returned for one unit of this item that the system retrieves from the outbound inventory agreement. In Sales Order Entry, all prices must be set up in the Item Base Price File table (F4106). You can override the Unit Price.

#### **Lot Number**

Enter a number that identifies a lot or a serial number for the item.

#### **Agreement Number**

The system displays the agreement number of the outbound inventory agreement resolved for the search criteria that you enter.

If you know the correct outbound inventory agreement number, you can also enter it directly in this field.

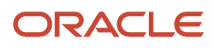

**Note:** Alternately, you can select the Outbound Inventory Agreement Selection application directly from the Form menu on the Sales Order Entry application. You enter the required search criteria and select the agreements from the grid, to fetch the agreements for which you want to return inventory. You select all agreements for which you want to return inventory. The system populates all records in the Sales Order Entry application. You can then enter credit orders for all the agreements that you selected in the Outbound Inventory Agreement Selection application.

## Confirming Shipment for Credit Orders

When you confirm shipments for credit orders to return outbound inventory, the system reduces the on-hand inventory from the customer's location. When you receive the inventory at the supplying location, the system adds the quantity to the inventory at the supplying location and the agreement remaining quantity.

You confirm shipment for credit orders in the same way that you confirm shipments for other outbound inventory orders.

## Running Sales Update Program for Outbound Inventory Credit **Orders**

When you run the Sales Update program for internally owned shipment credit orders, the system moves the inventory from the consigned inventory account to the inventory account. You can track the movement of inventory using the Internally Owned Shipment G batch.

## Returning Outbound Inventory Through Return Material Authorization (RMA) (Release 9.2 Update)

This section provides an overview of Return Material Authorization (RMA) and discusses how to return outbound inventory using RMA.

## Understanding RMA

An RMA is an authorization from the supplier to the customer for returning outbound inventory for credit, replacement or repair. When you create an RMA for outbound inventory, you can:

- Create a purchase order to receive the inventory from the customer and a sales order to ship the replacement.
- Create a purchase order to receive the inventory from the customer and a credit order to return the amount charged for inventory.
- •

#### **Business Example**

Worldwide Pharmaceuticals sells medicinal and surgical goods to International Hospitals on consignment. A surgical knife received at International hospitals, was found to be damaged during shipment. Since International Hospitals has not yet paid for the knife, there is no financial return. To update the inventory correctly and to track the returned goods,

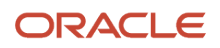

a purchase order is created to receive the goods at Worldwide Pharmaceuticals from International Hospitals. Also, a sales order is created to ship a replacement surgical knife from Worldwide Pharmaceuticals to International Hospitals.

If the payment for the knife is already complete, a purchase order is created to receive the surgical knife and a credit order is created to return the amount charged for the surgical knife.

### **Prerequisites**

You must set up RMA default information before creating returns through the Return Material Authorization application.

See *[Setting Up RMA Defaults in the JD Edwards EnterpriseOne Applications Sales Order Management Implementation](olink:EOASO00259) [Guide](olink:EOASO00259)*

## Creating RMAs

This section provides an overview of RMAs, lists prerequisites, and discusses how to:

- Set processing options for the Returned Material Authorization Revisions program (P400511).
- Set processing options for the Work with Return Material Authorization program (P40051)
- Enter Return Material Authorization

### Understanding RMA Entry For Outbound Inventory

You create an RMA as an authorization from the supplier for the customer to return outbound inventory for credit or replacement. When you enter an RMA, the system creates an authorization number to track the return of inventory. You can use the RMA entry programs to:

- Provide an authorization number for returning outbound inventory.
- Create a purchase order to return the item to the customer.
- Create a credit order to return the amount collected to the customer.
- Create a sales order to send replacement inventory to the customer.
- Associate the consigned or VMI order to the return.

When you enter an RMA, the system creates a record in the Return Material Authorization table (F40051) and Outbound Hold/Return Transactions table (F42I09). You can use the RMA applications to return both quantity-on-hand and quantity-on-hold.

### **Prerequisites**

Before you complete the tasks in this section:

- Define default values for creating sales and purchase orders.
- Set up RMA status UDC (40/RN)
- Set up a unique document type for RMA.
- Set up a version of Sales Order Entry program (P4210) for credit orders.
- Set up the Return Material Authorization Defaults program. In the P40052 program you can specify the versions of the P4210 program for sales orders and credit orders, and the version of Purchase Order Entry (P4310) to use for RMAs. If you leave the versions blank, the system uses version ZJDE0001.

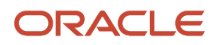

### Setting Processing Options for the Return Material Authorization Revisions Program (P400511)

Use these processing options to set system default values, control which fields are edited, control system processing, and specify versions.

#### **Defaults**

These processing options control the default information that the system uses when working with RMA revisions.

#### **1. Default RMA document type**

Enter a value from user-defined code (UDC) 00/DT for the default RMA document type, for example, R8 or R9.

#### **2. Work Order Number to the Sales Order Subledger field**

Specify whether the system enters the work order number in the Sales Order Subledger field. Values are:

Blank: The system does not enter the work order number in the sales order subledger field.

**1:** The system enters the work order number in Sales Order Subledger field.

#### **3. Inventory Item Number from the Service Work Order**

Specify whether the system enters the item number into the RMA when receiving parts. Values are:

Blank: The system does not enter the item number in the receipt.

**1:** The system enters the inventory item number for receipt from the service work order header.

#### **4. Inventory Item Number for Shipment from the Service Work Order**

Specify whether the system enters the item number into the RMA when shipping parts. Values are:

Blank: Do not enter the item number in the shipping document.

**1:** Enter the inventory item number for shipment from the service work order header.

#### **5. Equipment Number for Receipt from the Service Work Order**

Specify whether the system enters the equipment serial number into the RMA when you receive parts. Values are:

Blank: Do not enter the serial number.

**1:** Enter the serial number.

#### **6. Equipment Number for Shipment from the Service Work Order**

Specify whether the system enters the equipment serial number into the RMA when you ship parts. Values are:

Blank: Do not enter the serial number.

**1:** Enter the serial number into the RMA when you ship parts.

#### **7. Last Disposition For Credit Memo**

Specify the line type of the RMA detail line when the RMA is created from the sales ledger and the RMA creates a credit memo. Enter a value from UDC 40/RN.

#### **8. Last Disposition for Warranty Claim**

Specify a value from UDC 40/RN that indicates the line type to be used to create the RMA detail line when you create the RMA from a warranty claim.

#### **9. Last Disposition for Supplier Recovery Claim**

Specify a value from UDC 40/RN that indicates the line type to be used to create the RMA detail line when you create the RMA from a supplier recovery claim.

#### **Edits**

These processing options control which fields are required when you enter an RMA.

#### **1. Work Order Number Required**

Specify whether the system requires a work order number when you enter an RMA. Values are:

Blank: Work order number is not required.

**1:** Work order number is required.

#### **2. Request Number Required**

Specify whether the system requires a request number when you enter an RMA. Values are:

Blank: Request number is not required.

**1:** Request number is required.

#### **3. Original Sales Order Number Required**

Specify whether the system requires the original sales order number when you enter an RMA. Values are:

Blank: Original sales order number is not required.

**1:** Original sales order number is required.

#### **4. Original Invoice Number Required**

Specify whether the system requires the original invoice number when you enter an RMA. Values are:

Blank: Original invoice number is not required.

**1:** Original invoice number is required.

#### **5. Reason Code Required**

Specify whether the system requires a reason code when you enter an RMA.

Blank: Reason code is not required.

**1:** Reason code is required when the RMA is created.

**2:** Reason code is required when the disposition is attached.

#### Process

These processing options control whether the system sends a message of the goods that are expected to be returned and whether the Parts List Search & Select field is displayed in add mode.

#### **1. Send message of the goods expected to be returned**

Specify whether the system sends a message of the goods expected to be returned. Values are:

Blank: Do not send a message.

**1:** Do send a message.

#### **2. Display 'Parts List Search & Select' in Add Mode**

Specify whether the system displays the parts list search and select in add mode. Values are:

Blank: Do not display parts list search and select in add mode.

#### **1:** Display parts list search and select in add mode.

#### Versions

These processing options control the versions that are called by the program.

#### **1. Sales Ledger Inquiry (P42025)**

Enter a version of the Sales Ledger Inquiry program (P42025) that is set up for credit memos. If you leave this field blank, the system uses version ZJDE0001.

#### **2. Quick Customer Add (P01015)**

Enter a version of the Quick Customer Add program (P01015) that the system uses to add a new customer record. If you leave this field blank, the system uses version ZJDE0001.

#### **3. Work With Work Orders (P48201)**

Enter a version of the Work With Work Orders program (P48201). If you leave this field blank, the system uses version ZJDE0002.

#### **4. Work With Maintenance Request (P17500)**

Enter a version of the Work With Maintenance Request program (P17500). If you leave this field blank, the system uses version ZJDE0001.

#### **5. OnLine Invoice Inquiry (P42230)**

Enter a version of the OnLine Invoice Inquiry program (P42230). If you leave this field blank, the system uses version ZJDE0001.

#### **6. Shipment Confirmation (P4205)**

Enter a version of the Shipment Confirmation program (P4205). If you leave this field blank, the system uses version ZJDE0001.

#### **7. Purchase Receipts Inquiry (P43214)**

Enter a version of the Purchase Receipts Inquiry program (P43214). If you leave this field blank, the system uses version ZJDE0001.

#### **8. Item Availability (P41202)**

Enter a version of the Item Availability program (P41202). If you leave this field blank, the system uses version ZJDE0001.

#### **9. Item Cross Reference (P4104)**

Enter the version of the Item Cross Reference program (P4104). If you leave this field blank, the system uses version ZJDE0001.

#### **10. Purchase Order Receipt Entry (P4312)**

Enter the version of the Purchase Order Receipt Entry program (P4312). If you leave this field blank, the system uses version ZJDE0001.

#### **11. Open Order Inquiry (P4310)**

Enter the version of the Open Order Inquiry program (P4310). If you leave this field blank, the system uses version ZJDE0001.

### Setting Processing Options for the Work with Return Material Authorization Program (P40051)

Use the processing options to set system default values and specify versions.

### Default

These processing options control default information that the system provides when you are entering RMA information.

#### **1. RMA Document Type**

Specify a value from UDC 00/DT that indicates the document type of the RMA records to be created.

#### **2. Header Branch/Plant**

Specify a default branch/plant. Values are:

Blank: Use the branch/plant from the user location.

1: Use the branch/plant from the ship-to address.

2: Use the branch/plant from the sold-to address.

#### **3. Default Branch/Plant**

Specify a default branch/plant to use when you create RMA records. You can use existing branch/plant values for data entry purposes.

#### Versions

Use these processing options to control the versions of various programs that the system uses.

#### **1. RMA Revisions - P400511 (ZJDE0001)**

Specify the version of the Return Material Authorization Revisions program (P400511) that the system uses to enter RMA information. If you leave this processing option blank, the system uses the ZJDE0001 version.

#### **2. Shipment Confirmation - P4205 (ZJDE0001)**

Specify the version of the Shipment Confirmation program (P4205) that the system uses to confirm a shipment for sales orders that are created from the RMA. If you leave this processing option blank, the system uses the ZJDE0001 version.

#### **3. Receipt Entry - P4312 (ZJDE0001)**

Specify the version of the PO Receipts program (P4312) that the system uses to enter a receipt. If you leave this processing option blank, the system uses the ZJDE0001 version.

#### **4. SO Entry - P4210 (ZJDE0001)**

Specify the version of the Sales Order Entry program (P4210) that the system uses to access the Work with Return Material Authorization program (P40051). If you leave this processing option blank, the system uses the ZJDE0001 version.

#### **5. PO Entry - P4310 (ZJDE0001)**

Specify the version of the Purchase Order Entry program (P4310) that the system uses to access the P4310 program from the Work with Return Material Authorization program (P40051). If you leave this processing option blank, the system uses the ZJDE0001 version.

#### **6. Work Order Revisions - P17714 (ZJDE0001)**

Specify the version of the Work Order Revisions program (P17714) that the system uses to create a work order. If you leave this processing option blank, the system uses the ZJDE0001 version.

#### **7. On-Line Invoice - P42230 (ZJDE0001)**

Specify the version of the Online Invoice Inquiry program (P42230) that the system uses to create an invoice for sales orders that are created through RMAs. If you leave this processing option blank, the system uses the ZJDE0001 version.

#### **8. Purchase Receipts Inquiry - P43214 (ZJDE0001)**

Specify the version of the Purchase Receipts Inquiry program (P43214) that the system uses to locate purchase orders that are created through RMA. If you leave this processing option blank, the system uses the ZJDE0001 version.

#### **9. PO Receipts - P4312 (ZJDE0001)**

Specify the version of the PO Receipts program (P4312) that the system uses to enter a purchase order receipt. If you leave this processing option blank, the system uses the ZJDE0001 version.

#### **10. Work With Work Orders - P48201 (ZJDE0002)**

Specify the version of the Work With Work Orders program (P48201) that the system uses to find or add a work order. If you leave this processing option blank, the system uses the ZJDE0002 version.

#### **11. Work With Maintenance Request - P17500 (ZJDE0001)**

Specify the version of the Work With Case program (P17500) that the system uses to locate the request number that is related to an RMA. If you leave this processing option blank, the system uses ZJDE0001.

#### **12. Work With Equipment Master - P1701 (ZJDE0001)**

Specify the version of the Work with Equipment Master program (P1701) that the system uses to add or locate an equipment master record. If you leave this processing option blank, the system uses the ZJDE0001 version.

### Entering Return Material Authorizations

To return outbound inventory using RMA, use the Return Outbound Inventory application (P42I01). You search for items using Sold To, Ship To, Item Number, Outbound Branch/Plant and Lot. The system then displays the list of items that are available for return. You can return both quantity-on-hand and quantity-on-hold. The system also enables you to enter quantity-to-return in both primary and secondary units.

You access the Return Outbound Inventory application from the Form menu on the Returned Material Authorization Revisions application. After you complete the fields on the Return Outbound Inventory application, the system redirects you to the Returned Material Authorizations Revisions application and populates the values you entered in the Return Outbound Inventory application.

For returning outbound inventory transactions, you can use the following processes to create RMAs:

- Create a credit order
- Create a credit order and purchase order
- Create a purchase order
- Create sales order with zero price
- Create sales order with zero price and a purchase order
- Create a sales order with price
- Create a sales order with price and a purchase order

Access the Returned Outbound Inventory program.

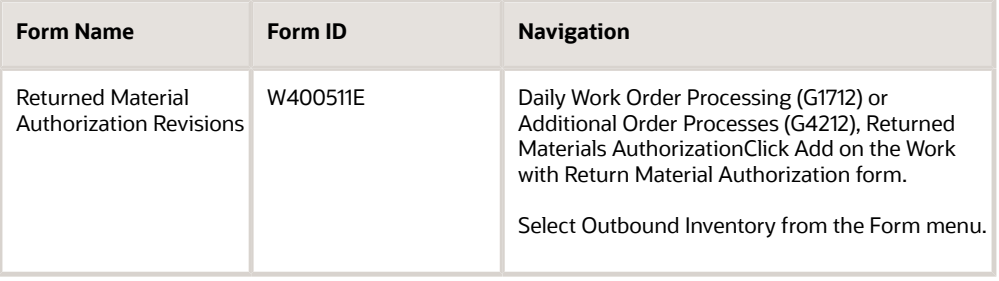

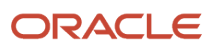

#### On the Return Outbound Inventory form, complete the following fields to filter records:

#### **Item Number**

Enter the item number of the item you want to return.

#### **Outbound Branch/Plant**

Enter the outbound branch/plant where the inventory was originally shipped.

#### **Lot/Serial**

Enter the lot number for the items you want to return.

Click the Find button. The system displays the following information based on your search criteria:

- Item number and description
- Outbound item group and description
- Agreement information
- Quantity on-hand and on-hold
- Outbound location and outbound location type

#### Return Outbound Inventory

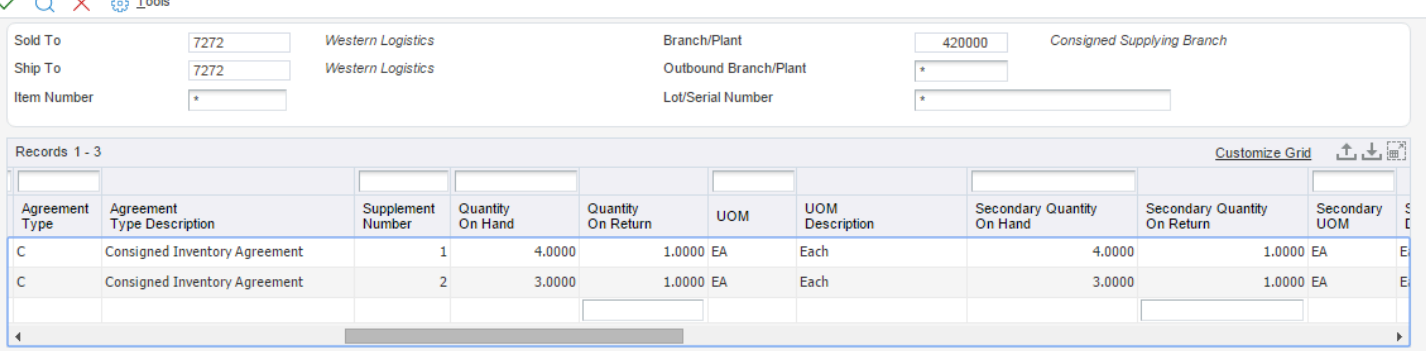

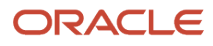

 $? X$ 

After filtering records, complete the following fields in the grid on the Return Outbound Inventory form:

#### **Quantity On Return**

Enter the on-hand quantity you want to return. This quantity is expressed in the primary unit of measure.

#### **Secondary Quantity On Return**

Enter the on-hand quantity you want to return. This quantity is measured in the secondary unit of measure.

#### **Shipping Branch/Plant**

Enter the branch/plant from where the item will be shipped.

After completing the fields, click the OK button. The system displays the Returned Material Authorization Revisions form.

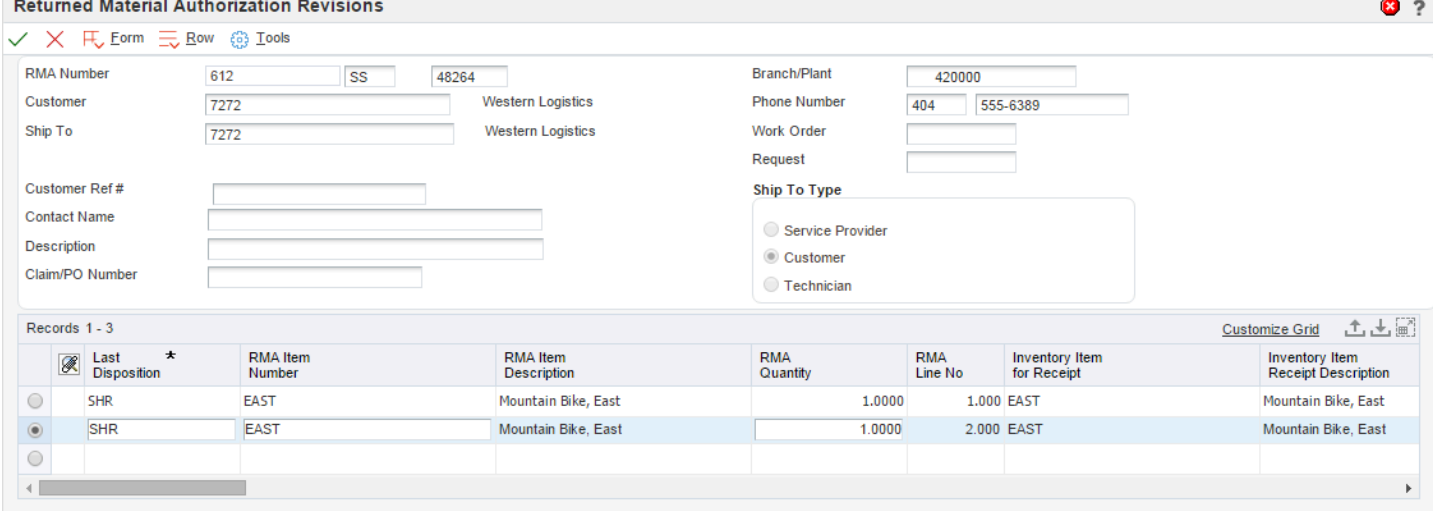

On the Returned Material Authorization Revisions form, verify or complete the following fields:

#### **Customer**

Verify the customer number for creating the RMA.

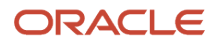

#### **Customer Ref # (customer reference number)**

Use to cross-reference a customer number with the RMA.

#### **Branch/Plant**

Enter the branch/plant that the system uses when creating the sales order and purchase order.

#### **Last Disposition**

Enter a value from UDC 40/RN that indicates the current status of a Returned Material Authorization line. The special handling code for the Last Disposition field determines whether a purchase order, sales order (or credit order), or both are created when you enter the last disposition on an RMA line.

The special handling codes are:

**1:** Purchase order only.

**2:** Sales order only.

**5:** Purchase order and sales order.

**7:** Purchase order and credit order.

#### **RMA Item Number**

Verify the item number for the item to be returned.

#### **RMA Quantity**

Verify the quantity that you enter through the Return Outbound Inventory application.

#### **RMA Type**

Enter a value from UDC 00/DT that indicates the document type of the RMA records.

### Information Structure - Outbound Inventory and RMA

When you enter an RMA to return outbound inventory, the system updates the following tables with RAM information:

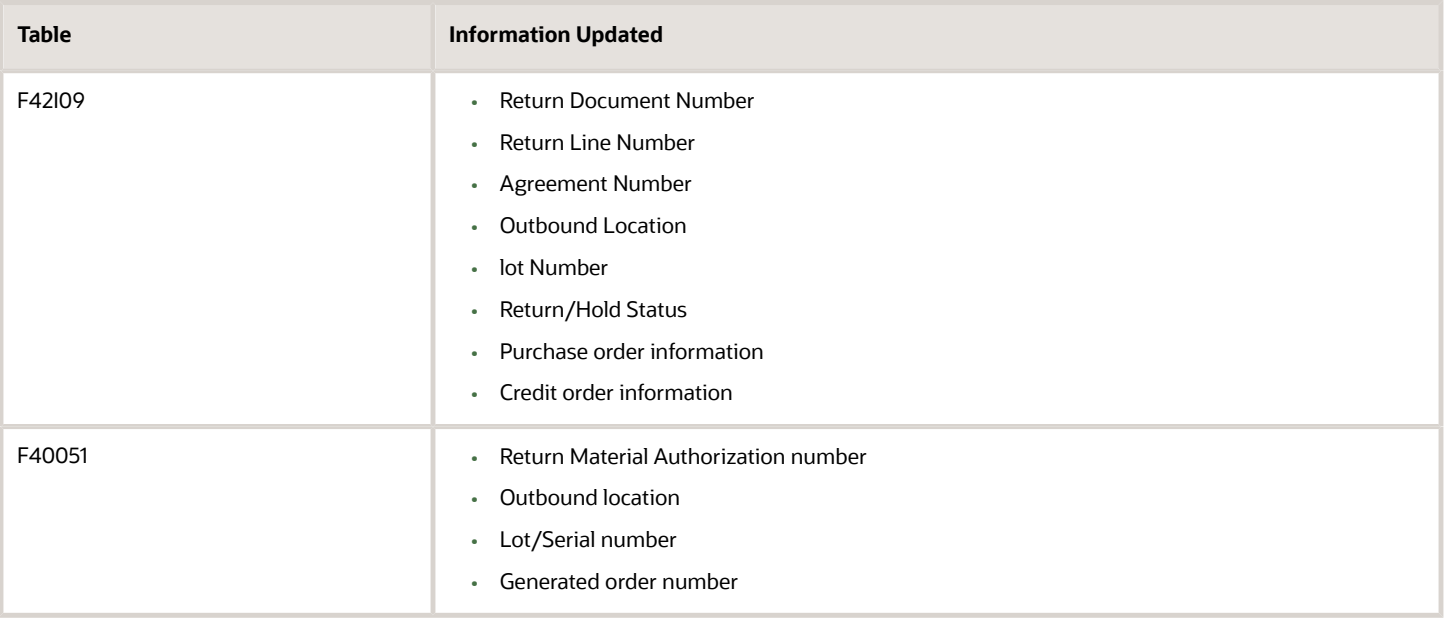

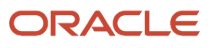

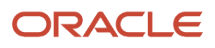

# **15 Running the End of Day Processes**

## Understanding End of Day Processing

End of day processing is the last step in consigned or VMI orders processing and includes updating, verifying and posting daily shipment and sales information to ledgers. This is one of the most important steps in consigned or VMI shipment orders processing because the system updates the records in the other systems such as JD Edwards EnterpriseOne Accounts Receivable system, JD Edwards EnterpriseOne General Ledger system and JD Edwards EnterpriseOne Inventory Management systems.

You run the end of day process to maintain accurate consigned and VMI shipment and sales information, and update sales and quantity information in other JD Edwards systems. After you run the process, you can review and post shipment and sales information, and print reports.

## Understanding Sales Update Report and Batches

Before you post journal entries created by the Sales Update program (R42800) to the general ledger, you can ensure the accuracy of the outbound inventory transactions by reviewing the journal entries.

The R42800 program groups transactions into different types of batches for posting to journals.

#### **Invoice Batch (IB Batch)**

The system creates the IB batch when it creates A/R entries. When you run the Sales Update report, the system automatically creates the default IB batch. When you run R42800 over orders that contain both internally owned shipment and other order detail lines, and no summarization option is turned on, the system saves other order detail line journal entries under the IB batch and internally owned shipment line journal entries under the Internally Owned Shipment G batch.

#### **Internally Owned Shipment Batch (G Batch)**

The system creates a new general ledger batch Internally Owned Shipment (type G) when you run the Sales Update report over orders consisting of internally owned shipment lines. Since the internally owned shipment lines are not part of the invoice, the system creates a new Internally Owned Shipment G batch.

To track movement of inventory from the inventory account to the consigned inventory account, you use the internally owned shipment G batch. You can also differentiate internally owned shipment order detail line journal entries using the Internally Owned Shipment G batch.

## Updating Customer Sales

This section provides overviews of the Sales Update program and AAIs used by the Sales Update program, lists prerequisites, and discusses how to:

- Set processing options for the Sales Update program (R42800)
- Run the Sales Update program

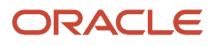

## Understanding the Sales Update Program (R42800)

To maintain the most accurate sales and shipment information, you can update the records daily in the JD Edwards EnterpriseOne Sales Order Management system. Run a version of the Sales Update program (R42800) each day to maintain the most accurate sales information. The system updates the records in the JD Edwards EnterpriseOne Sales Order Management system and the records in the other systems with which it interacts, such as the JD Edwards EnterpriseOne Accounts Receivable and JD Edwards EnterpriseOne Inventory Management systems. After you run the program, you can review and post sales transactions and review sales reports.

**Note:** The Sales Update Program (R42800) processes internally owned billing orders and customer owned VMI orders in the same way as it processes other sales orders.

The following diagram illustrates the process flow when you run the Sales Update program over orders consisting of internally owned shipment lines and other order detail lines when no summarization options are turned on.

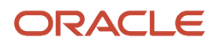

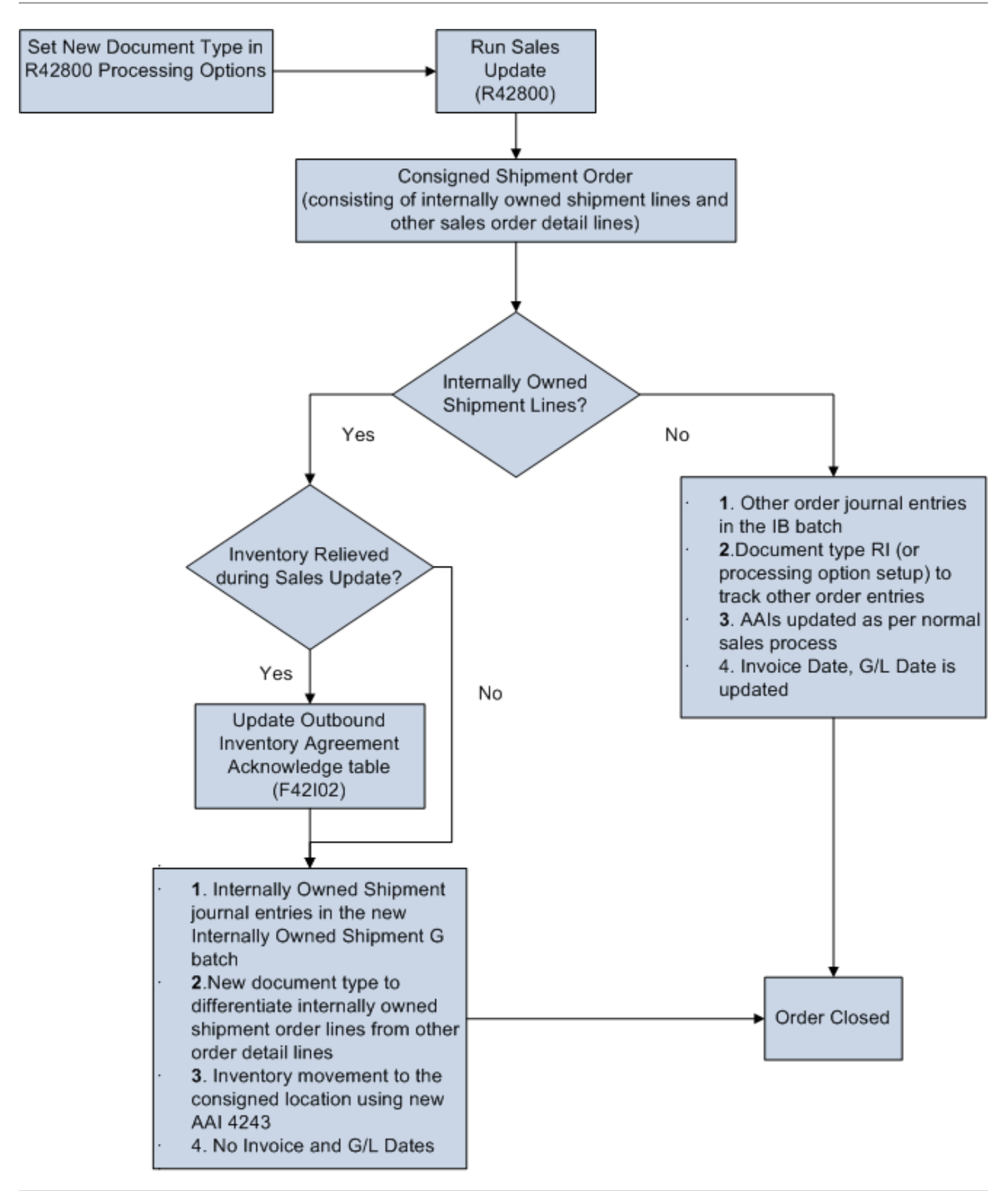

### Updating Tables

When you run the Sales Update program, the system generates:

- Information about customer sales
- Accounts receivables and general ledger entries
- Any errors that the system generates when you run the report

Depending on how you set the processing options, the system creates or updates:

• All status codes as per order activity rules

After you run the Sales Update program over internally owned shipment orders lines, the system updates order status codes to **999**

- Updates the Item Ledger File table (F4111)
- Updates the Sales Order Detail File table (F4211)
- Updates the Outbound Inventory Agreement Acknowledge table (F42I02) if inventory is relieved when running the Sales Update program

**Note:** For customer owned VMI orders, the system also creates invoices and assigns invoice numbers to outbound inventory orders that you do not process through the Print Invoices program (R42565). For internally owned shipment orders, the system creates the document number and assigns document numbers to the orders.

### Relieving Inventory

You can relieve the on-hand quantity for an item during shipment confirmation or sales update. The method that you select affects the history records that the system writes to the F4111 table.

#### **Internally Owned Shipment Orders**

If you subtract the on-hand quantity from inventory during:

• Shipment confirmation, the system creates a record in the F4111 table with the internally owned shipment order number as the document number and the order type as the document type.

During sales update, the system overwrites the record with the document number and type, general ledger date, and batch number.

• Sales update, the system updates the document number, type, and general ledger date to the F4111 table.

**Note:** For internally owned shipment orders, the system relieves inventory from the supplying branch/plant.

#### **Internally Owned Billing and Customer Owned VMI Orders**

If you subtract the on-hand quantity from inventory during:

• Shipment confirmation, the system creates a record in the F4111 table with the outbound inventory order as the document number and the order type as the document type.

During sales update, the system overwrites the record with the invoice number and type, general ledger date, and batch number.

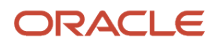

• Sales update, the system updates the invoice number, type, and general ledger date to the F4111 table.

**Note:** For internally owned billing orders, the system relieves inventory from the outbound branch/plant and for customer owned VMI orders, the system relieves inventory from the supplying branch/plant.

Understanding Interbranch and Intercompany Transactions

See "Understanding Interbranch and Intercompany Orders" in the *[JD Edwards EnterpriseOne Applications Sales Order](olink:EOASO00074) [Management Implementation Guide](olink:EOASO00074)* .

### Setting Processing Options for the Sales Update Program (R42800)

#### **13-Outbound Inventory**

Use this processing option to specify the document type the system uses to assign to internally owned shipment lines.

If you leave this processing option blank, the system uses JE as the document type.

See "Setting Processing Options for the Sales Update Program (R42800)" in the *[JD Edwards EnterpriseOne](olink:EOASO00662) [Applications Sales Order Management Implementation Guide](olink:EOASO00662)*

### Running the Sales Update Program

Select Outbound Inventory Order Processing (G42I10), Update Customer Sales.

## Reposting Outbound Inventory Orders

The system detaches outbound inventory agreements from future committed orders. When you re-commit future orders, and you set the Outbound Inventory Agreement Selection processing option in the Sales Order Entry program (P4210) to:

**1 or 3:** the system automatically attaches the outbound inventory agreement to the order if only one outbound inventory agreement exists for the entered agreement search criteria (Item Number, Sold To, Ship To, Branch/Plant, Order Date).

**2:** the system does not attach any outbound inventory agreement to the order.

See "Reposting Orders" in the *[JD Edwards EnterpriseOne Applications Sales Order Management Implementation Guide](olink:EOASO00257)*

### Example of Reposting Outbound Inventory Orders

The following table illustrates agreement details for outbound inventory agreement NAB2016-17.

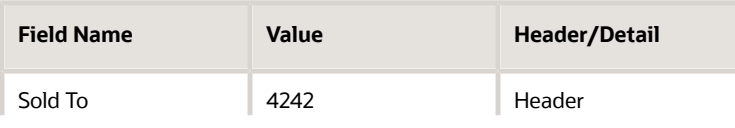

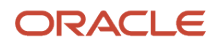

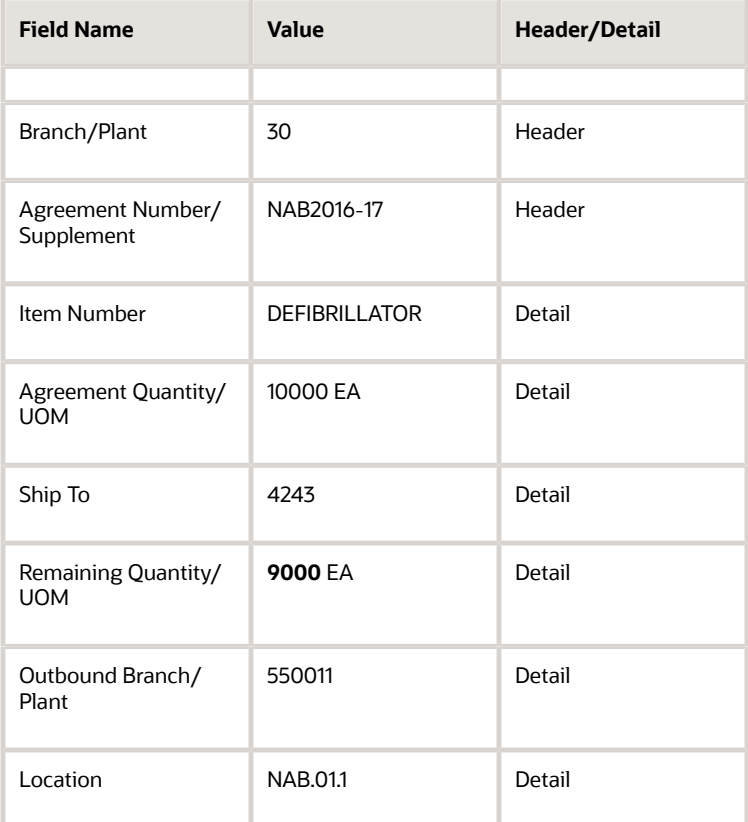

Specific Commitment Days for Branch/plant 30 is 10 days. A future committed order is created with the following details:

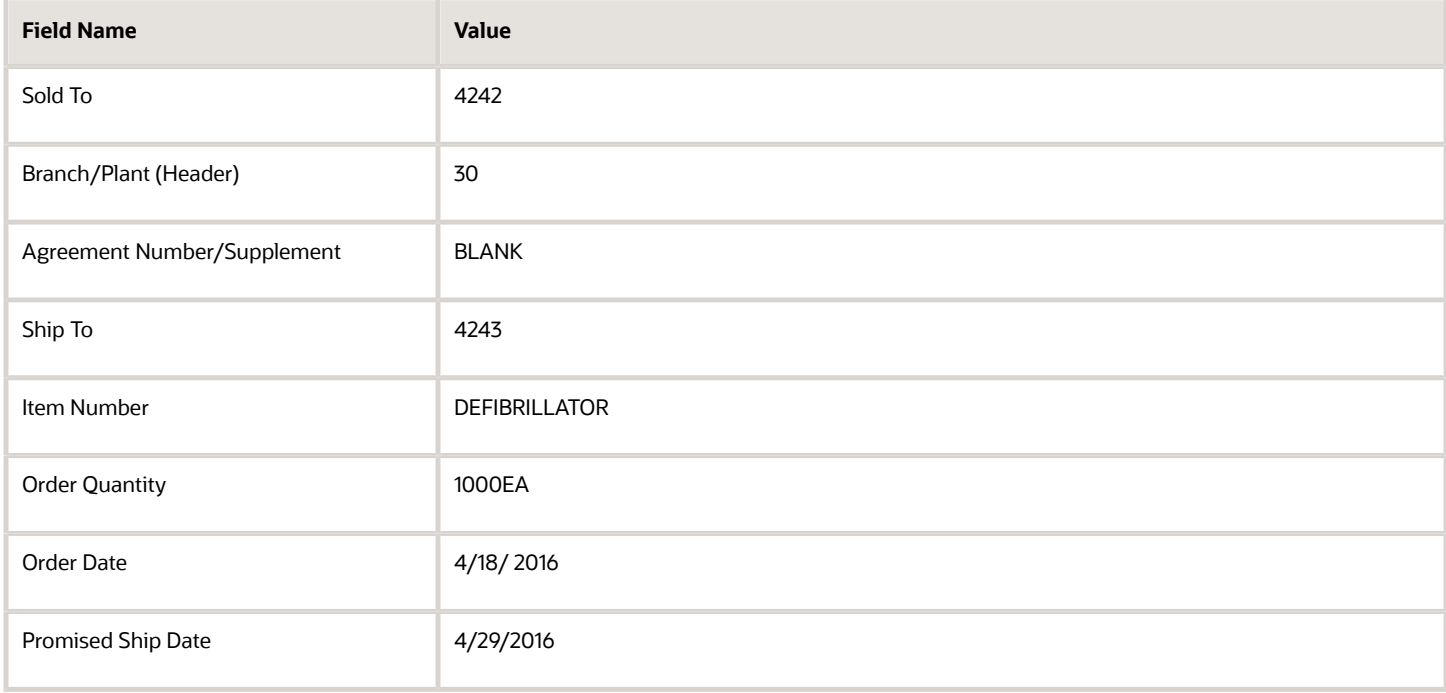

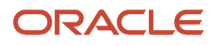

When you run the Repost Active Sales Orders (R42995) on 4/23/2016, with the Outbound Inventory Agreement Selection processing option in the Sales Order Entry program (P4210) set to 1 or 3, the system attaches the NAB2016-17 agreement to order, and updates the outbound inventory tables with the following information:

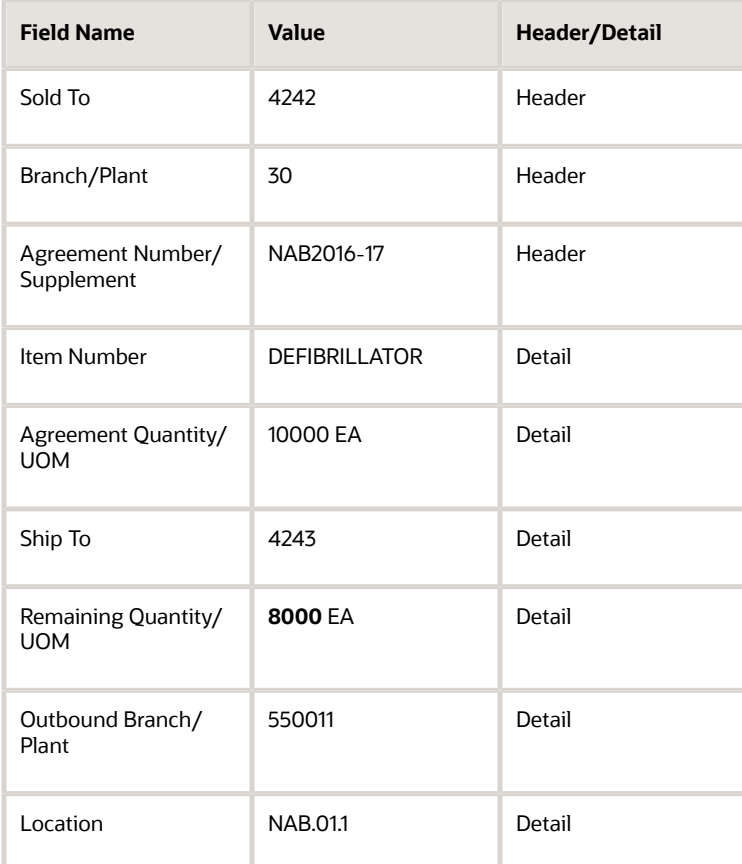

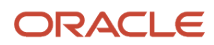

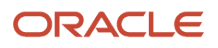

# **16 Outbound Inventory Inquiries**

## Outbound Inventory Availability

This section provides an overview of outbound inventory availability, and discusses how to:

- Set processing options for the Work With Outbound Inventory Availability application (P42I04)
- Review outbound inventory availability using the Work With Outbound Inventory Availability program

## Understanding Outbound Inventory Availability

You can use the JD Edwards EnterpriseOne Outbound Inventory Management system to track outbound inventory in real time. This enables you to keep track of outbound inventory levels at your customer's location and enables you to take informed decisions to generate replenishments.

With the Work With Outbound Inventory Availability application you can track:

- Quantity on hand
- Quantity consumed
- Target inventory
- Age of inventory
- Agreement remaining quantity
- Quantity on hold
- Value of inventory for customer
- Value of inventory for supplier
- Quantity in transit

For customer owned VMI orders, the system does not update the Item Ledger File table when you report inventory consumption because ownership of the inventory has been transferred to the customer. Therefore, you cannot track inventory using the Item Availability application. The Work With Outbound Inventory Availability application enables you to track quantity that is moved from supplying location to customer location using customer owned VMI orders.

### Setting processing Options for the Work With Outbound Inventory Availability Program (P42I04)

Processing options enable you to enter default information.

### **Default**

#### **1. Outbound Branch/Plant**

Enter the default branch/plant the system uses in the application.

#### **2. Sold To**

Enter the default Sold To value the system uses in the application.

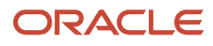

#### **3. Ship To**

Enter the default Ship To value the system uses in the application.

## Reviewing Outbound Inventory Availability

**1.** Access the Work With Outbound Inventory Availability form.

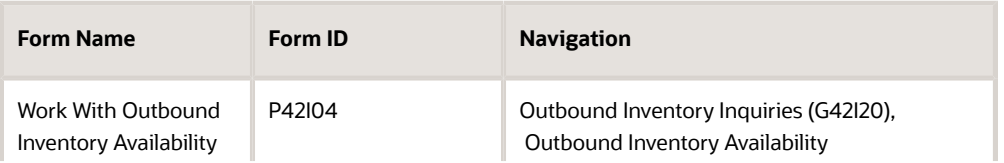

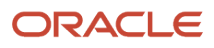

#### JD Edwards EnterpriseOne Applications Outbound Inventory Management Implementation Guide

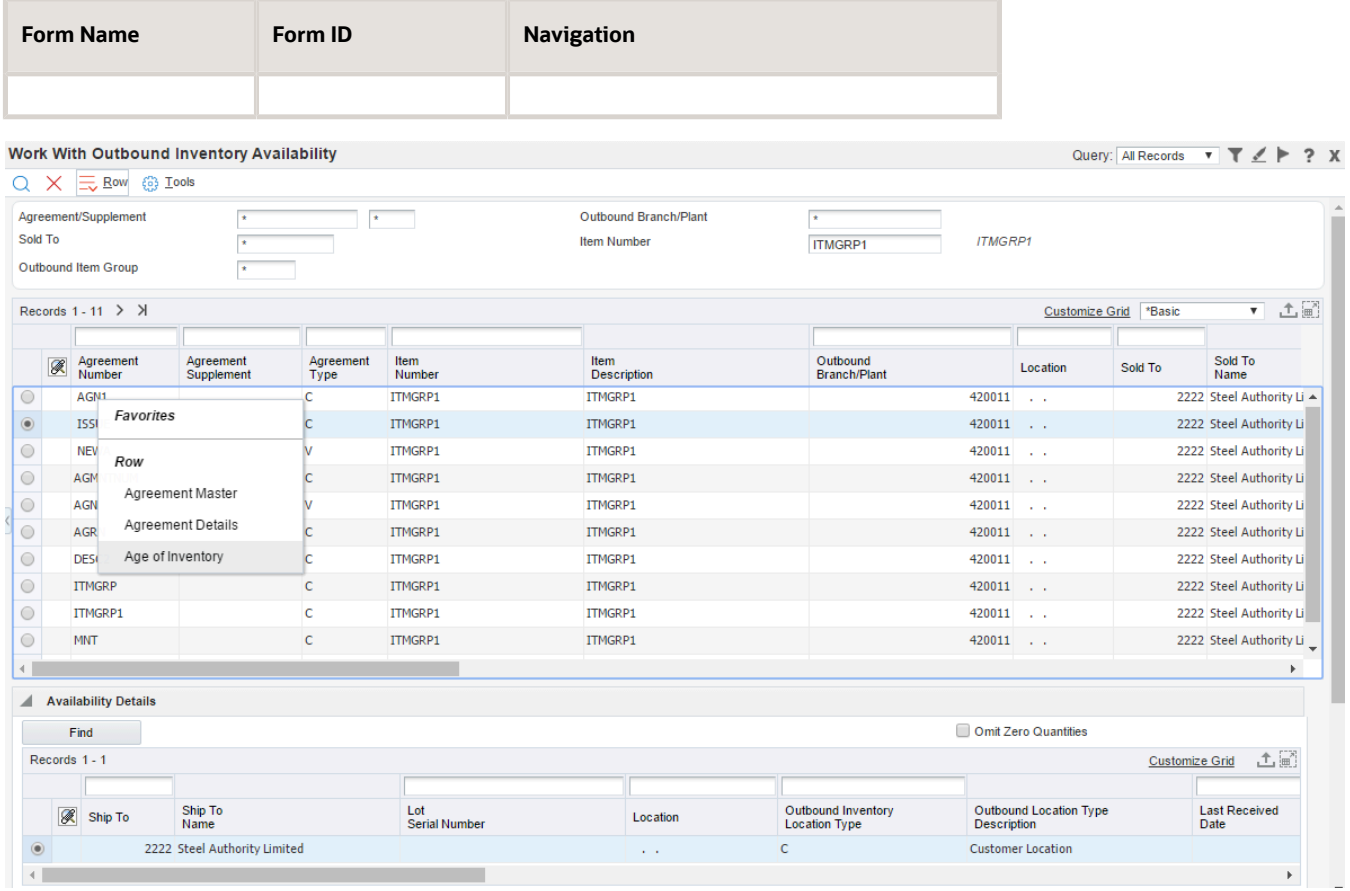

- **2.** To filter records, complete the following header fields:
	- Sold To
	- Outbound Branch/Plant
	- Ship To
	- Item Number
	- Outbound Item Group
- **3.** On the grid, review the required fields.
- **4.** You can review the age of inventory for a given location (Release 9.2 Update). To review the age of inventory at a location for a given agreement, right-click the record in the grid. Select Age of Inventory from the menu. On the Value and Age of Inventory form, the system displays the age of inventory and the associate lots, based on the quantity received date.

The system calculates the age of the inventory as the difference between the current system date and the quantity received date. The system calculates the age of inventory in days.

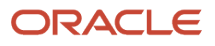

## **Index**

### **D**

direct ship orders entering receipts *[74](#page-81-0)*

### **R**

R42500 program running *[101](#page-108-0)*

### **S**

Ship Confirm Batch Application program (R42500) running *[101](#page-108-1)*